# Advanced Medication Platform (AMPL) Graphical User Interface (GUI) User Guide

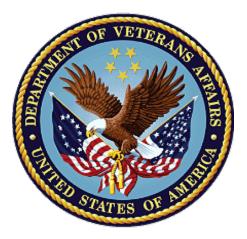

# March 2024

# **Department of Veterans Affairs**

Office of Information and Technology (OIT)

### **Revision History**

| Date    | Version | Description                                                                                                    | Author        |
|---------|---------|----------------------------------------------------------------------------------------------------|---------------|
| 03/2024 | 0.2     | <ul> <li>6.6.2</li> <li>Updated the list of filters</li> <li>Updated the screen capture to show the changes as they appear in AMPL</li> <li>6.1.1.5</li> <li>Updated the screen capture to show the changes as they appear in AMPL</li> <li>5.1</li> <li>Updated to add mail restrictions and patient narrative</li> <li>Updated the screen capture to show the changes as they appear in AMPL</li> <li>6.4.1</li> <li>Updated the screen capture to show the changes as they appear in AMPL</li> <li>6.1.1</li> <li>Updated the screen capture to show the changes as they appear in AMPL</li> <li>6.4.1</li> <li>Updated the screen capture to show the changes as they appear in AMPL</li> <li>6.1.1</li> <li>Updated to include the changed column headers</li> <li>Updated the screen capture to show the changes as they appear in AMPL</li> <li>6.1.4.3</li> <li>Updated to include the new fields</li> <li>Updated screen capture to show the changes as they appear in AMPL</li> </ul> | AMPL GUI Team |
| 08/2023 | 0.1     | Document Baseline                                                                                                    | AMPL GUI Team |

### **Table of Contents**

| 1. | Introduction                                                     | 1  |
|----|------------------------------------------------------------------|----|
|    | 1.1. Purpose                                                     | 1  |
|    | 1.2. Document Orientation                                        | 1  |
|    | 1.2.1. Organization of the Guide                                 | 1  |
|    | 1.2.2. Assumptions                                               |    |
|    | 1.2.3. Disclaimers                                               | 2  |
|    | 1.2.3.1. Software Disclaimer                                     | 2  |
|    | 1.2.3.2. Documentation Disclaimer                                | 2  |
|    | 1.2.4. Documentation Conventions                                 | 2  |
|    | 1.2.5. References and Resources                                  | 4  |
|    | 1.3. Getting Help                                                | 4  |
|    | 1.3.1. Hover for Help Text                                       | 4  |
| 2. | System Summary                                                   | 5  |
|    | 2.1. System Configuration                                        | 5  |
|    | 2.2. Data Flows                                                  | 5  |
|    | 2.3. User Access Levels                                          | 6  |
|    | 2.4. Continuity of Operation                                     | 6  |
| 3. | Getting Started                                                  | 7  |
|    | 3.1. Logging On                                                  | 7  |
| 4. |                                                                  |    |
|    | 4.1. Current Query and Query Editor                              |    |
|    | 4.2. Selecting a Patient                                         |    |
|    | 4.3. Outpatient Orders by Date                                   |    |
|    | 4.3.1. Query Editor                                              |    |
|    | 4.4. Outpatient Orders by Location                               | 17 |
|    | 4.5. Inpatient Orders                                            | 22 |
|    | 4.6. Clinic Orders                                               | 25 |
| 5. | Patient Coversheet                                               | 28 |
|    | 5.1. Patient Banner                                              | 28 |
|    | 5.2. Patient Detailed Demographics                               | 30 |
|    | 5.3. Patient Banner Allergies/Adverse Reactions (ADRs)           | 34 |
|    | 5.4. Crisis, Warnings, Allergies, and Directives (CWAD) Postings |    |
| 6. | Patient Domain Tabs                                              | 38 |
|    | 6.1. Med List Tab                                                | 38 |
|    | 6.1.1. Outpatient Med List                                       |    |
|    | 6.1.1.1. Outpatient Med List - Expanded View                     |    |
|    | 6.1.1.2. Outpatient Med List – Expanded View Help Text           |    |

|    | 6.1.1.3    | <ol> <li>Outpatient Med List - Expanded View Indicators</li> </ol> | .41 |
|----|------------|--------------------------------------------------------------------|-----|
|    | 6.1.1.4    | Outpatient Med List - Expanded View Remote Orders                  | .43 |
|    | 6.1.1.5    | 5. Outpatient Med Order - Details                                  | .43 |
|    | 6.1.2.     | Inpatient Med List                                                 | 46  |
|    | 6.1.2.1    |                                                                    |     |
|    | 6.1.2.2    | 2. Inpatient Med List - Expanded View Help Text                    | .47 |
|    | 6.1.2.3    | <ol> <li>Inpatient Med Order - Details</li> </ol>                  | .47 |
|    | 6.1.3.     |                                                                    |     |
|    | 6.1.3.1    |                                                                    |     |
|    | 6.1.3.2    |                                                                    |     |
|    | 6.1.3.3    |                                                                    |     |
|    | 6.1.4.     |                                                                    |     |
|    | 6.1.4.1    | -                                                                  |     |
|    |            | 2. Non-VA Med List – Expanded View Help Text                       |     |
|    |            | 8. Non-VA Med Orders – Details                                     |     |
| 6  |            | rgies and ADRs Tab                                                 |     |
|    |            | Allergy and ADRs - Query Editor                                    |     |
|    | 6.2.2.     | Allergies and ADRs – Accordion View                                | 59  |
| 6  | 5.3. Vital | Is Tab                                                             | 60  |
|    | 6.3.1.     | Vitals – Expanded View                                             |     |
|    | 6.3.2.     | Vitals – Graphing Capabilities                                     | 64  |
| 6  | 5.4. Labs  | s Tab                                                              | 65  |
|    | 6.4.1.     | Labs - Laboratory Test Record Expanded View                        | 66  |
|    | 6.4.2.     | Labs - Query Editor                                                | 67  |
| 6  | 6.5. Prog  | gress Notes Tab                                                    | 67  |
|    | 6.5.1.     | Progress Notes – Expanded View                                     | 68  |
|    | 6.5.2.     | Progress Notes – Query Editor                                      |     |
| 6  | 6.6. Con   | sults Tab                                                          | 70  |
|    | 6.6.1.     | Consults Tab – Expanded View                                       | 71  |
|    | 6.6.2.     | Consults Tab – Query Editor                                        |     |
| 6  | 5.7. Prot  | olem List Tab                                                      |     |
|    | 6.7.1.     | Problem List – Expanded View                                       |     |
|    | 6.7.2.     | Problem List – Query Editor                                        |     |
| 6  | 6.8. Imm   | unization Tab                                                      |     |
| -  | 6.8.1.     | Immunization Tab – Expanded View                                   |     |
|    | 6.8.2.     | Immunization Tab – Query Editor                                    |     |
| 6  |            | ointments Tab                                                      |     |
| Ŭ  | 6.9.1.     | Appointments Tab – Expanded View                                   |     |
|    | 6.9.2.     | Appointments Tab – Query Editor                                    |     |
| 7  |            |                                                                    |     |
| 7. |            | and Build Information                                              |     |
|    | '.1. Date  | e Formats for Entry                                                | 80  |

| 7.2. Time Display                                                        | 0 |
|--------------------------------------------------------------------------|---|
| 8. Joint Legacy Viewer (JLV) Button8 <sup>2</sup>                        | 1 |
| 9. Patient Record Flag82                                                 | 2 |
| 9.1. Patient Record Flag Window Display82                                | 2 |
| 9.2. Patient Record Flag – Category I Flags (National)                   | 3 |
| 9.3. Patient Record Flag – Category II Flags (Clinical)84                | 4 |
| 10. Clinical Context Object Workgroup (CCOW)                             | 6 |
| 10.1. Desktop Patient Context – Context Status                           | 6 |
| 10.2. Desktop Patient Context – Suspend (Break) Context Links            | 6 |
| 10.3. Desktop Patient Context – Re-establish (Rejoin) Context Link       | 6 |
| 10.4. Desktop Patient Context – Notification of Failed Context Changes 8 | 7 |
| 11. VistA 'Spacebar Return' Functionality in AMPL GUI Application.88     | 8 |
| 11.1. VistA Logo Button88                                                | 8 |
| 11.2. VistA Patient Context – Change Cannot be Done in AMPL              | 8 |
| 11.3. Vista 'Spacebar Return' Function89                                 | 9 |
| 12. Changing User ID and Password90                                      | 0 |
| 13. Exit System                                                          | 1 |
| 14. Caveats and Exceptions92                                             | 2 |
| 15. Troubleshooting                                                      | 3 |
| 16. Acronyms and Abbreviations                                           | 4 |
| 17. Appendix A: Post-implementation Access or Removal Requests9          |   |
| 18. Appendix B: AMPL Desktop Shortcut                                    | 6 |

## List of Figures

| Figure 1: Logical High Level AMPL GUI HealthShare Data Flow | 6  |
|-------------------------------------------------------------|----|
| Figure 2: AMPL GUI Login Page                               | 7  |
| Figure 3: SSOi Page for VA Users                            | 8  |
| Figure 4: Set VistA Context                                 | 8  |
| Figure 5: Change Station                                    | 9  |
| Figure 6: Pending Orders Manager Landing Page               | 9  |
| Figure 7: Pending Orders Manager Tabs                       | 10 |
| Figure 8: Current Query                                     | 10 |
| Figure 9: Column Filter and Sort Icons                      | 11 |
| Figure 10: Patient Queue                                    | 11 |
| Figure 11: VistA Patient Lookup                             | 11 |
| Figure 12: VistA Patient Lookup Info Button                 | 11 |
| Figure 13: Patient Lookup Search Criteria Help              | 12 |
| Figure 14: Patient Cover Sheet with Patient Queue List      | 12 |

| Figure 15: POM Button Toggle to Coversheet and Retained in Patient Queue       | 12 |
|--------------------------------------------------------------------------------|----|
| Figure 16: Outpatient Orders by Date Tab                                       |    |
| Figure 17: Outpatient Orders by Date - Site Selection                          |    |
| Figure 18: Outpatient Orders by Date - Aging Summary                           |    |
| Figure 19: Outpatient Orders by Date – Aging Summary Quick Filter              |    |
| Figure 20: Outpatient Orders by Date - Selecting an Ordering Institution       |    |
| Figure 21: Outpatient Orders by Date - Site and Institution Selected           |    |
| Figure 22: Outpatient Orders by Date - Patient List                            |    |
| Figure 23: Outpatient Orders by Date - Query Editor Filters                    |    |
| Figure 24: Outpatient Orders by Date - Query Editor Filter                     |    |
| Figure 25: Outpatient Orders by Date - Query Editor Filter Applied             |    |
| Figure 26: Outpatient Orders by Date - Results of Query Filter Applied to List |    |
| Figure 27: Supply Filter - Defaults Other Fields                               |    |
| Figure 28: Provider Filter - Defaults                                          |    |
| Figure 29: Date Filter - Commonly Used Date Ranges                             |    |
| Figure 30: Query for Date Field Quick List                                     |    |
| Figure 31: Outpatient Orders by Location Tab                                   |    |
| Figure 32: Outpatient Orders by Location - Site Selection                      |    |
| Figure 33: Outpatient Orders by Location - Selecting an Ordering Institution   |    |
| Figure 34: Outpatient Orders by Location - Site and Institution Selected       |    |
| Figure 35: Outpatient Orders by Location - STAT Symbol                         |    |
| Figure 36: Outpatient Orders by Location - Clinic Selected                     |    |
| Figure 37: Outpatient Orders by Location - Select Patient(s) to Process List   |    |
| Figure 38: Outpatient Orders by Location - Process All Button                  |    |
| Figure 39: Outpatient Orders by Location - Query Editor Filters                | 20 |
| Figure 40: Outpatient Orders by Location - Query Editor Filter Operators       | 21 |
| Figure 41: Outpatient Orders by Location - Query Editor Filters Drug Selected  | 21 |
| Figure 42: Outpatient Orders by Location - Query Editor Search Criteria        | 21 |
| Figure 43: Outpatient Orders by Location - Query Editor Delete Icon            | 22 |
| Figure 44: Outpatient Orders by Location - Patient Filter                      | 22 |
| Figure 45: Inpatient Orders Tab                                                | 22 |
| Figure 46: Inpatient Orders - Division Selection                               | 23 |
| Figure 47: Inpatient Orders - Division Selected                                | 23 |
| Figure 48: Inpatient Orders - Ward Group Selected                              | 23 |
| Figure 49: Inpatient Orders - Select Patient(s) to Process List                | 23 |
| Figure 50: Inpatient Orders - Query Editor Filters                             | 24 |
| Figure 51: Inpatient Orders - Query Editor Filter Applied                      | 24 |
| Figure 52: Inpatient Orders - Query Editor Filters Drug Value                  | 25 |
| Figure 53: Inpatient Orders - Query Editor Search Criteria                     | 25 |
| Figure 54: Inpatient Orders - Query Editor Delete Icon                         | 25 |
| Figure 55: Clinic Orders Tab                                                   | 26 |
|                                                                                |    |

| Figure 56: Clinic Orders - Select Division                                  | 26 |
|-----------------------------------------------------------------------------|----|
| Figure 57: Clinic Orders - Division Selected                                | 26 |
| Figure 58: Clinic Orders - Clinic Group Selected                            | 27 |
| Figure 59: Clinic Orders - Query Editor Filters                             | 27 |
| Figure 60: Clinic Orders - Select Patient(s) to Process List                | 27 |
| Figure 61: Patient Coversheet                                               | 28 |
| Figure 62: Refresh Patient Data                                             | 28 |
| Figure 63: Patient Banner                                                   |    |
| Figure 64: Covid-19 Testing Status                                          | 29 |
| Figure 65: Mail Restrictions                                                | 29 |
| Figure 66: Patient Reload Button                                            | 30 |
| Figure 67: Patient Information Banner                                       | 30 |
| Figure 68: Patient Demographic - Details                                    | 30 |
| Figure 69: Contact Info Tab                                                 | 31 |
| Figure 70: Pharmacy Info Tab                                                | 31 |
| Figure 71: Eligibility Tab                                                  | 32 |
| Figure 72: Social, Primary Care, Clinic Info Tab                            | 32 |
| Figure 73: Military Service Tab                                             | 33 |
| Figure 74: Health Plans/Insurance Tab                                       | 33 |
| Figure 75: Primary Care Team Information                                    | 33 |
| Figure 76: Primary Care Details - Outpatient                                | 34 |
| Figure 77: Primary Care Details - Inpatient                                 | 34 |
| Figure 78: Allergies/ADRs Listed in Patient Banner                          | 34 |
| Figure 79: Allergy Banner Pop-Up Window                                     | 35 |
| Figure 80: Postings Buttons - Indicating Critical Information               | 36 |
| Figure 81: Postings Buttons - Indicating No Postings                        | 36 |
| Figure 82: CWAD - List Window                                               | 36 |
| Figure 83: CWAD - Detailed Display                                          | 37 |
| Figure 84: Patient Data Domain Tabs                                         | 38 |
| Figure 85: Med List Tab                                                     |    |
| Figure 86: Outpatient Med List                                              | 39 |
| Figure 87: Outpatient Med List - Remote Orders Button                       | 39 |
| Figure 88: Outpatient Med List - Remote Orders                              | 40 |
| Figure 89: Outpatient Med List - More Button                                | 40 |
| Figure 90: Outpatient Med List - Expanded View                              | 40 |
| Figure 91: Outpatient Med List - Help Text                                  | 41 |
| Figure 92: CMOP Indicator                                                   | 42 |
| Figure 93: Outpatient Med List - Show Remote Orders Checkbox                | 43 |
| Figure 94: Outpatient Med Order – Active Order Detail Screen                | 43 |
| Figure 95: Outpatient Med Order – Active Order Detail Screen Complex Orders | 44 |
| Figure 96: Outpatient Med Order – Additional Details                        | 44 |

| Figure 97: Outpatient Med Order – Order Check                            | 44 |
|--------------------------------------------------------------------------|----|
| Figure 98: Outpatient Med Order - Drug Restriction/Guideline Information | 44 |
| Figure 99: Outpatient Med Order - Drug Info                              | 45 |
| Figure 100: Outpatient Med Order - Provider Info                         | 45 |
| Figure 101: Outpatient Med Order - Activity Log                          | 45 |
| Figure 102: Inpatient Med List                                           |    |
| Figure 103: Inpatient Med List - More Button                             | 46 |
| Figure 104: Inpatient Med List - Expanded View                           | 47 |
| Figure 105: Inpatient Med List - Help Text                               | 47 |
| Figure 106: Inpatient Med Order - Active Orders Detail Screen            | 48 |
| Figure 107: Inpatient Med Order - Additional Details                     | 48 |
| Figure 108: Inpatient Med Order - Order Check                            | 48 |
| Figure 109: Inpatient Med Order - Drug Restriction/Guideline Information | 49 |
| Figure 110: Inpatient Med Order - Drug Info                              |    |
| Figure 111: Inpatient Med Order - Provider Information                   | 49 |
| Figure 112: Inpatient Med Order - PADE Inventory                         | 50 |
| Figure 113: Inpatient Med Order - Administration Hx                      | 50 |
| Figure 114: Clinic Med List                                              | 50 |
| Figure 115: Clinic Med List - Remote Orders Button                       | 51 |
| Figure 116: Clinic Med List - Remote Orders                              | 51 |
| Figure 117: Clinic Med List - Expanded View                              | 51 |
| Figure 118: Clinic Med List - Help Text                                  | 52 |
| Figure 119: Clinic Med Order – Active Order Detail Screen                | 52 |
| Figure 120: Clinic Med Order - IV Med Order Details                      | 52 |
| Figure 121: Clinic Med Order - Additional Details                        | 53 |
| Figure 122: Clinic Med Order - Order Check                               | 53 |
| Figure 123: Clinic Med Order - Drug Restriction/Guideline Information    | 53 |
| Figure 124: Clinic Med Order - Drug Info                                 | 53 |
| Figure 125: Clinic Med Order - Provider Information                      | 54 |
| Figure 126: Clinic Med Order - PADE Activity                             | 54 |
| Figure 127: Clinic Med Order - Administration Hx                         | 54 |
| Figure 128: Non-VA Med List                                              | 55 |
| Figure 129: Non-VA Med List - Remote Orders Button                       | 55 |
| Figure 130: Non-VA Med List - Remote Orders                              | 55 |
| Figure 131: Non-VA Med List - More Button                                | 56 |
| Figure 132: Non-VA Med List - Expanded View                              | 56 |
| Figure 133: Non-VA Med List - Help Text                                  | 56 |
| Figure 134: Non-VA Med Orders - Details for Active Medication            | 57 |
| Figure 135: Allergies and ADRs Tab                                       | 57 |
| Figure 136: Allergies and ADRs - Allergy Assessment Needed               | 57 |
| Figure 137: Allergies and ADRs Column Header Help Text                   | 58 |

| Figure 138: Allergies and ADRs - Entered in Error Records Indicator        | . 58 |
|----------------------------------------------------------------------------|------|
| Figure 139: Allergies and ADRs - Entered in Error Records                  | . 58 |
| Figure 140: Allergies and ADRs - Query Editor                              | . 58 |
| Figure 141: Allergies and ADRs - Filter Options                            | . 59 |
| Figure 142: Allergies and ADRs - Sorting Options                           | . 59 |
| Figure 143: Allergies and ADRs - Accordion View                            | . 60 |
| Figure 144: Allergies and ADRs - Accordion View – Records Entered in Error | . 60 |
| Figure 145: Vitals Tab                                                     | . 60 |
| Figure 146: Vitals - Column Headers                                        | . 61 |
| Figure 147: Vitals - Help Text                                             | . 62 |
| Figure 148: Vitals - Additional Vitals                                     | . 62 |
| Figure 149: Vitals - Display                                               | . 63 |
| Figure 150: Vitals - Date Range                                            | . 63 |
| Figure 151: Vitals – Commonly Used Date Ranges                             | . 63 |
| Figure 152: Vitals - Date Range Display                                    | . 64 |
| Figure 153: Vitals - Expanded View                                         | . 64 |
| Figure 154: Vitals - Graphing                                              | . 64 |
| Figure 155: Vitals - Regression Lines and Labels                           | . 65 |
| Figure 156: Labs Tab                                                       | . 65 |
| Figure 157: Labs - Column Headers                                          | . 65 |
| Figure 158: Labs - Help Text                                               | . 65 |
| Figure 159: Labs - Test Record Expanded View                               | . 66 |
| Figure 160: Labs - Lab Results Pending                                     | . 66 |
| Figure 161: Labs - No Lab Data                                             | . 66 |
| Figure 162: Labs - Show Query Editor Button                                | . 67 |
| Figure 163: Labs - Filter and Sorting Options                              | . 67 |
| Figure 164: Progress Notes Tab                                             | . 67 |
| Figure 165: Progress Notes - Column Headers                                | . 68 |
| Figure 166: Progress Notes - Help Text                                     | . 68 |
| Figure 167: Progress Notes - Expanded View                                 | . 68 |
| Figure 168: Progress Notes - Interdisciplinary Note                        | . 69 |
| Figure 169: Progress Notes - Query Editor Button                           | . 69 |
| Figure 170: Progress Notes - Filter and Sorting Options                    | . 70 |
| Figure 171: Consults Tab                                                   | . 70 |
| Figure 172: Consults - Column Headers                                      | . 70 |
| Figure 173: Consults - Help Text                                           | .71  |
| Figure 174: Consults - Expanded View                                       | .71  |
| Figure 175: Consults - Filter and Sort                                     | . 72 |
| Figure 176: 'OR'ing' for Text Filters                                      | . 72 |
| Figure 177: Problem List Tab                                               | . 73 |
| Figure 178: Problem List - Column Headers                                  | .73  |

| Figure 179: Problem List - Help Text                                           | 73   |
|--------------------------------------------------------------------------------|------|
| Figure 180: Problem List - Expanded View                                       | 74   |
| Figure 181: Problem List - Filter and Sort Options                             | 74   |
| Figure 182: Problem List - "Or" Filter Option                                  | 75   |
| Figure 183: Immunization Tab                                                   | 75   |
| Figure 184: Immunization - Column Headers                                      | 75   |
| Figure 185: Immunization - Help Text                                           | 75   |
| Figure 186: Immunization - Expanded View                                       | 76   |
| Figure 187: Immunization - Filters and Sort Options                            | 76   |
| Figure 188: Appointments Tab                                                   | 77   |
| Figure 189: Appointments - Column Headers                                      | 77   |
| Figure 190: Appointments - Help Text                                           | 77   |
| Figure 191: Appointments - Print Buttons                                       | 77   |
| Figure 192: Appointments - Expanded View                                       | 78   |
| Figure 193: Appointments - Filter and Sort Options                             | 79   |
| Figure 194: Version and Build Information                                      | 80   |
| Figure 195: Joint Legacy Viewer (JLV) Button                                   | 81   |
| Figure 196: Patient Record Flag Indicator                                      | 82   |
| Figure 197: Patient Record Flags                                               | 82   |
| Figure 198: Patient Record Flag Window                                         | 83   |
| Figure 199: Patient Record Flag Category I Flag Signed, Linked Notes           | 83   |
| Figure 200: Patient Record Category Flag I Progress Note Window                | 84   |
| Figure 201: Category II Flags                                                  | 85   |
| Figure 202: Patient Record Flag Category II Flag Signed, Linked Notes          | 85   |
| Figure 203: Patient Record Category Flag II Progress Note Window               | 85   |
| Figure 204: Context Status                                                     | 86   |
| Figure 205: Context Sharing Confirmation Window                                | 86   |
| Figure 206: CCOW Button                                                        | . 87 |
| Figure 207: Re-establishing Context Confirmation                               | 87   |
| Figure 208: Notification of Failed Context Changes Window                      | 87   |
| Figure 209: VistA Logo Button                                                  |      |
| Figure 210: Notification of Patient Change in AMPL                             | 88   |
| Figure 211: Patient Context Change Cannot be Made in AMPL Notification Window. | 88   |
| Figure 212: VistA Spacebar Return Function                                     | 89   |
| Figure 213: Logout Button                                                      | 91   |
| Figure 214: Desktop Shortcut                                                   | 96   |

# 1. Introduction

Advanced Medication Platform (AMPL) Graphic User Interface (GUI) is a front-end application supporting the Department of Veterans Affairs (VA) pharmacists by fulfilling the need for medical knowledge during patient care. Access to relevant medical knowledge can lead to increased quality of care, better efficiency, and improved health outcomes. It can also decrease the potential for errors and adverse events resulting in decreased cost and increased provider and patient satisfaction. Incorporating GUI capabilities into the processing of pharmacy medication orders is a way to minimize risks and enhance health care.

## 1.1. Purpose

AMPL GUI is a Graphic User Interface application tailored to users of the Veterans Health Information Systems and Technology Architecture (VistA) Pharmacy packages. AMPL GUI provides pharmacists with a single point of access to patients' medical data from all VA Medical Centers in a clearer and more user-friendly display. AMPL GUI is intended to advance VA's ongoing efforts to employ robust electronic health records and improve the efficiency and safety of the medication order process.

AMPL GUI supports the current workflow as well as the development and incorporation of modern technology, functionality, and techniques. It will allow users to make more informed decisions using clinical knowledge and patient-specific expandable information, intelligently filtered, sorted, organized, and presented within a single application as care is being delivered.

AMPL GUI displays data from the following domains as well as the Pending Order Manager Display:

- Allergies/ADRs
- Appointments
- Consults
- Demographics
- Immunizations
- Lab
- Pharmacy
- Problem List
- Progress Notes
- Vitals

# **1.2.** Document Orientation

The AMPL User Guide is formatted comparable to the *Computerized Patient Record System* (CPRS) User Manual: GUI Version.

### 1.2.1. Organization of the Guide

This guide is organized in the way users will initially access AMPL GUI. It is organized in a way to help the reader understand the basic layout of AMPL GUI and provide the reader with information about the specific tasks that pharmacy staff need to perform. The contents are organized as a functionality listing, starting with the features of the patient header, then going tab by tab through each set of clinical offerings.

### 1.2.2. Assumptions

The user guide is written from the perspective of VA users, assuming the following:

- User can open, navigate, and use a web browser.
- User can use web-based applications, their menu options, and navigation tools.
- User has completed any prerequisite training specific to the AMPL GUI application.
- User has been provided access to the AMPL GUI application.
- Pharmacy staff who have access to AMPL GUI will use their Personal Identity Verification (PIV) card to sign on. A URL will be given during implementation.
- The functionality of AMPL GUI will be used to support Veterans Health Administration (VHA) and/or Veterans Benefits Administration (VBA) workflows.

### 1.2.3. Disclaimers

#### 1.2.3.1. Software Disclaimer

This software was developed at the Department of Veterans Affairs by employees of the Federal Government in the course of their official duties. Pursuant to Title 17 Section 105 of the United States Code this software is not subject to copyright protection and is in the public domain. VA assumes no responsibility whatsoever for its use by other parties, and makes no guarantees, expressed or implied, about its quality, reliability, or any other characteristic. We appreciate acknowledgement if the software is used. This software can be redistributed and/or modified freely if any derivative works bear some notice that they are derived from it, and any modified versions bear some notice that they have been modified.

#### 1.2.3.2. Documentation Disclaimer

The appearance of external hyperlink references in this guide does not constitute endorsement by the VA of this website or the information, products, or services contained therein. The VA does not exercise any editorial control over the information you may find at these locations. Such links are provided and are consistent with the stated purpose of the VA.

### 1.2.4. Documentation Conventions

Various symbols are used throughout the documentation to alert the reader to special information. The following shows the symbols being used and the description of each:

The Information symbol indicated especially important or helpful information.

In addition, the AMPL GUI application uses several symbols. The following figures list these symbols and include a brief description of how it is used:

This icon designates that the column is sorted – Ascending (the number listed next to the arrow is showing the sort order for that column if more than one column is sorted).

This icon designates that the column is sorted – Descending (the number listed next to the arrow is showing the sort order for that column if more than one column is sorted).

This icon is used to indicate columns are hidden from view.

This symbol, located next to a clinic record, indicates that there is at least one order for that clinic with a priority of STAT, ASAP, or a schedule of NOW.

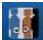

Patient Context Indicator – Indicates whether CCOW is synchronizing patients with other GUIs

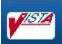

VistA button - Allows the user to choose the last patient accessed in VistA similar to 'Spacebar Return' functionality

**R**efresh icon

D Reset icon

Filter icon

Medication List tab – Indicates Remote Orders

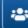

Patient Lookup icon

Add icon

More button – Displays Expanded view of Medication Orders

Table icon

The Caution/Warning symbol indicates that data within a tab may be incomplete. The information may be updated by refreshing the patient.

Entered in Error NOTE: Notice the difference between these two icons, the Entered in Error icon has a pink background.

#### **Other Important Notes:**

- For all instances where time is displayed, the time will reflect the time zone of where the item was entered and not update to the user's time zone.
- Some data fields in VistA, along with certain data changes done through FileMan will NOT trigger an update to AMPL GUI. See the list below for specific data trigger issues. More details are provided in Section 2.2 Data Flows.

- Date of Birth
- Temporary Mailing Information Phone Numbers
- Emergency Contact Info Relationship
- Emergency Contact Info Phone Numbers
- POW War Field
- Combat from Date
- Combat to Date
- Combat Location
- Nature of Order
- Prescription Refills without Status Change

#### 1.2.5. References and Resources

Additional information on AMPL GUI can be found in the following documents:

- AMPL Technical Manual
- AMPL GUI Deployment, Installation, and Rollback Guide (DIBR)

## 1.3. Getting Help

A future version of this document will include online help for how-to information, AMPL GUI Resources, access to AMPL GUI training videos, and additional training materials.

Prior to contacting the Enterprise Service Desk (ESD) for support, please refer to 3.1 for detailed information about how to access AMPL GUI and to section 15 for suggested resolution steps and troubleshooting information.

If you are an authorized user that has trouble logging in to AMPL or experiencing other application issues, please contact the Enterprise Service Desk via telephone or by using the Your IT self-service portal for assistance.

If you are unable to retrieve community partner documents for a patient, please contact your local Veterans Health Information Exchange (VHIE) Coordinator.

### 1.3.1. Hover for Help Text

Help text is widely available throughout AMPL by hovering over text or data fields including column headers, symbols, facility numbers (hovering provides facility name), and Query Editors (date box and filter text box).

Examples are included in sections as applicable.

# 2. System Summary

AMPL GUI is a web-based application that is intended to assist with accessing and displaying of pharmacy orders and relevant patient data in the support of processing pharmacy orders.

It consists of two primary functions, the **Pending Order Manager** (POM) and the **Patient Coversheet**. The POM is used to find and organize pharmacy orders that need actions. It supports the ability to create a queue of orders that then can be used to retrieve a patient's record in the coversheet. The AMPL GUI patient coversheet, through a series of tabs, displays pharmacologically relevant aspects of the patient medical record. AMPL GUI is read-only for the initial release, with urgent future plans to convert to read/write functionality.

# 2.1. System Configuration

The system is hosted in the Veterans Affairs Enterprise Cloud (VAEC) Amazon Web Services (AWS) cloud. It is solely accessed through a web browser. The preferred browser is Google Chrome, but most modern web browsers should be acceptable. Microsoft Explorer is not supported.

Access to the VA network and a web browser is needed to access AMPL GUI. To utilize the AMPL GUI's **Clinical Context Object Workgroup** (CCOW) functionality, CCOW needs to be installed and configured on the workstation.

# 2.2. Data Flows

When a patient's record is accessed in AMPL, the pharmacist is provided a comprehensive view of local and remote clinical patient data to provide enhanced decision support by bringing together several domains of patient data including patient demographics, CWAD, allergies and adverse reactions, consultations, immunizations, vitals, progress notes, problem lists, labs, medications, and appointments. All this data is obtained from VistA through the **Veterans Data Integration and Federation** (VDIF) service which aggregates data from all VA Medical Centers where that patient has been seen.

Most data updates made in VistA trigger propagation of that data through several systems in VDIF to ultimately be available to AMPL. This process is designed to occur quickly such that changes in VistA are reflected in AMPL within minutes. There are times that the system has a backlog with a queue of data to be processed, which may degrade the response time for data changes to be available to AMPL.

Patient demographics by themselves do not trigger propagation of data to VDIF. If a change is made only to a patient's demographic information in VistA, those changes will not be immediately reflected in VDIF or AMPL. See section 1.2.4 for a list. Once other changes are made for the patient that do trigger data propagation, such as addition of a medication order or allergy, status change of a medication order or allergy, or any other changes that trigger propagation to VDIF, the patient demographics changes will be propagated to AMPL at that time.

Patient data flowing from VistA is stored by VDIF. It is transmitted upon request to AMPL in either Fast Healthcare Interoperability Resources (FHIR) format, a standard mechanism for sharing health data or using custom requests.

In addition to patient data, AMPL also provides functionality to assist pharmacists with managing pending orders. The data in the Pending Orders Manager is pulled using VDIF custom service calls

to the currently selected VistA site. An AMPL user can select a VistA station and see the Pending Orders for that site or search for patients and open their records from that site. Please refer to section 3.1 for details on how to change the selected station.

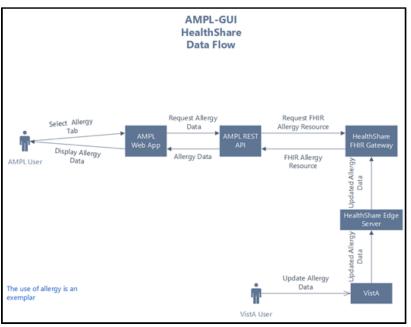

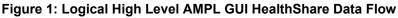

### 2.3. User Access Levels

AMPL GUI implements a single level of user access. Access is granted at the enterprise level via an Active Directory (AD) group. No local VistA credentials are necessary to use AMPL GUI.

## 2.4. Continuity of Operation

AMPL GUI is hosted on the Amazon Web Service (AWS) cloud, managed by the Veterans Affairs Enterprise Cloud (VAEC) group. This environment is highly available and is unlikely to experience an extended outage. AMPL GUI is an enhancement to existing pharmacy systems and does not replace any existing system. In the unlikely event that AMPL GUI is unavailable, traditional pharmacy systems can still be utilized.

# 3. Getting Started

Pharmacy staff will be granted access to AMPL GUI and will use their Personal Identity Verification (PIV) card for sign on. If you currently do not have access to AMPL GUI, please refer to <u>Appendix A: Post-implementation Access or Removal</u> Requests for access instructions.

### 3.1. Logging On

The following steps will display the process of logging on to AMPL GUI using Single Sign-On Integration (SSOi) and PIV authentication, similar to other web applications.

The application can be easily accessed by creating a Desktop Shortcut. Please refer to <u>Appendix</u> <u>B: AMPL Desktop Shortcut</u>.

1. Enter the AMPL URL (**<u>REDACTED</u>**) into the address bar of your internet browser. The following login page will appear:

|        | •  |      | ~   |       | <b>D</b> |
|--------|----|------|-----|-------|----------|
| Figure | Ζ: | AMPL | GUI | Login | Page     |

| Welcome to the VA Advanced Medication Platform.                                                                                                    |
|----------------------------------------------------------------------------------------------------|
| WARNING - This system may contain Government information which is restricted to authorized users ONLY. Unauthorized access, use, misuse, or modification of this computer system or of the data contained herein or in transit to/from this system constitutes a violation of Title 18, United States Code, Section 1030, and may subject the individual to Criminal and Civil penalties pursuant to Title 26, United States Code, Sections 7213(a), 7213A (the Taxpayer Browsing Protection Act), and 7431. This system and equipment are subject to monitoring to ensure proper performance of applicable security features or procedures. Such monitoring may result in the acquisition, recording and analysis of all data being communicated, transmitted, processed or stored in this system by a user. If monitoring reveals possible evidence of criminal activity, such evidence may be provided to Law Enforcement Personnel. |
| ANYONE USING THIS SYSTEM EXPRESSLY CONSENTS TO SUCH MONITORING                                                                                                    |
| If you agree to the above statement press the 'Login' button to proceed.                                                                                                    |
| Login                                                                                                    |

- 2. After clicking Login, users are redirected to the VA SSOi page (see image below)
  - a. Click the Sign in with VA Personal Identity Verification (PIV) Card graphic
  - b. Select the appropriate certificate and click **OK**.
  - c. Enter your Personal Identification Number (PIN) and click OK.
  - d. If PIV card is unavailable, user can sign in with network credentials by clicking **View Other Sign-in Options**.

| U.S. Department<br>of Veterans Affairs                                                                                                    |                                                                                                  |
|----------------------------------------------------------------------------------------------------|--------------------------------------------------------------------------------------------------|
| VA Single Sign-On   Contact Us                                                                                                    |                                                                                                  |
| VA SINGLE SIGN-ON<br>Sign in to continue                                                                                                    | Esign In<br>With VA PIV Card                                                                     |
| Via New accessed a Unided States Government computer U<br>federal law and may be subject you to civil and criminal penal<br>run on it, are mainteed. Individuals are not guaranteed prince<br>therefore, not expect it. Communications made using this syst | ses. This computer and automated systems which<br>y while using government computers and should, |
| Department of Videoans Atlains I Privaca                                                                                                    | Policy                                                                                           |

#### Figure 3: SSOi Page for VA Users

3. A pop-up window will appear and require the user to enter their 3-digit Station #. This allows AMPL GUI to retrieve local data from the correct database. Previous station number will be retained if the computer is the same and cookies do not get cleared.

**NOTE:** If the user moves to another computer, they will have to re-enter the station number. Additionally, if the browser gets cleared of cookies and site data on a computer, then they will be prompted to re-select the station number again.

#### Figure 4: Set VistA Context

| Set VistA Co                                                                                                    | ntext      |  |  |  |  |  |  |
|----------------------------------------------------------------------------------------------------|------------|--|--|--|--|--|--|
| AMPL requires a valid <b>3-digit</b> station number to establish<br>context with a specific VistA system. Please enter the<br>station you want to work with below & click 'Set' to<br>continue. The 'Set' button is enabled when a valid station<br>number is entered. This context can be changed at any<br>time by selecting the 'Change Station' option from the<br>user menu. |            |  |  |  |  |  |  |
| Station #:                                                                                                    | Set Cancel |  |  |  |  |  |  |

**NOTE**: Once logged in, the selected Station may be changed at any time by clicking **the dropdown next to your username** in the upper right-hand corner of the screen. See figure below:

| JLV          | - •     |
|--------------|---------|
| App Version: | 1.19.0  |
| API Version: | 1.19.0  |
| Data Source: | PreProd |
| Change Sta   | ation   |
| Logou        | t       |

#### Figure 5: Change Station

4. Once logged in, The Pending Orders Manager Landing Page will display.

To view a specific patient record and be taken to the Patient Coversheet, select **VistA Patient Lookup**. Please refer to section <u>Patient Coversheet</u> for additional information on search options. See figure below:

Figure 6: Pending Orders Manager Landing Page

| AMPL 🐸 VISTA                          | A Patient Lookup 🚯        |                       |                        |                        | JLV                             |
|---------------------------------------|---------------------------|-----------------------|------------------------|------------------------|---------------------------------|
| ding Orders Manager (                 | D                         |                       |                        |                        |                                 |
| utpatient Orders by Date 728          | Outpatient Orde           | ers by Location 728 🤗 | Inpatient Orders 2 8 🤁 | Clinic Orders 🔞 😝      |                                 |
| Select Outpatient Site:               | ct Outpatient Site 🔹      |                       |                        |                        |                                 |
| Select Ordering Institution: Sele     | ct Ordering Institution 👻 |                       |                        | Results per Page       | Execute                         |
|                                       |                           |                       |                        | 50 ~                   | Refresh                         |
|                                       |                           |                       |                        |                        | 🖰 Reset                         |
| Add Filter                            |                           |                       |                        |                        |                                 |
| Select Filter Field                   | Filter Text               | G Add                 |                        |                        |                                 |
| <ul> <li>Hide Query Editor</li> </ul> |                           |                       |                        | Process All            | Process Selected Clear Selected |
| Displaying 0/728 Orders               |                           |                       |                        |                        |                                 |
|                                       |                           |                       | Routing Pri            | ority Flagged Provider | Location 🔶                      |

# 4. Pending Orders Manager Landing Page

This section describes in general terms, the AMPL GUI application screen first encountered by the user and navigation paths to functions noted on the screen.

On the **Pending Orders Manager landing page**, the tabs available to view the specific orders are **Outpatient Orders by Date**, **Outpatient Orders by Location**, **Inpatient Orders and Clinic Orders**.

On each tab header there is a count of the number of orders currently pending at the station the user is signed into. A refresh button is available on each tab header to update the data. See figure below:

| VA AMPL 😕 VISTA Patient                  | Lookup 0                                                               | JLV |
|------------------------------------------|------------------------------------------------------------------------|-----|
| Pending Orders Manager 🚯                 |                                                                        |     |
| Outpatient Orders by Date 🚥 🕫            | Outpatient Orders by Location 🚥 🕫 Inpatient Orders 💷 🥵 Clinic Orders 🚥 |     |
| Select Outpatient Site: Select Outpatien |                                                                        |     |

## 4.1. Current Query and Query Editor

Each tab may open with a filter and sort applied, which can be seen in the **Current Query** display. See figure below:

#### Figure 8: Current Query

| Pending Orders Manag         | er 🚯            |                                        |                      |                     |
|------------------------------|-----------------|----------------------------------------|----------------------|---------------------|
| Outpatient Orders by Date    | 1857 🔂          | Outpatient Orders by Location (1857) 😅 | Inpatient Orders 💷 🖯 | Clinic Orders 652 🔗 |
| Select Outpatient Site:      | Select Outpatie | ent Site 👻                             |                      |                     |
| Select Ordering Institution: | Select Ordering | g Institution 👻                        |                      |                     |
| Current Query: All Recor     | ds, 50 results/ | page                                   |                      |                     |

To modify the Current Query, open the Query Editor by clicking on the blue arrow next to the Current Query. To filter by certain fields, select the criteria to use for further filtering by selecting from the **Select Filter Field** dropdown list. Once the fields are defined, click **Add** to have the filter added to the search criteria. Continue this process with other filters, as needed.

The sort may be added or modified by selecting fields from the sort section dropdown menu of the Query Editor... Once the fields are defined, click **Add** to have the filter added to the search criteria. Once completed, click on **Refresh** to update the display. To delete a filter, select the **red "X" icon** to the right of it. To clear filters added by the user and return to the tab's default, click the **Reset** button.

If a column is used to filter the data, a black filter icon XXX appears next to the column header.

If a column is used to sort the data, a green arrow  $\uparrow$  appears next to the column header. To reverse the sort order, click on the green arrow. If more than 1 column is sorted, a small number by the arrow  $\uparrow^2$  indicates the order.

See figures below:

Figure 9: Column Filter and Sort Icons

| utpatient Orders by Date                                | 1157 <i>C</i> | Outpatient Order | s by Location 🕕 | D 2       | Inpatient Orders 💷 💋 | Clinic Orders 👧 | D 2     |                  |                         |
|---------------------------------------------------------|---------------|------------------|-----------------|-----------|----------------------|-----------------|---------|------------------|-------------------------|
| Select Outpatient Site:<br>Select Ordering Institution: |               | Institution      |                 |           |                      |                 | Pro     | cess All Process | Selected Clear Selected |
| Displaying 0/1857 Orders                                |               | Patient          | DOB Ph          | armacy OI | Routing              | Priority        | Flagged | Provider         | Location                |

## 4.2. Selecting a Patient

Once a tab is selected and the **Outpatient site**, **Ordering Institution**, **Ward group**, **Ward or Clinic** is chosen, a list of patients with related pending orders will display. One or more patients may be selected from the list for processing. If multiple patients are selected, they will be added to the patient queue and their names will display at the bottom of the screen. See figure below:

| VA                                | i                                                                                                    | 0 🚩                                                   | Patient Queue(3) -                         |                        |                                                              |                                   |         | Pending Orders                     | •        |
|-----------------------------------|----------------------------------------------------------------------------------------------------|-------------------------------------------------------|--------------------------------------------|------------------------|--------------------------------------------------------------|-----------------------------------|---------|------------------------------------|----------|
|                                   |                                                                                                    |                                                       |                                            | COVID-19 Not           | Tested                                                       |                                   |         |                                    |          |
|                                   | SSN:<br>DOB: 1<br>Gender: Male                                                                                                    | Last Clinic:<br>Last Discharged:<br>Rx Patient Statu: |                                            | No P                   | NCT assigned at any VA Loc<br>Illty: <u>SCN:</u><br>Illties: | cation.                           |         | Postings<br>A<br>Data              | FLAG     |
| ▼ More                            | CrCL: <not found=""> (CREAT: <no< td=""><td>ot Found&gt;) BSA (m2): 1.86</td><td>Ht (cm): 182.88 (09/22/2022) Wt</td><td>(kg): 65.77 (09/22/202</td><td><ol> <li>BMI (kg/m<sup>2</sup>): 19.67</li> </ol></td><td></td><td></td><td></td><td></td></no<></not> | ot Found>) BSA (m2): 1.86                             | Ht (cm): 182.88 (09/22/2022) Wt            | (kg): 65.77 (09/22/202 | <ol> <li>BMI (kg/m<sup>2</sup>): 19.67</li> </ol>            |                                   |         |                                    |          |
| Allergies/ADRs:                   | None Specified                                                                                                    |                                                       |                                            |                        |                                                              |                                   |         |                                    |          |
| Med List                          | Allergies and ADRs 1 Vitals                                                                                                    | Labs Progress Not                                     | es Consults Problem List                   | Immunizations          | Appointments                                                 |                                   |         |                                    |          |
|                                   | Outpatient                                                                                                    | R Mar                                                 | Inpatient                                  | More                   |                                                              | Clinic                            | t) More | Non-VA                             | (R) More |
| GABAPENTIN 1001<br>KETOPROFEN 50M |                                                                                                    | No local as                                           | tive or recently DCd/Expired medication on | kers found.            | No local active or recently C                                | Külüşined medication orders found | 4       | No loai Non-VA mediation orders fo | nd       |
| 9.                                |                                                                                                    |                                                       | 0                                          |                        |                                                              |                                   |         |                                    | ŀ        |

Figure 10: Patient Queue

To find a patient not included in the Pending Orders Manager lists, use the **VistA Patient Lookup box** in the header. See figure below:

Figure 11: VistA Patient Lookup

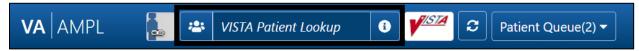

For a list of available criteria that can be used for patient lookup, click the "i" **Button** to display **Search Criteria Help**. See figures below:

Figure 12: VistA Patient Lookup Info Button

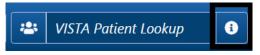

Figure 13: Patient Lookup Search Criteria Help

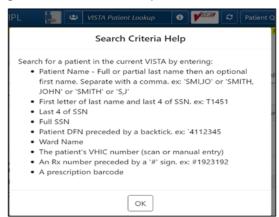

If a patient is selected in the VistA Patient Lookup box, the name will be added to the **Patient Queue**. Each additional patient(s) selected is added to the **Patient Queue**. The Queue is retained if the user toggles from **Pending Orders Manager** and back to the **Coversheet**. See figures below:

Figure 14: Patient Cover Sheet with Patient Queue List

| VAAAMPL | 🛃 🙁 VISTA Patient Lookup  | <ul> <li>I I I I I I I I I I I I I I I I I I I</li></ul> | Pending Orders JLV    |
|---------|---------------------------|----------------------------------------------------------|-----------------------|
|         | Figure 15: POM Button Tog | ggle to Coversheet and Reta                              | ined in Patient Queue |
| VA AMPL | 🙁 VISTA Patient Lookup 🚯  |                                                          | Coversheet            |

The **Patient Queue** is cleared if user returns to the Pending Orders Manager page by changing stations or logging out of AMPL and logging back in. It is not retained in future sessions.

## 4.3. Outpatient Orders by Date

**Outpatient Orders by Date** is the default tab on the Pending Orders Manager page. To display orders, select a specific **Outpatient Site** from the dropdown menu. All sites related to the login facility will display. The **total number** of orders will be visible in the blue bubble in the tab, as well as a **Refresh** button to update the list. See figure below:

| Figure 16: | Outpatient | Orders | by | Date | Tab |
|------------|------------|--------|----|------|-----|
|------------|------------|--------|----|------|-----|

| VA AMPL 🛛 🐸 VISTA I                 | Patient Lookup                     |                    |                      |                   | π                     | v .                    |
|-------------------------------------|------------------------------------|--------------------|----------------------|-------------------|-----------------------|------------------------|
| Pending Orders Manager 📵            |                                    |                    |                      |                   |                       |                        |
| Outpatient Orders by Date 1857      | COutpatient Order                  | rs by Location 🚺 🕄 | Inpatient Orders 💷 🤗 | Clinic Orders 🔂 🕄 |                       |                        |
|                                     | Outpatient Site 💌                  |                    |                      |                   |                       |                        |
| Select Ordering Institution: Select | Ordering Institution  results/page |                    |                      |                   |                       |                        |
| Displaying 0/1857 Orders            |                                    |                    |                      |                   | Process All Process S | elected Clear Selected |
| Date/Time Entered↑                  | Patient                            | DOB Pharmacy OI    | Routing              | Priority F        | lagged Provider       | Location               |
|                                     |                                    |                    | No data to Display   |                   |                       |                        |

To change the **Outpatient Site or Ordering Institution**, click on the dropdown menu and all sites related to the login facility will display. See figure below:

Figure 17: Outpatient Orders by Date - Site Selection

| VA AMPL 🛎                    | VISTA Patient Look    | kup 🕕               |                    |                      |                     |                   | JLV                        | - |
|------------------------------|-----------------------|---------------------|--------------------|----------------------|---------------------|-------------------|----------------------------|---|
| Pending Orders Manager 🚯     |                       |                     |                    |                      |                     |                   |                            |   |
| Outpatient Orders by Date    | 1857 g                | Outpatient Orders I | by Location 1857 🧭 | Inpatient Orders 💷 🟾 | Clinic Orders 652 🔗 |                   |                            |   |
| Select Outpatient Site:      | Select Outpatient Sil | te                  |                    |                      |                     |                   |                            |   |
| Select Ordering Institution: |                       | n 🔻                 |                    |                      |                     |                   |                            |   |
| Current Query: All Reco      | r                     |                     |                    |                      |                     |                   |                            |   |
|                              |                       |                     |                    |                      |                     | Process All Proce | ss Selected Clear Selected | ] |
| Displaying 0/1857 Orders     |                       |                     |                    |                      |                     |                   |                            | _ |
| Date/Time Entered个           |                       | itient              | DOB Pharmacy OI    | Routing              | Priority Fl         | lagged Provider   | Location                   |   |
|                              |                       |                     |                    | No data to Display   |                     |                   |                            |   |

Once an **Outpatient Site** is selected, a chronological list of orders, oldest to newest is displayed, as well as an **Order Aging Summary**. Neither will display until the Outpatient Site is selected.

**NOTE:** Total number of orders and the Order Aging Summary counts will update if **Ordering Institution** is selected to further the orders.

Figure 18: Outpatient Orders by Date - Aging Summary

| Outpatient Orders by Date 🚥 🖉            | Outpatient Orders by Location | n 2 I                  | ipatient O      | rders 🛛       | 2              | Clinic Ore     | ders ෩          | g                |                  |                |              |
|------------------------------------------|-------------------------------|------------------------|-----------------|---------------|----------------|----------------|-----------------|------------------|------------------|----------------|--------------|
| Select Outpatient Site:                  | •                             | Order Aging<br>Summary | >T-7 Days<br>31 | T-7 Days<br>3 | T-6 Days<br>52 | T-5 Days<br>93 | T-4 Days<br>674 | T-3 Days<br>1243 | T-2 Days<br>1955 | T-1 Day<br>234 | Today<br>189 |
| Current Query: All Records, 50 results/p | 5                             |                        |                 |               |                |                | _               |                  |                  |                |              |
| Displaying 4476/4476 Orders              |                               |                        |                 |               |                |                | Process         | All Pro          | cess Select      | ed Clear       | Selected     |

In the figure below, T-5 Days is selected, and the patient selection list will be filtered to only patients with orders from that date range.

This quick filter feature uses the same Reset button as all other query filters. For additional details, please refer to section **Query Editor** 

#### Figure 19: Outpatient Orders by Date – Aging Summary Quick Filter

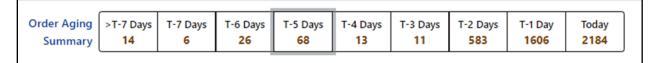

When an Outpatient Site is selected, the order display defaults to **All Ordering Institutions** or to the single Ordering Institution if the Outpatient site only has one. To further filter the orders for the site, select a specific **Ordering Institution** by using the dropdown menu and selecting from the list. See figure below:

| Select Outpatient Site:               | Outpatient Orders by Date 🕫 💋 🛛 | utpatient Orders by Location 🕫 🔗 |
|---------------------------------------|---------------------------------|----------------------------------|
| Displaying <b>76/76</b> Orders        |                                 |                                  |
|                                       | Current Query: All Recor        |                                  |
|                                       | Displaying <b>76/76</b> Orders  |                                  |
| Date/Time Entered Patient DOB Pharmac | Date/Time Entered Patiens       | DOB Pharmacy                     |

Figure 20: Outpatient Orders by Date - Selecting an Ordering Institution

Once the **Ordering Institution** is selected, the orders for that institution will display in chronological order, oldest to newest. The display also includes the **Order Aging Summary** and the **total number** of orders for that Ordering Institution. See figure below:

Figure 21: Outpatient Orders by Date - Site and Institution Selected

| Outpatient Orders by Date 1521 🔗                                                                  | Outpatient Orders by Location (1860) 🥩 | Inpatient Or           | ders 3            | ß                          | Clinic O     | rders 658       | C2            |               |               |                           |                         |
|---------------------------------------------------------------------------------------------------|----------------------------------------|------------------------|-------------------|----------------------------|--------------|-----------------|---------------|---------------|---------------|---------------------------|-------------------------|
| Select Outpatient Site:                                                                           |                                        | Order Aging<br>Summary | >T-7 Days<br>1521 | T-7 Days<br><mark>0</mark> | T-6 Day<br>0 | s T-5 Days<br>0 | T-4 Days<br>0 | T-3 Days<br>O | T-2 Days<br>0 | T-1 Day<br><mark>0</mark> | Today<br><mark>0</mark> |
| <ul> <li>Current Query: All Records, 50 results/p</li> <li>Displaying 1521/1521 Orders</li> </ul> | age                                    |                        |                   |                            |              |                 | Process       | s All Pro     | ocess Select  | ed Clea                   | r Selected              |
| Date/Time Entered个 Patient                                                                        | DOB Pharmacy OI                        |                        | Routing           | 9 Priority                 | Flagged      | Provider        |               | Locat         | ion           |                           |                         |
|                                                                                                   |                                        |                        | М                 | Routine                    | Ν            |                 |               |               |               |                           |                         |
|                                                                                                   |                                        |                        | М                 | Routine                    | Ν            |                 |               |               |               |                           |                         |

Orders will display for the patients who meet the criteria above.

The column headers include Date/Time Entered, Patient, DOB, Pharmacy OI, Routing, Priority, Flagged, Provider and Location. The default view includes All Records, 50 Results/page.

Figure 22: Outpatient Orders by Date - Patient List

| Current Query: All Rev<br>Displaying 62/62 Orders | cords, 50 results/page |                 |           |                 |          | Process All | Process Selected | Clear Selected |
|---------------------------------------------------|------------------------|-----------------|-----------|-----------------|----------|-------------|------------------|----------------|
| Date/Time Entered<br>↑ Patie                      | ent                    | DOB Pharmacy OI | Routing P | riority Flagged | Provider |             | Location         |                |
|                                                   |                        |                 | M R       | outine Y        | _        | -           |                  |                |
|                                                   |                        |                 | M R       | outine Y        |          |             |                  |                |

From the list of Orders, specific orders for one or more patients may be selected by checking the order(s) and the **Process Selected** button. The complete list of patients may be loaded by using the **Process All** button.

### 4.3.1. Query Editor

To filter this list before processing, open the **Query Editor** by clicking the arrow next to "**Current Query**" and select the criteria to use for further filtering by selecting from the **Select Filter Field** dropdown list. See figure below:

| Pend      | Routing<br>Renewal                                                  | r 🚯             |                                        |                        |          |               |               |               |               |               |               |                           |            |
|-----------|---------------------------------------------------------------------|-----------------|----------------------------------------|------------------------|----------|---------------|---------------|---------------|---------------|---------------|---------------|---------------------------|------------|
| Out       | Non-Verified<br>Rx Refill Request<br>Provider                       | 518 <i>S</i>    | Outpatient Orders by Location (1857) 🔗 | Inpatient Orders       | <i>S</i> | Clinic (      | Orders 🕻      | 52 <i>G</i>   |               |               |               |                           |            |
| Sil<br>Si | Provider<br>Login Date/Time<br>Pharmacy Orderable Iten<br>Drug      |                 | -                                      | Order Aging<br>Summary |          | T-7 Days<br>0 | T-6 Days<br>0 | T-5 Days<br>0 | T-4 Days<br>0 | T-3 Days<br>O | T-2 Days<br>0 | T-1 Day<br><mark>0</mark> | Today<br>0 |
|           | Non-Formulary<br>Supply<br>CS Schedule<br>VA Drug Class<br>Priority |                 |                                        |                        |          |               | Resu<br>50    | ilts per Pag  | ge            | ~             |               | 🕽 Refresh<br>🏷 Reset      |            |
|           | Flagged Select Filter Field                                         | contains • Filt | er Text                                |                        |          |               |               |               |               | L             |               |                           |            |

Figure 23: Outpatient Orders by Date - Query Editor Filters

Continue building a filter by selecting from the dropdown **list of operators** "contains", "is", or "is not" as appropriate. For this example, Routing was selected, then the "is" operator was selected to further restrict output and "Window" was chosen as the Routing. See figure below:

Figure 24: Outpatient Orders by Date - Query Editor Filter

| Iters*     |      |          |   |       |   |  |
|------------|------|----------|---|-------|---|--|
|            |      |          |   |       |   |  |
|            |      |          |   |       |   |  |
| Add Filter |      |          |   |       |   |  |
| Routing    | - is | - Window | - | C Add | ] |  |

Click **Add** to have the filter added to the search criteria. Continue this process with other filters, as needed. Once completed, click on **Refresh** to update the display. To delete a filter, select the **red "X" icon** to the right of it. To clear filters added by the user and return to the tab's default, click the **Reset** button. See figure below:

Figure 25: Outpatient Orders by Date - Query Editor Filter Applied

| Filters*                       |     | Results per Page* | Execute                                  |
|--------------------------------|-----|-------------------|------------------------------------------|
| Routing is "Window"            | 0   | 50 ~              | D Reset                                  |
| Add Filter Select Filter Field | Add |                   | "Query changed, click 'Refresh' to apply |
| lide Query Editor              |     | Process All       | Process Selected Clear Select            |
|                                |     |                   | •                                        |

This filter reduced the results from 292 to 8.

| Outpatient Orders by Date 292 😂          | Outpal | Outpatient Orders by Date 😕 🕫 Outpatient Orders by Locatic        |
|------------------------------------------|--------|-------------------------------------------------------------------|
| Select Outpatient Site:                  | •      | Select Outpatient Site:                                           |
| Select Ordering Institution:             | •      | Select Ordering Institution:                                      |
| Current Query: All Records, 50 results/p | age    | Current Query: Records where Routing is "Window", 50 results/page |
| Displaying 292/292 Orders                |        | Displaying 8/292 Orders                                           |

Figure 26: Outpatient Orders by Date - Results of Query Filter Applied to List

For some filters, **default values** are added to the operator and criteria. For example, if the Supply filter is chosen, the other fields default to "is" and "true". See figure below:

Figure 27: Supply Filter - Defaults Other Fields

| Sel<br>Sel | Login Date/Time<br>Pharmacy Orderable Item<br>Drug                             | VII Institutions 🔻 |
|------------|--------------------------------------------------------------------------------|--------------------|
| F          | Non-Formulary<br>Supply<br>CS Schedule<br>VA Drug Class<br>Priority<br>Flagged |                    |
| ĺ          | Supply                                                                         | is                 |

When the **Provider** filter is selected, the operator defaults to "is" and a dropdown list of providers is added. See figure below:

Figure 28: Provider Filter - Defaults

| Sel<br>Sel | Provider<br>Login Date/Time<br>Pharmacy Orderable Item<br>Drug | ▼<br>Il Institutions ▼ |       |
|------------|----------------------------------------------------------------|------------------------|-------|
| F          | Non-Formulary                                                  |                        |       |
|            | Supply                                                         |                        |       |
|            | CS Schedule                                                    |                        |       |
|            | VA Drug Class                                                  |                        |       |
|            | Priority                                                       |                        |       |
| _          | Flagged                                                        |                        | _     |
| ĺ          | Provider                                                       | is                     | G Add |

If a **date filter** is selected, a list of common date ranges is available by clicking the **arrow to the left of the date field**. See figure below:

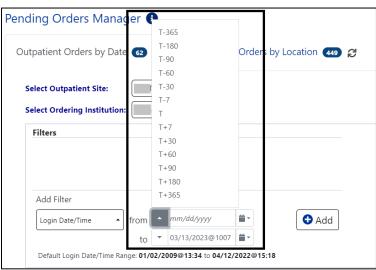

Figure 29: Date Filter - Commonly Used Date Ranges

Help Text is available by hovering over the **date box**. This is a widely available feature throughout AMPL.

Figure 30: Query for Date Field Quick List

| patient Orders by Date          | 2 T-365                                                                            | Corders by Location (1857) 😅 |
|---------------------------------|------------------------------------------------------------------------------------|------------------------------|
|                                 | T-180                                                                              |                              |
|                                 | T-90                                                                               |                              |
| elect Outpatient Site:          | T-60                                                                               |                              |
| elect Ordering Institution:     | In T-30                                                                            |                              |
| -                               | T-7                                                                                |                              |
| Filters                         | Т                                                                                  |                              |
|                                 | T+7                                                                                |                              |
|                                 | T+30                                                                               |                              |
|                                 | T+60                                                                               |                              |
| Add Filter Login Date/Time from | T+90<br>Enter a '2' to obtain<br>acceptable date/time f<br>for entering a date/tim |                              |

### 4.4. Outpatient Orders by Location

To display **Outpatient Orders by Location**, click on that tab from the Pending Orders Manager page, then select a specific **Outpatient Site** and **Ordering Institution**. The **total number** of orders will be visible in the blue bubble in the tab, as well as a **Refresh** button to update the list. See figure below:

| Outpatient Orders by Date 🚥 💋 Outp                                                                                                    |                                 |                      |                    |           |          |      |
|----------------------------------------------------------------------------------------------------|---------------------------------|----------------------|--------------------|-----------|----------|------|
|                                                                                                    | atient Orders by Location 💷 🟾   | Inpatient Orders 🕡 😭 | Clinic Order       | rs 🕦 🞜    |          |      |
| Select Outpatient Site: Select Outpatient Site<br>Select Ordering Institution: Select Ordering Institut<br>Current Query: All Records |                                 |                      |                    |           |          |      |
| Displaying 0/392 Orders Select All Reset Table                                                                                        | Clinic∱ <sup>4</sup> Earliest ♥ | Latest 🕸             | Flag 🕅             | Routing 🔇 | Pt/Count | STAT |
| chine sore or oup 1. W                                                                                                    | Conner Earliest NY              | No data to Display   | riag <del>vr</del> | Nound of  | Pytount  | 2141 |

Figure 31: Outpatient Orders by Location Tab

To select or change the **Outpatient Site**, click the **dropdown menu** and all sites related to the login facility will display. See figure below:

Figure 32: Outpatient Orders by Location - Site Selection

| Select Outpatient Site: Select O | utpatient Site 👻 |            |
|----------------------------------|------------------|------------|
| Select Ordering Institution:     | •                |            |
|                                  |                  |            |
| Current Query: All Recor         |                  |            |
| Displaying 0/392 Orders Sel      |                  |            |
| Clinic Sort Group 🕂 🔇            | Clinic≁          | Earliest 🐼 |

When an **Outpatient Site** is selected, the order display defaults to **All Ordering Institutions**. To further filter the orders for the site, select a specific **Ordering Institution** by using the dropdown menu and selecting from the list. See figure below:

Figure 33: Outpatient Orders by Location - Selecting an Ordering Institution

| Outpatient Orders by Date 166      | COutpatient Orders | by Location ₥ 🟾 🕄 |
|------------------------------------|--------------------|-------------------|
| Select Outpatient Site:            | •                  |                   |
| Select Ordering Institution: Al In | stitutions 👻       |                   |
| Current Query: All Recore All      | Institutions       |                   |
| Displaying 171/171 Orders          |                    |                   |
| Clinic Sort Group 🛧 🗞              | Conce              | E                 |
|                                    |                    | C                 |
|                                    |                    | c                 |

Once the **Ordering Institution** is selected, a list of orders for the location will display with the total number of orders. See figure below:

| utpatient Orders by Date 18                                                                                      | 🗊 🔁 Outpatient Ord | lers by Location (292) 🔗 Inpatie | ent Orders 🕦 🔗 🛛 🤇                           | Clinic Orders 😡 🔗            |                 |                    |            |
|----------------------------------------------------------------------------------------------------|--------------------|----------------------------------|----------------------------------------------|------------------------------|-----------------|--------------------|------------|
| Select Outpatient Site: Select Ordering Institution: Current Query: All Records Displaying 292/292 Orders Select | ct All Reset Table |                                  | Order Aging >T-7 Days T-7 Days Summary 292 0 | nys T-6 Days T-5 Days<br>0 0 | T-4 Days<br>0 0 | T-2 Days<br>0<br>0 | Today<br>0 |
| Clinic Sort Group 🕈 🗞                                                                                            | Clinic↑            | Earliest 🕸                       | Latest 🔅                                     | Flag 🕅                       | Routing 🗞       | Pt/Count 5         | TAT        |
|                                                                                                    |                    |                                  |                                              | 0                            | -               | 1/1                |            |
|                                                                                                    |                    |                                  |                                              |                              |                 |                    |            |

Figure 34: Outpatient Orders by Location - Site and Institution Selected

Some orders may display a **STAT symbol** in the last column. Hovering over the icon displays help text, "Indicates that there is at least one order for the clinic that has a priority of 'STAT', 'ASAP (EMERGENCY)' or has a schedule of 'NOW'. See figure below:

Figure 35: Outpatient Orders by Location - STAT Symbol

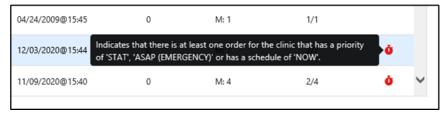

From this location list, orders may be processed for some or all locations. Selecting specific **Clinic Group(s) or Clinic(s)** adds the patients with orders from those clinics to the Select Patients(s) to Process list. The Select All button above the Clinic Group list adds all patients to the Patient(s) to Process list. A list of patients will display in the Select Patient(s) to Process list below the Location List. See figure below:

| Current Query: All Records              |             |      |            |      |          |     |        |               |                  |                              |
|-----------------------------------------|-------------|------|------------|------|----------|-----|--------|---------------|------------------|------------------------------|
| Displaying 292/292 Orders Select All R  | Reset Table |      |            |      |          |     |        |               |                  |                              |
| Clinic Sort Group ↑ 🏘                   | Clinic†*    |      | Earliest 🏘 |      | Latest 🏘 |     | Flag 🗞 | Routing       | δ <b>ε</b> Pt/Co | unt STAT                     |
| UNASSIGNED                              | 2           |      |            |      |          |     | 0      | W: 1          | 1/1              |                              |
|                                         |             |      |            |      |          |     | 0      | WE3<br>ME242  | 75/24            | 5                            |
|                                         |             |      | _          |      | _        |     | 0      | WE 1<br>ME 3  | 1/4              |                              |
|                                         |             |      |            |      |          |     | 0      | WE 1<br>M: 33 | 10/34            | ø                            |
|                                         |             |      |            |      |          |     | 0      | W: 1          | 1/1              |                              |
|                                         |             |      |            |      |          |     | ٥      | WE 1<br>Mt 4  | 45               |                              |
|                                         |             |      |            |      |          |     | 0      | M: 1          | 1/1              |                              |
| Select Patient(s) to Process            |             |      |            |      |          |     |        |               |                  | Process All Process Selected |
| Current Query: All Records, 100 results | ts/page     |      |            |      |          |     |        |               |                  |                              |
| Displaying 1/292 Orders                 |             |      |            |      |          |     |        |               |                  |                              |
| Name (PID)                              | DOB         | STAT | Window     | Mail | Parked   | CII | CIII-V | Flag          | Earliest†        | Total                        |
| 0                                       |             | 0    | 1          | 0    | 0        | 0   | 0      | 0             |                  | 1                            |

Figure 36: Outpatient Orders by Location - Clinic Selected

From the Select Patient(s) to Process List, select one or more patients and click the **Process** Selected button located above the Select Patient list at the top right. The **Process All** button adds all orders to the Patient Queue list for processing. See figures below:

Figure 37: Outpatient Orders by Location - Select Patient(s) to Process List

| ielect Patient(s) to Process                                     |     |      |        |      |        |    |         |      | Process All | Process Selecter |
|------------------------------------------------------------------|-----|------|--------|------|--------|----|---------|------|-------------|------------------|
| <ul> <li>Current Query: All Records, 100 results/page</li> </ul> |     |      |        |      |        |    |         |      |             |                  |
| Displaying 246/292 Orders                                        |     |      |        |      |        |    |         |      |             |                  |
| Name (PID)                                                       | DOB | STAT | Window | Mail | Parked | сп | C III-V | Flag | Earliest↑   | Total            |
|                                                                  |     | 0    | 0      | 8    | 0      | 0  | 0       | 0    |             | 8                |
|                                                                  |     | 0    | 0      | 2    | 0      | 0  | 1       | 0    |             | 2                |
| -                                                                |     |      |        |      |        |    |         |      |             |                  |

Figure 38: Outpatient Orders by Location - Process All Button

| Select Patient(s) to Process Current Query: All Records, 100 results/page Displaying 246/292 Orders |     |      |        |      |        |    |         |      | Process All Pro | ocess Select | ted |
|----------------------------------------------------------------------------------------------------|-----|------|--------|------|--------|----|---------|------|-----------------|--------------|-----|
| Name (PID)                                                                                          | DOB | STAT | Window | Mail | Parked | сп | C III-V | Flag | Earliest ↑      | Total        | Â   |
|                                                                                                    |     | 0    | 0      | 8    | 0      | 0  | 0       | 0    |                 | 8            |     |
| 0                                                                                                   |     | 0    | 0      | 2    | 0      | 0  | 1       | 0    |                 | 2            |     |
| 0                                                                                                   |     |      |        |      |        |    |         |      |                 |              |     |

On the Outpatient Orders by Location Tab, there are two places to filter the list, the Group(s) and Clinic(s) section and the Patient(s) to Process section. The process is the same to modify both queries.

To filter the Orders list before processing, open the **Query Editor** by clicking on the arrow next to **"Current Query"** and selecting additional criteria from the Select **Filter Field** dropdown list. See figure below:

Figure 39: Outpatient Orders by Location - Query Editor Filters

| Penci | Routing                                                                                                    | •             |                      |                       |                     |                 |                            |               |                            |               |               |               |                           |            |   |
|-------|----------------------------------------------------------------------------------------------------|---------------|----------------------|-----------------------|---------------------|-----------------|----------------------------|---------------|----------------------------|---------------|---------------|---------------|---------------------------|------------|---|
| Ou:p  |                                                                                                    | D 2           | Outpatient Orders by | Location <b>520</b> 🖯 | Inpatient Ord       | ers 228         | C2                         | Clinic Or     | ders 103                   | ß             |               |               |                           |            |   |
| Se    | Rx Refill Request<br>Provider<br>Login Date/Time                                                                              |               | •                    |                       | Order Aging Summary | T-7 Days<br>520 | T-7 Days<br><mark>0</mark> | T-6 Days<br>0 | T-5 Days<br><mark>0</mark> | T-4 Days<br>0 | T-3 Days<br>0 | T-2 Days<br>0 | T-1 Day<br><mark>0</mark> | Today<br>0 |   |
| Se    | Pharmacy Orderable Item<br>Drug                                                                                               |               | •                    |                       |                     |                 | I                          | 1             |                            |               |               |               |                           |            |   |
|       | Non-Formulary<br>Supply<br>CS Schedule<br>VA Drug Class<br>Priority<br>Flagged<br>Select Filter Field Co<br>Hide Query Editor | ntains 🕶 🛛 Fi | liter Text           | Add                   |                     |                 |                            |               |                            |               |               |               | C Refresh                 |            | ] |
|       |                                                                                                    | elect All     | Reset Table          |                       |                     |                 |                            |               |                            |               |               |               |                           |            |   |
|       | Clinic Sort Group가 🗞                                                                                                    | Clinic        | r                    | Ea                    | rliest 🔇            | Lates           | st 🔇                       |               | Flag 🔖                     | Rout          | ting 🕅        | Pt/Cour       | nt S                      | TAT        | • |
|       |                                                                                                    |               |                      |                       |                     |                 |                            |               |                            |               |               |               | Ğ                         | F          |   |

Choosing a field allows filtering by selecting from the **dropdown list** of operators "contains", "is", or "is not" as appropriate. For this example, Drug was selected, then the "is" operator was selected to further restrict output. See figure below:

| Select Outpatient Site:<br>Select Ordering Institution: | All Institutions 👻 |         |
|---------------------------------------------------------|--------------------|---------|
| Filters                                                 |                    |         |
|                                                         |                    |         |
| Add Filter                                              |                    | <b></b> |
| Drug 🔺                                                  | is                 | 🔁 Add   |
| ▲ Hide Query Editor                                     | contains           |         |
| Hide Query Editor                                       | 15                 |         |

Figure 40: Outpatient Orders by Location - Query Editor Filter Operators

Next, click on the **"Select a value"** dropdown and a list of the available drugs with check boxes will display. Only drugs in the orders are displayed, not the entire drug file list. See figure below:

Figure 41: Outpatient Orders by Location - Query Editor Filters Drug Selected

| Filters                   |           |                                                                                             |          |
|---------------------------|-----------|---------------------------------------------------------------------------------------------|----------|
|                           |           |                                                                                             |          |
|                           |           |                                                                                             |          |
| Add Filter                | Г         |                                                                                             |          |
| Drug 🔺                    | is -      | Select a value O Add                                                                        |          |
| Hide Query Editor         |           | A & D OINT                                                                                  | <b>^</b> |
| Displaying 520/520 Orders | ielect Al | ACARBOSE 25MG TAB                                                                           |          |
| Clinic Sort Group가 하      | :1        | _                                                                                           | liest i  |
|                           | -         | ACCU-CHEK AVIVA METER     ACCU-CHEK AVIVA METER     ACCU-CHEK COMFORT CURVE HI/LO CONTL SOL | N        |
| 0                         |           | ACETAMINOPHEN 325MG TAB     ACETAMINOPHEN 500MG TAB                                         |          |
|                           | -         | ACETAZOLAMIDE 125MG TAB     ACETAZOLAMIDE 250MG TAB                                         | 1        |
|                           |           | ACETIC ACID 0.25% IRRG SOLN                                                                 |          |
|                           | E         | ACIDOPHILUS TAB                                                                             | *1       |

Multiple drugs can be selected from the list. Once finished, click **Add** to have the filter added to the search criteria. See figure below:

Figure 42: Outpatient Orders by Location - Query Editor Search Criteria

| Filters<br>Drug is "AMOXICILLIN 500/CLAV K 125MO<br>10MG TAB" | TAB" OR "CYCLOBENZ |            |          |        |           |          | C Refresh |
|---------------------------------------------------------------|--------------------|------------|----------|--------|-----------|----------|-----------|
| Add Filter Select Filter Field Filter Field Filter T          | iext               | S Add      |          |        |           |          |           |
| Hide Query Editor Displaying 2/292 Orders Select All Reset To | able               |            |          |        |           |          |           |
| Clinic Sort Group个 ல                                          | Clinic≁            | Earliest 🕅 | Latest 🏟 | Flag 🕅 | Routing 🕅 | Pt/Count | STAT      |
|                                                               |                    |            |          | 0      | M: 2      | 2/2      |           |

Other filters may be added as needed. When finished, click on **Refresh** to update the display. To delete a filter, select the **red "X" icon** to the right of it. To clear filters/sorts added by the user and return to the tab's default, click the **Reset** button. See figure below:

#### Figure 43: Outpatient Orders by Location - Query Editor Delete Icon

| is "AMOXICILIIN 500/CLAV K 125MG TAB" OR "CYCLOBENZAPRINE HCL 0 |
|-----------------------------------------------------------------|
|                                                                 |
| c                                                               |

Queries can be set at both the Location and Patient Level.

To add a query at the patient level, select the query editor box in the Select Patient(s) to Process section. Build the filter using the process described above. In this example, the Patient List will be filtered by Priority. To filter the patient list, open the Query Editor by clicking on the arrow next to **"Current Query"** and selecting additional criteria from the Select Filter Field dropdown list. When the filter is completed, click **Add** to have the filter added to the search criteria. To apply filters in one or both sections, click the **Refresh** button in that section. See figure below:

| Select Patient(s) to Process                                                                                                    |     |      |        |      |        |    |         |      | Process All Pro | cess Select | ed |
|----------------------------------------------------------------------------------------------------|-----|------|--------|------|--------|----|---------|------|-----------------|-------------|----|
| Add Filter       Proetry     is       Proetry     is       Circle Query Editor     STAT       Diplaying 1518/1518 Orders     Routine |     | Add  |        |      |        |    |         |      | Execute         |             |    |
| Nallie (FID)                                                                                                    | 008 | STAT | Window | Mail | Parked | сп | C III-V | Flag | Earliest 1      | Total       | Î  |
|                                                                                                    | _   | 0    | 0      | 6    | 0      | 0  | 0       | 0    | @15:47          | 6           |    |
| 0                                                                                                    |     | 0    | 0      | 1    | 0      | 0  | 0       | 0    | @13.51          | 1           |    |

Figure 44: Outpatient Orders by Location - Patient Filter

### 4.5. Inpatient Orders

When the **Inpatient Orders tab** is selected from the Pending Orders Manager page, choose a **Division**. The total number of orders will be visible in the blue bubble in the tab, as well as a Refresh button to update the list. See figure below:

| utpatient Orders by Date  💋                                                                        | Outpatient Orders by | y Location 🐠 🔗 | Inpatient Orders 🕦 🞜 | Clinic Orders 1 😥 |          |      |
|----------------------------------------------------------------------------------------------------|----------------------|----------------|----------------------|-------------------|----------|------|
| Select Division: Select a Division  Current Query: All Records Displaying 0/13 Orders Select All R | eset Table           | _              |                      |                   |          |      |
| Ward Group 🛧 🐼                                                                                     | Ward∱ <sup>2</sup>   | Earliest 🐼     | Latest 🔇             | Flag 🗞            | Pt/Count | STAT |

Figure 45: Inpatient Orders Tab

To select or change the Division, click on the dropdown menu to display a list of Divisions. Once a **Division** is selected, the ward group(s) or wards with pending Inpatient Orders will display. An Order Aging Summary is also included. If all pending inpatient orders are less than 1 hour old, the Order Aging Summary will show 0 orders in all columns. See figures below:

Figure 46: Inpatient Orders - Division Selection

| Outpatient Orders by Date (1857) ; | C Outpatient Orders by | y Location 1857 🔗 | Inpatient Orders 💷 🔒 |
|------------------------------------|------------------------|-------------------|----------------------|
| Select Division: Select a Division | 3                      |                   |                      |
| Current Query:                     |                        |                   |                      |
| Displaying <b>0/111</b> Or         | et Table               |                   |                      |
|                                    |                        | Earliest 🐼        | Latest 🕅             |

Figure 47: Inpatient Orders - Division Selected

| Pending Orders Manager         | 0                  |                           |                      |                     |                                |             |             |
|--------------------------------|--------------------|---------------------------|----------------------|---------------------|--------------------------------|-------------|-------------|
| Outpatient Orders by Date      | 🛐 😭 🛛 Outpatient C | Orders by Location 1857 💋 | Inpatient Orders 🔞 💋 | Clinic Orders 652 🔗 |                                |             |             |
| Select Division:               |                    |                           |                      |                     | 4 Hrs >12 Hrs >6 Hrs<br>78 0 0 | >3 Hrs<br>0 | >1 Hrs<br>0 |
| Current Query: All Records     |                    |                           |                      |                     |                                |             |             |
| Displaying 78/78 Orders Select | All Reset Table    |                           |                      |                     |                                |             | -           |
| Ward Group 个 청                 | Ward∱ <sup>2</sup> | Earliest 🗞                | Latest 🗞             | Flag 🗞              | Pt/Count                       | STAT        | *           |
|                                |                    |                           |                      | 0                   | 3/8                            |             |             |
|                                |                    |                           |                      | 0                   | 2/4                            | ò           |             |

From this list, the user may select a **Ward Group, ward or the Select All button**. This will populate a list of patients in the Select Patient(s) to Process list. See figure below:

Figure 48: Inpatient Orders - Ward Group Selected

| ſ | Select Division:                               |                    |            |          | Order Aging >24 Hrs<br>Summary 78 | >12 Hrs >6 Hrs<br>0 0 | >3 Hrs >1 Hrs<br>0 0 |
|---|------------------------------------------------|--------------------|------------|----------|-----------------------------------|-----------------------|----------------------|
|   | <ul> <li>Current Query: All Records</li> </ul> |                    |            |          |                                   |                       |                      |
|   | Displaying 78/78 Orders Select All             | Reset Table        |            |          |                                   |                       |                      |
|   | Ward Group 🛧 🗞                                 | Ward∱ <sup>2</sup> | Earliest 🗞 | Latest 🔅 | Flag 💸                            | Pt/Count              | STAT                 |
|   |                                                |                    |            |          | 0                                 | 3/8                   |                      |
|   |                                                |                    |            |          | 0                                 | 2/4                   | ò                    |

From the Select Patient(s) to Process list, one or more patients may be selected by checking the patient's name(s) and the **Process Selected** button. The complete list of patients may be loaded by using the Process All button. See figure below:

| Select Patient(s) to Process       |     |      |        |      |           | Process All Process Selected |
|------------------------------------|-----|------|--------|------|-----------|------------------------------|
| Displaying 12/78 Orders Name (PID) | DOB | STAT | C II-V | Flag | Earliest↑ | Total                        |
|                                    |     | 1 🙆  | 0      | 0    |           | 2                            |
|                                    |     | 0    | 0      | 0    |           | 2                            |

To further filter this list before processing, open the **Query Editor** by clicking on the arrow next to **"Current Query"**. Select the criteria for further filtering from the Select Filter Field dropdown list. See figure below:

| Select Division:                                                              |             |            |          | Order Aging >24 H<br>Summary 78 | rs >12 Hrs >6 H<br>0 0 | s >3 Hrs >1 Hrs<br>0 0 |
|-------------------------------------------------------------------------------|-------------|------------|----------|---------------------------------|------------------------|------------------------|
| Filters                                                                       |             |            |          |                                 | Execute                | ,                      |
|                                                                               |             |            |          |                                 |                        | C Refresh              |
|                                                                               |             |            |          |                                 |                        | ්ට Reset               |
| Add Filter Select Filter Field V Order UD Order G One-Time Order Non-Verified | Filter Text | Add        |          |                                 |                        |                        |
| Renewal<br>IV Type Category                                                   | Ward 1      | Earliest 🕅 | Latest 🕅 | Flag 🕅                          | Pt/Count               | STAT                   |
| [ IV Type<br>Provider                                                         |             |            |          | 0                               | 3/8                    |                        |
| Login Date/Time<br>Pharmacy Orderable Item                                    |             |            |          | 0                               | 2/4                    | ò                      |
| Drug<br>Non-Formulary                                                         |             |            |          | 0                               | 2/7                    |                        |
| CS Schedule<br>VA Drug Class                                                  |             |            |          | 0                               | 1/1                    |                        |

#### Figure 50: Inpatient Orders - Query Editor Filters

Continue building a filter by selecting from the **dropdown list of operators** "contains", "is", or "is not" as appropriate. For this example, Drug was selected, then the "is" operator was selected to further restrict output. See figure below:

| Select Division:     | •                      |            |          | Order Aging<br>Summary | >24 Hrs >12 Hrs<br>78 0 | >6 Hrs >3 Hrs<br>0 0 | >1 Hrs<br>0 |
|----------------------|------------------------|------------|----------|------------------------|-------------------------|----------------------|-------------|
| Filters              |                        |            |          |                        |                         | Execute              |             |
|                      |                        |            |          |                        |                         | CREfresh             |             |
|                      |                        |            |          |                        |                         | 🖱 Reset              |             |
| Add Filter           |                        |            |          |                        |                         |                      |             |
| Drug                 | Is      Select a value | Add        |          |                        |                         |                      |             |
| Hide Query Editor    | 15                     |            |          |                        |                         |                      |             |
| Displaying 78/78 Ord | ders s is not          |            |          |                        |                         |                      |             |
| Ward Group 🕈 🗞       | Ward∱²                 | Earliest 🏘 | Latest 🕸 | Flag 🕅                 | Pt/Count                | STAT                 | Â           |
|                      | 0                      |            |          | 0                      | 3/8                     |                      |             |

Figure 51: Inpatient Orders - Query Editor Filter Applied

Next, click on the **"Select a value"** dropdown and a list of the available drugs with check boxes will display. Only drugs in the orders are displayed, not the entire drug file list. See figure below:

| Filters                          |                                         |
|----------------------------------|-----------------------------------------|
|                                  |                                         |
|                                  |                                         |
|                                  |                                         |
| Add Filter                       |                                         |
| Drug • is •                      | ASPIRIN 81MG CHEW TAB - CHEW TAB -      |
|                                  | ALBUTEROL 0.5% SOLN (EA)                |
| Hide Query Editor                | ALBUTEROL 3/IPRATROP 0.5MG/3ML INHL 3ML |
|                                  | AMIODARONE HCL (SANDOZ) 200MG TAB       |
| splaying 78/78 Orders Select All | AMOXACILLIN 250MG CAP                   |
|                                  | AMOXICILLIN 250MG CAP                   |
| Ward Group 🕈 🔅                   | AMOXICILLIN 500MG CAP                   |
|                                  | AMPICILLIN 250MG CAP                    |
| -                                | AMPICILLIN 2GM (ADD-A-VIAL) in NS100    |
|                                  | AMPICILLIN INJ 10 GM                    |
|                                  | ASPIRIN 325MG BUFFERED TAB              |
|                                  | ASPIRIN 600MG SUPPOSITORIES             |
|                                  | ASPIRIN 81MG CHEW TAB                   |
|                                  | ATENOLOL 25MG TAB                       |
|                                  | ATENOLOL SOMG TAB                       |
|                                  |                                         |

Figure 52: Inpatient Orders - Query Editor Filters Drug Value

Multiple drugs may be selected from the list. Click **Add** to have the filter added to the search criteria. See figure below:

#### Figure 53: Inpatient Orders - Query Editor Search Criteria

| Filters*                        |       | Execute                   |
|---------------------------------|-------|---------------------------|
| Drug is "ASPIRIN 81MG CHEW TAB" | 0     | CRefres                   |
|                                 |       | ් Rese                    |
| Add Filter                      |       | "Query changed, click 'Re |
| Select Filter Field             | S Add |                           |
| Hide Query Editor               |       |                           |

Continue this process with other filters as needed. When finished, click on **Refresh** to update the display. To delete a filter, select the **red "X" icon** to the right of it. To clear filters/sorts added by the user and return to the tab's default, click the **Reset** button. See figure below:

Figure 54: Inpatient Orders - Query Editor Delete Icon

|                                 |     | Г |
|---------------------------------|-----|---|
| g is "ASPIRIN 81MG CHEW TAB"    | 0   |   |
|                                 |     |   |
| ld Filter                       |     | L |
| Select Filter Field    Contains | Add |   |
|                                 |     |   |
| lide Query Editor               |     |   |

The list may be filtered at the Ward Group level or the Select Patient(s) to Process level.

### 4.6. Clinic Orders

When the **Clinic Orders tab** is selected from the Pending Orders Manager page, choose a **Division**. The total number of orders will be visible in the blue bubble on the tab, as well as a **Refresh** button to update the list. See figure below:

Figure 55: Clinic Orders Tab

| Pending Orders Manager 🚯                       |                      |                     |                     |                      |          |      |
|------------------------------------------------|----------------------|---------------------|---------------------|----------------------|----------|------|
| Outpatient Orders by Date 435 💋                | Outpatient Orders by | / Location 435 💋 Ir | npatient Orders 🕢 🔗 | Clinic Orders 1068 & |          |      |
| Select Division: Select a Division             |                      |                     |                     |                      |          |      |
| <ul> <li>Current Query: All Records</li> </ul> |                      |                     |                     |                      |          |      |
| Displaying 0/1068 Orders Select All            | Reset Table          |                     |                     |                      |          |      |
| Clinic Group↑' 🍳                               | Clinic↑              | Earliest 🗞          | Latest 🔇            | Flag 🗞               | Pt/Count | STAT |
|                                                |                      | 1                   | No data to Display  |                      |          |      |

To select or change the **Division**, click on the **dropdown menu**, it will display a list of Divisions. Once the Division is selected, the Clinic Group(s) and Clinic(s) associated with that Division will display. See figures below:

Figure 56: Clinic Orders - Select Division

| et Table |          |          |          |          |
|----------|----------|----------|----------|----------|
|          |          |          |          |          |
|          | et Table | et Table | et Table | et Table |

Figure 57: Clinic Orders - Division Selected

| Select Division:                               |                     | Order Aging >T-7 Da<br>Summary 476 | ys T-7 Days T-6 Days<br>0 0 | T-5 Days<br>0 | T-4 Days<br>0 | T-3 Days<br>0 | T-2 Days<br><mark>0</mark> | T-1 Day<br><mark>0</mark> | Today<br><mark>0</mark> |
|------------------------------------------------|---------------------|------------------------------------|-----------------------------|---------------|---------------|---------------|----------------------------|---------------------------|-------------------------|
| <ul> <li>Current Query: All Records</li> </ul> |                     |                                    |                             |               |               |               |                            |                           |                         |
| Displaying 476/476 Orders Sel                  | ect All Reset Table |                                    |                             |               |               |               |                            |                           |                         |
| Clinic Group 🕂 🐼                               | Clinic≁             | Earliest 🗞                         | Latest 🗞                    |               | Flag 🔖        | Pt,           | /Count                     | STAT                      | ŕ                       |
|                                                |                     |                                    | _                           |               | 0             | 1/3           | 3                          |                           |                         |
|                                                |                     |                                    |                             |               | 0             | 3/5           | 5                          | ò                         |                         |

From this list, orders can be processed by selecting a **Clinic Group**, **Clinic** or the **Select All button**. The Select Patient(s) to Process list will populate with patients who have pending orders from the clinic(s) selected. See figure below:

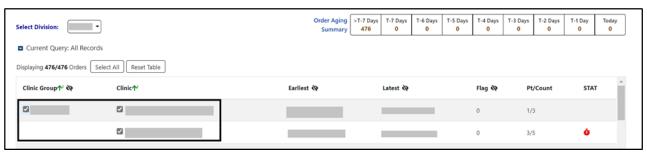

Figure 58: Clinic Orders - Clinic Group Selected

Both the Clinic group and Select Patient(s) to Process lists may be further filtered using the **Query Editor**. To filter the list before processing, open the Query Editor for either the Clinic Group or Select Patient(s) to Process sections by clicking on the arrow next to "**Current Query**" in that section and choose the criteria to use by selecting from the **Select Filter Field** dropdown list. Additional filters may be added. See figure below:

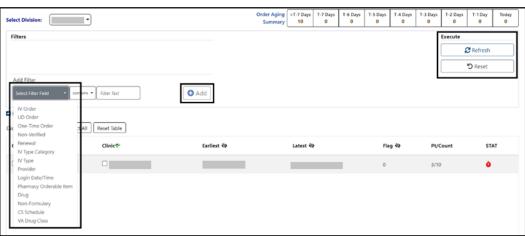

Figure 59: Clinic Orders - Query Editor Filters

From the Select Patient(s) to Process list, one or more patients may be selected by checking the box in front of patient's name and processed by clicking the **Process Selected button**. The cover sheet will open for the first patient chosen and other patients selected will be added to the Patient Queue. To add all the patients to the Patient Queue, select the **Process All button**. See figure below:

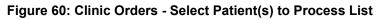

| Select Patient(s) to Process                                     | Proc | ess All Process Selected |        |      |            |       |
|------------------------------------------------------------------|------|--------------------------|--------|------|------------|-------|
| <ul> <li>Current Query: All Records, 100 results/page</li> </ul> |      |                          |        |      |            |       |
| Displaying 10/10 Orders                                          |      |                          |        |      |            |       |
| Name (PID)                                                       | DOB  | STAT                     | C II-V | Flag | Earliest 个 | Total |
|                                                                  |      | 0                        | 0      | 0    |            | 4     |
|                                                                  |      | 0                        | 0      | 0    |            | 4     |

## 5. Patient Coversheet

Once a patient has been selected, the **Patient Coversheet** displays with a header, footer, patient banner and Tabs for domains, where the patient may have data stored. See figure below:

| VA AMPL                        |                                                                                                    |                                                                                                    | •     | ) 🚩 🎦 🛛               | atient Queue(    | (1) 👻                  |                                           |           |                                 |                        |                          | Pending Orders JLV                       |
|--------------------------------|----------------------------------------------------------------------------------------------------|----------------------------------------------------------------------------------------------------|-------|-----------------------|------------------|------------------------|-------------------------------------------|-----------|---------------------------------|------------------------|--------------------------|------------------------------------------|
|                                |                                                                                                    |                                                                                                    |       |                       |                  |                        | WID-19                                    | Not Teste | ed                              |                        |                          |                                          |
|                                | SSN:<br>DOB:<br>Gender: Male                                                                                                    | Last Clinic: CLINICAL PHARMACY<br>Last Discharged:<br>R Patient Status: SC                                                                                                    |       |                       |                  |                        | No PACT a<br>Eligibility:<br>Disabilities |           | ation.                          |                        | Postings<br>A Data From: |                                          |
| ▼ More                         | CrCL: <not found=""> (C</not>                                                                                                    | REAT: <not found<="" td=""><td>d&gt;) B</td><td>3SA (m2): 1.86 Ht (cr</td><td>n): 182.88 (09/</td><td>22/2022) Wt (kg</td><td>): 65.77 (09/2</td><td>22/2022)</td><td>BMI (kg/m<sup>2</sup>): 19.67</td><td></td><td></td><td></td></not> | d>) B | 3SA (m2): 1.86 Ht (cr | n): 182.88 (09/  | 22/2022) Wt (kg        | ): 65.77 (09/2                            | 22/2022)  | BMI (kg/m <sup>2</sup> ): 19.67 |                        |                          |                                          |
| Allergies/ADRs:                | None Specified                                                                                                    |                                                                                                    |       |                       |                  |                        |                                           |           |                                 |                        |                          |                                          |
| Med List                       | Allergies and ADRs 1                                                                                                    | Vitals L                                                                                                    | abs   | Progress Notes        | Consults         | Problem List           | Immuniz                                   | ations    | Appointments                    |                        |                          |                                          |
|                                | Outpatient                                                                                                    | R                                                                                                    | More  |                       | Inpatie          | ent                    | More                                      |           |                                 | Clinic                 | R More                   | Non-VA (R) (More)                        |
| GABAPENTIN 10<br>KETOPROFEN 50 | ON SMALL ANOUNT CALANNE LE<br>SMALL MAIOUT CALANNE LE<br>OMG CAP 2000MG PO DAILY<br>MG CAP 2000MG PO QAH<br>MMG TAB 250MG PO QAH-WFCOC | DTION TOP DAILY                                                                                                    |       | No local active or n  | zcentły DC/d/Exp | ired medication orders | found.                                    | No        | local active or recently I      | C'd/Expired medication | n orders found.          | No local Non-VA medication orders found. |
|                                | EPRODAMPL, FIFTEEN (2575)<br>12/25/1975                                                                                                | 0                                                                                                    |       |                       |                  |                        |                                           |           |                                 |                        |                          |                                          |

#### Figure 61: Patient Coversheet

NOTE: Like VistA and CPRS, new changes made to patient data after the patient's record is accessed in AMPL (entering a new order, discontinuing an active order) are not seen until the patient is refreshed. See figure below:

In AMPL, the Refresh button is used.

In CPRS, the File/Refresh Patient Information is used.

In VistA, close the patient in a backdoor pharmacy option and open the patient again.

#### Figure 62: Refresh Patient Data

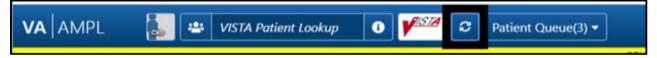

## 5.1. Patient Banner

The **patient banner** with Covid-19 testing status, basic demographics, Creatinine Clearance, most recent Serum Creatinine lab result, Body Surface Area (BSA), Height, Weight, Body Mass Index (BMI) and Allergies/ADRs displays on the Coversheet. It also displays on all pages of the patient's record.

Basic patient demographics included in the patient banner are Patient Name, Social Security Number (SSN), Date of Birth (DOB), Gender, Last Clinic, Last Discharge, RX Patient Status,

PCMM info, Eligibility, Service Connection % and Disabilities, Creatinine Clearance (CrCL), Body Surface Area (BSA), Height (HT), Weight (WT), Body Mass Index (BMI), and Patient Narrative. See figure below:

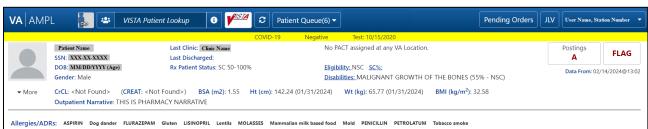

Figure 63: Patient Banner

#### Figure 64: Covid-19 Testing Status

|                     | PL [ 👗 🚢                   | VISTA Patient Lookup                            | 6 <b>1</b> | 2 Patient Que                                                                                                    | eue(1) 🔻                                                                            | Pending Order          | rs JLV                      |      |
|---------------------|----------------------------|-------------------------------------------------|------------|----------------------------------------------------------------------------------------------------|-------------------------------------------------------------------------------------|------------------------|-----------------------------|------|
|                     | SSN:<br>DOB:<br>Gender:    | Last Clinic:<br>Last Discharg<br>Rx Patient Sta |            | COVID-19                                                                                                    | Not Tested<br>I<br>Mental Health Treatment Coordin<br>Eligibility:<br>Disabilities: | PCP:<br>nator:<br>SC%: | Postings<br>A<br>Data From: | FLAG |
| ✓ More Allergies/AD | CrCL: <not found=""></not> | (CREAT: <not found="">) B</not>                 | SA (m2):   | Ht (cm): <not found<="" td=""><td>&gt; Wt (kg): <not found=""></not></td><td>BMI (kg/m²):</td><td></td><td></td></not> | > Wt (kg): <not found=""></not>                                                     | BMI (kg/m²):           |                             |      |

If a patient has mail restrictions, an envelope icon will be displayed below Postings and flag boxes.

Next to the mail icon, the specifications of Local Certified Mail or Local-Regular Mail will display a white envelope, Do Not Mail will display a white envelope with a red x and the expiration date will be displayed if applicable.

#### Figure 65: Mail Restrictions

| If the MAIL field value is<br>'Local-Certified Mail' or<br>'Local-Regular Mail', an<br>envelope icon is displayed on<br>the coversheet header. | Postings FLAG                                                               | If the MAIL STATUS<br>EXPIRATION DATE has no<br>value and a value is found in                         | No Postings FLAG                                                               |  |  |  |  |
|----------------------------------------------------------------------------------------------------|-----------------------------------------------------------------------------|----------------------------------------------------------------------------------------------------|--------------------------------------------------------------------------------|--|--|--|--|
|                                                                                                    | Data From: 02/05/2024@09:43<br>Local - Regular Mail Exp<br>Date: 01/01/2026 | the MAIL field, the text 'No<br>Date Specified' will be<br>displayed next to the<br>respective label. | Data From: 02/05/2024@09:48 Local - Certified Mail Exp Date: No Date Specified |  |  |  |  |
| If the MAIL field value<br>is 'Do Not Mail', an<br>enveloper icon with a<br>red cross is displayed                                             | Postings<br>A FLAG                                                          | If the MAIL field has<br>no value, no icon is<br>displayed.                                           | Postings<br>A FLAG                                                             |  |  |  |  |
| on the coversheet<br>header.                                                                                                    | Data From: 02/05/2024@10:00<br>Do Not Mail Exp Date:<br>11/12/2022          |                                                                                                    | Data From: 02/05/2024@10:01                                                    |  |  |  |  |

**I**NOTE: To update a patient record, a Reload button is available. See figure below:

#### Figure 66: Patient Reload Button

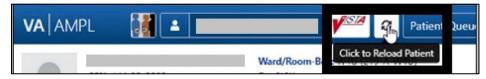

## 5.2. Patient Detailed Demographics

In addition to the basic demographics on the Patient Coversheet, additional detailed Patient Demographic information can be accessed and viewed by selecting the **More button** in the patient header or on the patient picture. See figure below:

#### Figure 67: Patient Information Banner

| VAAAMP       | PL 튏 🛎                       | VISTA Patient Lookup             | 3 <b>1</b>        | Patient Queue(6) ▼            |                                 | Pending Orders                  | JLV User Name, S | Station Number 🔻 |
|--------------|------------------------------|----------------------------------|-------------------|-------------------------------|---------------------------------|---------------------------------|------------------|------------------|
|              |                              |                                  | c                 | COVID-19 Negative             | Test: 10/15/2020                |                                 |                  |                  |
|              | Patient Name                 | Last Clinic: C                   | linic Name        | No P/                         | CT assigned at any VA Location. |                                 | Postings         |                  |
|              | SSN: XXX-XX-XXXX             | Last Discharg                    | ed:               |                               |                                 |                                 | Α                | FLAG             |
|              | DOB: MM/DD/YYYY (Age)        | Rx Patient St                    | atus: SC 50-100%  | Eligib                        | lity: NSC SC%:                  |                                 | Data From: (     | 2/14/2024@13:02  |
|              | Gender: Male                 |                                  |                   | Disab                         | ilities: MALIGNANT GROWTH OF    | THE BONES (55% - NSC)           | Duta Home o      | 2,11,20210,15.02 |
| ✓ More       | CrCL: <not found=""> (</not> | (CREAT: <not found="">) BS</not> | A (m2): 1.55 Ht   | : (cm): 142.24 (01/31/2024)   | Wt (kg): 65.77 (01/31/2024)     | BMI (kg/m <sup>2</sup> ): 32.58 |                  |                  |
|              | Outpatient Narrative: TH     | IS IS PHARMACY NARRATIV          | E                 |                               |                                 |                                 |                  |                  |
|              |                              |                                  |                   |                               |                                 |                                 |                  |                  |
| Allergies/AD | Rs: ASPIRIN Dog dander       | FLURAZEPAM Gluten LISINOPR       | IL Lentils MOLASS | SES Mammalian milk based food | Mold PENICILLIN PETROLATUM      | Tobacco smoke                   |                  |                  |

The expanded view will display tabs that contain additional information on Contact Info, Pharmacy Info, Eligibility, Social, Primary Care, Clinic Info, Military Service, and Health Plans/Insurance. See figure below:

#### Figure 68: Patient Demographic - Details

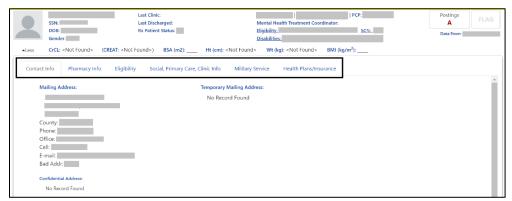

The Contact Info tab includes Permanent Mailing Address, Temporary Mailing Address, Confidential Address, Emergency Response Indicator, Emergency Contact Information, Next of Kin Information, Language, Date/Time, Preferred Language, and Confidential Address Categories. See figure below:

If a patient has been seen at multiple facilities, the Emergency Response Indicator will be displayed from the last facility where the patient was treated.

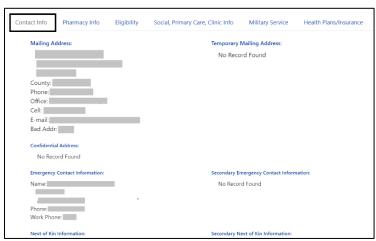

#### Figure 69: Contact Info Tab

The **Pharmacy Info tab** includes CAP, Mail, Dialysis Patient, CNH Current, Nursing Home Contract, Respite Patient Start Date, Other Language Preference, Remarks, Inpatient/Outpatient Narrative, Mail Status Expiration Date, Patient Rx Status, Community Nursing Home, Last Date of Contract, Respite Patient End Date, and PMI Language Preference. See figure below:

#### Figure 70: Pharmacy Info Tab

| Contact Info | Pharmacy Info         | Eligibility | Social, Primary Care, Clinic Info | Military Service | Health Plans/Insurance |
|--------------|-----------------------|-------------|-----------------------------------|------------------|------------------------|
| Pharmacy I   | nformation:           |             |                                   |                  |                        |
| CAP: Non     | e                     |             |                                   |                  |                        |
| Mail: Non    | e                     |             | Mail Status Expiration Date: N    | one              |                        |
| Dialysis Pa  | atient: None          |             | Patient Rx Status:                |                  |                        |
| CNH Curr     | ent: None             |             | Community Nursing Home: N         | one              |                        |
| Nursing H    | lome Contract: None   | 9           | Last Date of Contract: None       |                  |                        |
| Respite Pa   | itient Start Date: No | ne          | Respite Patient End Date: Nor     | ie               |                        |
| Other Lan    | guage Preference: N   | lone        | PMI Language Preference: No       | ne               |                        |
| Remarks:     |                       |             |                                   |                  |                        |
| Outpatien    | t Narrative:          |             |                                   |                  |                        |
| Inpatient    | Narrative: None       |             |                                   |                  |                        |

The **Eligibility tab** includes Combat Vet Status, Unemployable, Permanent & Total Disabled, Current Means Test Status, Medication Copayment Exemption Status, Rx Patient Status, Primary Eligibility, SC Percent, Rated Disabilities and Environmental Factors. See figure below:

If a patient has been seen at multiple facilities, the following eligibility data will be displayed from the last facility where the patient was treated:

- Current Means Test
- Copay Income Exemption Status
- Primary Eligibility
- Service-Connected
- Service-Connected Percentage

• Environmental Factors (Agent Orange, Radiation, Persian Gulf, Head Neck Cancer (HNC), and Military Sexual Trauma (MST))

Figure 71: Eligibility Tab

| Contact Info | Pharmacy Info                            | Eligibility   | Social, Primary Care, | Clinic Info | Military Service | Health Plans/Insurance |
|--------------|------------------------------------------|---------------|-----------------------|-------------|------------------|------------------------|
| Eligibility  | Information:                             |               |                       |             |                  |                        |
|              | Vet Status:<br>yable:                    |               |                       |             |                  |                        |
| Permane      | nt & Total Disabled:                     |               |                       |             |                  |                        |
|              | Means Test Status:<br>on Copayment Exemp | otion Status: |                       |             |                  |                        |
|              | t Status:<br>Iligibility:<br>nt:         | _             |                       |             |                  |                        |
|              | sabilities: HYPERTENS                    | IVE HEART DIS | EASE (30% - SC)       |             |                  |                        |
| Environm     | iental Factors: No Re                    | cord Found    |                       |             |                  |                        |

The **Social, Primary Care, Clinic Info tab** includes Marital Status, Race, Ethnicity, Religious Preference, Method of Collection, Inpatient Attending, Inpatient Provider, Currently enrolled in clinics, and Future Appointments. Primary Care information for patients who are currently admitted includes local Inpatient Attending and Inpatient Provider with Remote site's PACT and Primary Care Provider with phone number. For Outpatients, it includes local and remote sites' PACT and Primary Care Provider with phone number. See figure below:

Figure 72: Social, Primary Care, Clinic Info Tab

| Contact Info                   | Pharmacy Info    | Eligibility       | Social, Primary Care, Clinic Info | Military Service | Health Plans/Insurance |
|--------------------------------|------------------|-------------------|-----------------------------------|------------------|------------------------|
| Social Hist                    | ory:             |                   |                                   |                  |                        |
| Marital St                     | atus:            |                   | Religious Preference:             | 1                |                        |
| Race:                          |                  |                   | Method of Collection:             |                  |                        |
| Ethnicity:                     |                  |                   | Method of Collection:             |                  |                        |
| PACT:<br>Primar<br>Currently e | y Care Provider: | Phone:<br>   Phon | e:,                               | _                |                        |
| ratare opp                     | ontinents. None  |                   |                                   |                  |                        |

The **Military Service tab** includes a Service Branch/Component table including the Service #, Entered, Separated, and Discharge. Additional information displays including Conflict Locations, Environmental Factors, Prisoner of War (POW) including From/To, Combat including From/To, War, Location, Military Disability Retirement, Discharge due to Disability, Dental Injury, Teeth Extracted, Purple Heart, and Purple Heart Status. See figure below:

If a patient has been seen at multiple facilities, the following military data will be displayed from the last facility where the patient was treated:

- Military service episodes
- Military conflict locations (Vietnam, Lebanon, Grenada, Panama, Persian Gulf, Somalia, and Yugoslavia)
- Military POW information
- Military Combat information
- Military Service Environmental Factors (Agent Orange, Radiation, Persian Gulf, Head Neck Cancer (HNC), and Military Sexual Trauma (MST))
- Purple Heart information

Figure 73: Military Service Tab

| act Info                              | Pharmacy Info               | Eligibility                | Social, P | rimary Care, Clini                                 | c Info Milit | ary Service | Health Plar | ns/Insuran |
|---------------------------------------|-----------------------------|----------------------------|-----------|----------------------------------------------------|--------------|-------------|-------------|------------|
| Military Se                           | rvice Information:          |                            |           |                                                    |              |             |             |            |
| Service Br                            | anch / Component            |                            | Service # | Entered                                            | Separated    | Discharg    | e           |            |
| ARMY /0                               |                             |                            |           |                                                    |              |             |             |            |
| ARMY /0                               |                             |                            |           |                                                    |              |             |             |            |
| Conflict Lo                           | ocations:<br>ental Factors: | No Record F<br>No Record F |           |                                                    |              |             |             |            |
| POW: No                               | Record Found                |                            |           |                                                    |              |             |             |            |
| Combat:                               |                             |                            |           |                                                    |              |             |             |            |
| Military D<br>Dental Inj<br>Purple He |                             | :                          | Teeth     | arge Due to Disal<br>Extracted:<br>• Heart Status: | oility:      |             |             |            |

The **Health Plans/Insurance tab** includes Health Benefit Plans Currently Assigned to Veteran and a Health Insurance Information table including the Insurance name, Phone Number, Subscriber ID, Group, Holder, Effective date, and Expiration date. See figure below:

Figure 74: Health Plans/Insurance Tab

| Contact Info | Pharmacy Info            | Eligibility        | Social, Primary Ca | e, Clinic Inf | o Mili | tary Service | Health Plar |
|--------------|--------------------------|--------------------|--------------------|---------------|--------|--------------|-------------|
| Health Ber   | nefit Plans Currently As | signed to Veteran: |                    |               |        |              |             |
| VETERA       | AN PLAN -                |                    |                    |               |        |              |             |
| Health Ins   | urance Information:      |                    |                    |               |        |              |             |
| Insurance    | •                        | Phone No           | Subscriber ID      | Group         | Holder | Effective    | Expires     |
|              |                          |                    |                    |               |        |              |             |
|              |                          |                    |                    |               |        |              |             |
|              |                          |                    |                    |               |        |              |             |
|              |                          |                    |                    |               |        |              |             |

For additional Primary Care information, click on the **Primary Care Provider (PCP) information** and a pop-up window will display. For an outpatient, local and remote PACT and Primary Care provider information displays. If patient is currently admitted, the display includes Inpatient Attending and Inpatient Provider. See figures below:

Figure 75: Primary Care Team Information

| PL 튏                    | * | VISTA Patient Lookup                                   | <b>V</b> ISTA | 3      | Patient Que | eue(6) 🔻                                                                   | Pending Or | rders |
|-------------------------|---|--------------------------------------------------------|---------------|--------|-------------|----------------------------------------------------------------------------|------------|-------|
|                         |   |                                                        |               | COVID- | 19 Neg      | ative                                                                      |            |       |
| SSN:<br>DOB:<br>Gender: |   | Last Clinic:<br>Last Discharged:<br>Rx Patient Status: |               |        |             | Mental Health Treatment Coordinator:<br>Eligibility: SC%:<br>Disabilities: | PCP:       |       |

#### Figure 76: Primary Care Details - Outpatient

| Primary Care                |       |
|-----------------------------|-------|
| LOCAL - ( )<br>PACT: Phone: |       |
| Primary Care Provider:      |       |
|                             | Close |

Figure 77: Primary Care Details - Inpatient

| Primary Care                                   |                     |       |
|------------------------------------------------|---------------------|-------|
| Inpatient Attending:<br>Inpatient Provider:    | Phone:<br>   Phone: |       |
| LOCAL - (C)<br>PACT:<br>Primary Care Provider: | Phone:<br>   Phone: |       |
|                                                |                     | Close |

If a user makes changes to only patient demographics information in VistA, those changes will not be reflected in VDIF or AMPL. Patient demographics by themselves do not trigger propagation of data to VDIF.

When other changes are made for the patient that will trigger data propagation from VistA to VDIF, patient demographics changes will also be propagated to AMPL. Examples of data that will trigger propagation are addition of a medication order or allergy or a status change of a medication order or allergy.

## 5.3. Patient Banner Allergies/Adverse Reactions (ADRs)

As part of the patient banner, details of an **Allergy/ADR** listed can be viewed by selecting the entry without having to go into the Allergy/ADR tab to find the record(s). See figure below:

|                     | PL 🛃 🛎 VISTA Patient L                                                                                                    | ookup 🚯 🏴 🗢                                         | Patient Queue(3) 🕶                                           | Pending Orders                    | JLV                         |
|---------------------|----------------------------------------------------------------------------------------------------|-----------------------------------------------------|--------------------------------------------------------------|-----------------------------------|-----------------------------|
|                     |                                                                                                    | (                                                   | COVID-19 Not Tested                                          |                                   |                             |
|                     | SSN:                                                                                                    | ast Clinic:<br>ast Discharged:<br>x Patient Status: | Mental Health Treatment Cor<br>Eligibility:<br>Disabilities: | PCP:<br>ordinator:<br><u>SC%:</u> | Postings<br>A<br>Data From: |
| ✓ More Allergies/AD | CrCL: <not found=""> (CREAT: <not found)<="" td=""><td>und&gt;) BSA (m2): Ht (cm)</td><td>n): <not found=""> Wt (kg): <not found=""></not></not></td><td>BMI (kg/m²):</td><td></td></not></not> | und>) BSA (m2): Ht (cm)                             | n): <not found=""> Wt (kg): <not found=""></not></not>       | BMI (kg/m²):                      |                             |

Figure 78: Allergies/ADRs Listed in Patient Banner

#### Figure 79: Allergy Banner Pop-Up Window

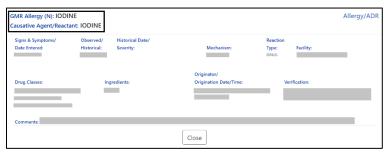

The Allergy/ADR window information lists the GMR Allergy with identifier of the originating file, Causative Agent/Reactant, Signs & Symptoms/Date Entered, Observed/Historical, Observation/Historical Date/Severity, Mechanism, Reaction Type, Facility, Drug Classes, Ingredients, Originator/Origination Date/Time, Verification, and Comments.

The GMR Allergy identifier is determined by the file source of the allergen as shown in the table below:

| Identifier | Originating File                 | VistA File Name/Number     |
|------------|----------------------------------|----------------------------|
| N          | National Drug file, Generic name | VA GENERIC file (#50.6)    |
| N          | National Drug file, Trade name   | NDC/UPN file (#50.67)      |
| А          | VA Allergies file                | GMR ALLERGIES (#120.82)    |
| С          | VA Drug Class                    | VA DRUG CLASS (#50.605)    |
| Ι          | Ingredients                      | DRUG INGREDIENTS (#50.416) |

#### Table 1: Allergy Identifier

## 5.4. Crisis, Warnings, Allergies, and Directives (CWAD) Postings

The Crisis, Warnings, Allergies, and Directives (CWAD) Postings button, contained in the header of the AMPL GUI application coversheet, will display only applicable letters from CWAD if the patient record contains any critical information. The CWAD postings are signed/completed progress notes for a patient and the posting letters are:

"C" represents Crisis Notes and is cautionary information about critical behavior or patient health (i.e., suicide attempt).

"W" represents Warning Notes and are notifications that inform about possible risks associated with the patient (i.e., violent patient)

"A" represents any Allergy/ADR that is recorded for the patient or if no allergy assessment has been performed for the patient.

"D" represents Directives (advanced directives) and recorded agreements made by the patient and/or family with clinical staff (i.e., Do Not Resuscitate [DNR]).

If the record does not contain any postings, the CWAD Posting button will be labeled 'No Postings'.

If the record contains No Known Allergies (NKA), the CWAD button will say 'No Posting' however when you click on the CWAD button it will display 'No Known Allergies' on the top half of the posting window.

See figures below:

#### Figure 80: Postings Buttons - Indicating Critical Information

|        | SSN:<br>DOB:<br>Gender: Male |        | linic:<br>ischarged:<br>iient Status: | No PACT assigned at any VA Location.<br>Eligibility. SC%:<br>Disabilities: | Postings<br>C W D<br>Data From: |
|--------|------------------------------|--------|---------------------------------------|----------------------------------------------------------------------------|---------------------------------|
| • More | CrCL:                        | CREAT: | BSA (m2): Ht (cm):                    | Wt (kg): Found> BMI (kg/m <sup>2</sup> ):                                  |                                 |

#### Figure 81: Postings Buttons - Indicating No Postings

|              | Last Clinic:       |                                      | PCP: | No Postings |
|--------------|--------------------|--------------------------------------|------|-------------|
| SSN:         | Last Discharged:   | Mental Health Treatment Coordinator: |      | FLAG        |
| DOB:         | Rx Patient Status: | Eligibility: SC%:                    |      | Data From:  |
| Gender: Male |                    | Disabilities:                        |      | Data From.  |

If letters are shown, indicating postings, click on the **Posting button** and a list will appear in a pop-up window. See figure below:

#### Figure 82: CWAD - List Window

| GMR Allergy            | Severity       | Signs / Symptoms | Facility |
|------------------------|----------------|------------------|----------|
| Trisis Notes, Warnings | and Directives |                  |          |
| Local Title            |                | Date of Note     | Facility |
| ADVANCE DIRECTIVE      |                |                  | -        |
| CRISIS NOTE            |                |                  | -        |
|                        |                |                  | -        |
| CUNICAL WARNING        |                |                  |          |

The information under Allergies includes GMR Allergy, Severity, Signs/Symptoms, and Facility. The information under Crisis Notes, Warnings, and Directives includes Local Title, Date of Note, and Facility.

For more detail on any of the postings, click on the individual listing in the CWAD list window, and more information will display. The information displayed includes Standard Title, Report Text, Date of Note, Exp Signer, Status, Signed By, Entry Date, Exp Cosigner, Facility/Locations, Signature Date/Time, Author, Urgency, Signature Block Name and Signature Block Title. See figure below:

### Figure 83: CWAD - Detailed Display

| cal Title: INPATIENT SURGERY                                                                                 |                                                                                              |                                                           | Progress Not |
|----------------------------------------------------------------------------------------------------|----------------------------------------------------------------------------------------------|-----------------------------------------------------------|--------------|
| Standard Title: Progress Note<br>Report Text:                                                                |                                                                                              |                                                           |              |
| AUTHOR: Author Name<br>URGENCY:<br>testing note<br>/cs/ Name<br>Name                                         | ENTRY DATE: SEP 26, 2023@11:44:31<br>DC COSIGNER:<br>STATUS: COMPLETED                       |                                                           |              |
| Signed: 09/26/2023 11:49 Date of Note: 09/26/2023@11:44 Exp Signer: Expected Signer's Name Status: COMPLETED | Entry Date: 09/26/2023@11:44<br>Exp Cosigner:<br>Facility/Location: Takity Name and Location | Author: Author Name<br>Urgency:                           |              |
| Signed By: Name of Signer                                                                                    | Signature Date/Time: 09/26/2023@11:49                                                        | Signature Block Name: Name<br>Signature Block Title: Name |              |
|                                                                                                    | Close                                                                                        |                                                           |              |

## 6. Patient Domain Tabs

Below the Patient header, data is organized under domain tabs. These tabs include Med List, Allergies and ADRs, Vitals, Labs, Progress Notes, Consults, Problem List, Immunizations, and Appointments.

|                   | SSN: Last Discharged:      |                       |                                                                       |                                                        | No PACT assigned at any VA Location.             | Postings<br>C W A D | FLAG                     |                        |  |
|-------------------|----------------------------|-----------------------|-----------------------------------------------------------------------|--------------------------------------------------------|--------------------------------------------------|---------------------|--------------------------|------------------------|--|
|                   | DOB: (49)<br>Gender: Male  | R                     | r Patient Status: SC 50-100%                                          | Eligibility: NSC <u>SC%</u> :<br><u>Disabilities</u> : |                                                  |                     | Data F                   | rom: 02/06/2024@13:0   |  |
| ✓ More            |                            |                       | BSA (m2): 0.70 Ht (cm): 55.88 (11/17/2<br>NTERED WITH EXPIRATION DATE | 2023) Wt (kg): 50.                                     | 35 (12/12/2023) BMI (kg/m <sup>2</sup> ): 161.58 |                     |                          |                        |  |
| Allergies (ADRs:  |                            |                       | AMOVICIUUM ASPIRIM Resear Containung Cat                              | t dan des Cold sis Fins                                | GABAPENTIN Gluten Grass pollen MINOXIDIL 1       | ORPHINE Mammalian m | ilk based food Milk Mold | Nut Oliva pollan PEANU |  |
|                   | SHELL FISH Soap White fish | NASE INHIBITOR, HUMAN | Amonicicum Astrium beny cantaloupe cat                                | cuanuer colu an rigs                                   | GADALENTIN GIGTER GLASS PORER MINOXIDIE I        |                     |                          |                        |  |
|                   |                            | Vitals Lab            | 1 1 1                                                                 | Problem List                                           | Immunizations Appointments                       |                     |                          |                        |  |
| Pollen (2) Rubber | SHELL FISH Soap White fish | 1                     | 1 1 1                                                                 | Í                                                      | Immunizations Appointments                       |                     |                          | Non-VA                 |  |

#### Figure 84: Patient Data Domain Tabs

## 6.1. Med List Tab

The Med List Tab displays med orders for **Outpatient**, **Inpatient**, **Clinic**, **and Non-VA**. There is a refresh button available to refresh the patient's med list. See figure below:

Figure 85: Med List Tab

| Med List 😄 Allergies and ADRs 🛛                                                                                                    | Vitals L | Labs Progress Notes         | Consults  | Problem List | Immunizations    | Appointments                                                                       |          |                                                                                                    |          |
|----------------------------------------------------------------------------------------------------|----------|-----------------------------|-----------|--------------|------------------|------------------------------------------------------------------------------------|----------|----------------------------------------------------------------------------------------------------|----------|
| Outpatient                                                                                                    | L R More |                             | Inpatient | L More       |                  | Clinic                                                                             | L R More | Non-VA                                                                                                    | (R) More |
| CARVEDUCI, 6.23MG TAB 623MG PO     CARVEDUCI, 6.23MG TAB 623MG PO     POLIC ACID I MG TAB 1MG PO     ISING FOB BID     LISINGFAL 13MG FOB BID     LISINGFAL 13MG FOB BID     TERAZOSINI HCL 5MG CAP 5MG PO     LORATADINE 10MG TAB 10MG PO GAM |          | No local active or recently |           |              | APIXABAN TAB,ORA | Chine Name<br>L SMG PO N CALL<br>Chine Name<br>Chine Name<br>Creewable 162MG PO Q2 | P        | FERROUS SULFATE TABLEC 323MG PO TID<br>IBUPROEPN 400MG TAB 400MG PO G4H PRN<br>MELATONIN CAT/BB TABLET BOMMG QHS<br>NICOTINE POLACRILEX GUM 2MG (EA) 1 PIECE 2MG |          |

## 6.1.1. Outpatient Med List

The Outpatient Med list displays Active, Expired, Discontinued, Non-verified, Hold and Pending Orders. The medications included in the discontinued and expired categories are determined by RECENTLY DC'D/EXPIRED DAYS Field (#3.2) in the OUTPATIENT SITE (#59) File.

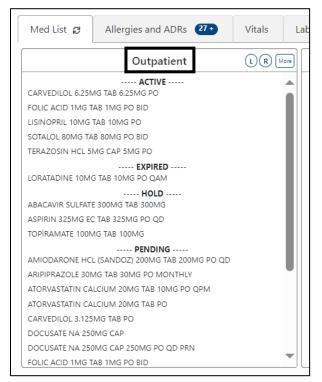

#### Figure 86: Outpatient Med List

To include Local clinic orders, click on the Local Orders (L) button.

To include **Remote** clinic orders, click on the **Remote Orders (R)** button in the Non-VA header. If Remote button is disabled, it indicates patient does not have remote orders. See figures below:

Figure 87: Outpatient Med List - Remote Orders Button

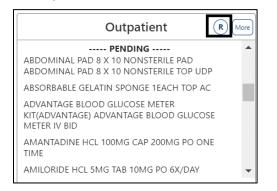

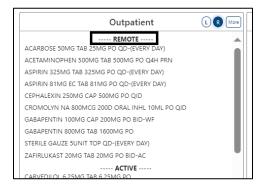

Figure 88: Outpatient Med List - Remote Orders

## 6.1.1.1. Outpatient Med List - Expanded View

The More button will bring up the Expanded View. See figure below:

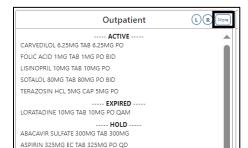

Figure 89: Outpatient Med List - More Button

The Expanded view displays additional details, including **RX#**, **Generic Drug Name**, **Dosage**, **Route**, **Schedule**/(**Duration**), **Issue Date**, **Quantity**, **Days' Supply**, **Route**, **Refills (total and remaining)**, **Last Fill Date**, **Status and Provider**. See figure below:

Figure 90: Outpatient Med List - Expanded View

|              |                            |        |       | Schedule/ |            | ~   | Days   |     |     |                | <b>c</b> |               |   |
|--------------|----------------------------|--------|-------|-----------|------------|-----|--------|-----|-----|----------------|----------|---------------|---|
| RX#          | Generic Drug Name          | Dosage | Route | -         | Issue Date | Qty | Supply | Rte | Ret | Last Fill Date | Status   | Provider      |   |
|              |                            |        |       | A         | CTIVE      |     |        |     |     |                |          |               |   |
| 2722511 \$ > | CARVEDILOL 6.25MG TAB      | 6.25MG | PO    |           | 09/07/2023 | 120 | 90     | W   | 3/3 | 09/07/2023     | A        | Provider Name | 1 |
| 2722365 \$ > | FOLIC ACID 1MG TAB         | 1MG    | PO    | BID       | 05/22/2023 | 180 | 90     | W   | 3/3 | 05/22/2023     | A        | Provider Name |   |
| 2722513 \$ > | LISINOPRIL 10MG TAB        | 10MG   | PO    |           | 09/07/2023 | 4   | 90     | W   | 3/3 | 09/07/2023     | S        | Provider Name |   |
| 2722526 \$ > | SOTALOL 80MG TAB           | 80MG   | PO    | BID       | 09/29/2023 | 180 | 90     | М   | 2/2 | 09/29/2023     | S        | Provider Name |   |
| 2722508 \$ > | TERAZOSIN HCL 5MG CAP      | 5MG    | PO    |           | 09/07/2023 | 3   | 90     | W   | 3/3 | 09/07/2023     | A        | Provider Name |   |
|              |                            |        |       | E)        | PIRED      |     |        |     |     |                |          |               |   |
| 2722246 >    | LORATADINE 10MG TAB        | 10MG   | PO    | QAM       | 10/27/2022 | 1   | 1      | W   | 4/4 | 10/27/2022     | E        | Provider Name |   |
|              |                            |        |       |           | HOLD       |     |        |     |     |                |          |               |   |
| 2722509 \$ > | ABACAVIR SULFATE 300MG TAB | 300MG  |       |           | 09/07/2023 | 3   | 90     | W   | 3/3 |                | Н        | Provider Name |   |
| 2722510 \$   | ASPIRIN 325MG EC TAB       | 325MG  | PO    | QD        | 09/07/2023 | 90  | 90     | W   | 3/3 |                | Н        | Provider Name |   |
| 2722512 \$ > | TOPIRAMATE 100MG TAB       | 100MG  |       |           | 09/07/2023 | 8   | 90     | W   | 3/3 |                | н        | Provider Name |   |

## 6.1.1.2. Outpatient Med List – Expanded View Help Text

**Help text** for each column of the Expanded View of Outpatient Med Orders is displayed by hovering over the column header. See figure below:

| Show Remo    | ote Orders                 |        |       | The nu                  | mber of days | one fill o | of the pr      | escri | otion | is Intended to last. |        |               |      |
|--------------|----------------------------|--------|-------|-------------------------|--------------|------------|----------------|-------|-------|----------------------|--------|---------------|------|
| X#           | Generic Drug Name          | Dosage | Route | Schedule/<br>(Duration) | Issue Date   | Qty        | Days<br>Supply | Rte   | Ref   | Last Fill Date       | Status | Provider      | î    |
|              |                            |        |       | A                       | CTIVE        |            |                |       |       |                      |        |               |      |
| 2722511 \$ > | CARVEDILOL 6.25MG TAB      | 6.25MG | PO    |                         | 09/07/2023   | 120        | 90             | W     | 3/3   | 09/07/2023           | A      | Provider Name | e 11 |
| 2722365 \$ > | FOLIC ACID 1MG TAB         | 1MG    | PO    | BID                     | 05/22/2023   | 180        | 90             | W     | 3/3   | 05/22/2023           | A      | Provider Name |      |
| 2722513 \$ > | LISINOPRIL 10MG TAB        | 10MG   | PO    |                         | 09/07/2023   | 4          | 90             | W     | 3/3   | 09/07/2023           | S      | Provider Name |      |
| 722526 \$ >  | SOTALOL 80MG TAB           | 80MG   | PO    | BID                     | 09/29/2023   | 180        | 90             | М     | 2/2   | 09/29/2023           | s      | Provider Name |      |
| 2722508 \$ > | TERAZOSIN HCL 5MG CAP      | 5MG    | PO    |                         | 09/07/2023   | 3          | 90             | W     | 3/3   | 09/07/2023           | А      | Provider Name |      |
|              |                            |        |       | E                       | PIRED        |            |                |       |       |                      |        |               |      |
| 2722246 >    | LORATADINE 10MG TAB        | 10MG   | PO    | QAM                     | 10/27/2022   | 1          | 1              | W     | 4/4   | 10/27/2022           | E      | Provider Name |      |
|              |                            |        |       |                         | HOLD         |            |                |       |       |                      |        |               |      |
| 2722509 \$ > | ABACAVIR SULFATE 300MG TAB | 300MG  |       |                         | 09/07/2023   | 3          | 90             | W     | 3/3   |                      | н      | Provider Name |      |
| 722510 \$    | ASPIRIN 325MG EC TAB       | 325MG  | PO    | QD                      | 09/07/2023   | 90         | 90             | W     | 3/3   |                      | н      | Provider Name |      |
| 2722512 \$ > | TOPIRAMATE 100MG TAB       | 100MG  |       |                         | 09/07/2023   | 8          | 90             | W     | 3/3   |                      | н      | Provider Name |      |
|              |                            |        |       |                         |              |            |                |       |       |                      |        |               | *    |

#### Figure 91: Outpatient Med List - Help Text

## 6.1.1.3. Outpatient Med List - Expanded View Indicators

Outpatient med orders can display various indicators such whether a prescription is copay eligible or marked for Consolidated Mail Outpatient Pharmacies (CMOP), highly automated facilities that fill and mail prescriptions to Veterans. Indicators such as the greater sign (>), an indicator for a CMOP drug, displays after the RX#. Other indicators include "t" for a Titration RX, \$ for copay eligible, "T" for last fill in transmitted or retransmitted CMOP state and "e" for electronic third party billable are displayed immediately after the Prescription Number. See figure below:

| Indicators                    | Description                                                                                                    |
|-------------------------------|----------------------------------------------------------------------------------------------------|
|                               | <b>F</b>                                                                                                    |
| CMOP Indicators               | There are two separate indicators when the drug in an order is<br>marked for Consolidated Mail Outpatient Pharmacy (CMOP)<br>processing. This indicator is displayed after the Order Status if<br>applicable. |
|                               | > Drug for the prescription is marked for CMOP                                                                                                    |
|                               | T Displayed when the last fill is either in a Transmitted or Retransmitted                                                                                                    |
|                               | CMOP state. (This indicator can overwrite the ">" indicator.                                                                                                    |
| Copay Indicator               | A "\$" displayed to the right of the prescription number indicates the prescription is copay eligible.                                                                                                    |
| ePharmacy Indicator           | An 'e' displayed to the right of the prescription number indicates<br>that the prescription is electronic third party billable.                                                                               |
| Inbound eRX Indicator         | An "&" indicates the prescription was received from an outside provider as an Inbound ePrescription.                                                                                                    |
| Return to Stock Indicator     | An "R" displayed to the right of the Last Fill Date indicates the last fill was returned to stock.                                                                                                    |
| Titration Indicator           | A 't' indicates the prescription is a complex order that includes 'then' conjunction                                                                                                    |
| Maintenance RX<br>(Titration) | An "m" displayed to the right of the prescription number indicates<br>the prescription has been converted to a maintenance RX from a<br>Titration RX (complex order with a 'then' conjunction)                |

#### **Table 2: Indicators**

### Figure 92: CMOP Indicator

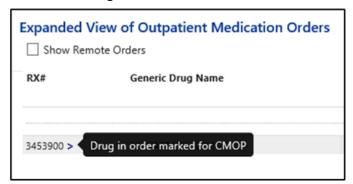

## 6.1.1.4. Outpatient Med List - Expanded View Remote Orders

A checkbox for Remote Orders is located at the upper left of the window. By checking this box, the remote orders will display at the bottom. See figure below:

| Show Remot    | ew of Outpatient Medication Orders |        |    |                         |            |      |                |     |       |                | Ou     | tpatient Medica |   |
|---------------|------------------------------------|--------|----|-------------------------|------------|------|----------------|-----|-------|----------------|--------|-----------------|---|
| XX#           | Generic Drug Name                  | Dosage |    | Schedule/<br>(Duration) | Issue Date | Qty  | Days<br>Supply | Rte | Ref   | Last Fill Date | Status | Provider        | • |
|               |                                    |        |    | Site Name (#)           | PENDING    |      |                |     |       |                |        |                 |   |
|               | GABAPENTIN 800MG TAB               | 1600MG | PO |                         | 09/13/2023 | 1440 | 90             | Μ   | 0/0   |                | Р      | Provider Name   |   |
|               |                                    |        |    | Site Name (#            | ) ACTIVE   | 1    |                |     |       |                |        |                 |   |
| 10001339 >    | ASPIRIN 325MG TAB                  | 325MG  | PO | QD-(EVERY DAY)          | 07/20/2023 | 30   | 30             | W   | 10/11 | 10/02/2023     | A      | Provider Name   |   |
|               |                                    |        |    | Site Name (#            | ) EXPIRED  | 1    |                |     |       |                |        |                 |   |
| 10001202 \$ > | ACETAMINOPHEN 500MG TAB            | 500MG  | PO | Q4H PRN (5D)            | 01/13/2023 | 30   | 30             | W   | 0/1   | 06/15/2023     | E      | Provider Name   |   |
| 0001201 \$ >  | GABAPENTIN 100MG CAP               | 200MG  | PO | BID-WF                  | 01/13/2023 | 120  | 30             | W   | 11/11 | 01/13/2023     | E      | Provider Name   |   |
|               |                                    |        |    | Site Name (#            | ) PENDING  |      |                |     |       |                |        |                 |   |
| <b>&gt;</b>   | ACARBOSE 50MG TAB                  | 25MG   | PO | QD-(EVERY DAY)          | 11/09/2021 | 15   | 30             | W   | 0/0   |                | P      | Provider Name   |   |
| >             | ASPIRIN 81MG EC TAB                | 81MG   | PO | QD-(EVERY DAY)          | 04/25/2023 | 30   | 30             | W   | 2/2   |                | P      | Provider Name   |   |
|               | CEPHALEXIN 250MG CAP               | 500MG  | PO | QID                     | 07/14/2022 | 240  | 30             | р   | 1/1   |                | Р      | Provider Name   | • |

Figure 93: Outpatient Med List - Show Remote Orders Checkbox

## 6.1.1.5. Outpatient Med Order - Details

To view details of an Outpatient Med Order, click on it in the Med List or the Expanded View. A pop-up will display with details about the order.

At the bottom of the display, buttons are available to display additional information related to the order including **Order Checks**, **Drug Restrictions/Guidelines**, **Drug Info**, **Provider Info and Activity Log**. See figures below:

| Active Outpatient Mee                             | dication Order         |                    | Ci II Patient Os                              | unun (2) m                     |                    |                        |                                                                               |                                       |                 |                      | L Pendina O                          | Medicatio    | on Order |
|---------------------------------------------------|------------------------|--------------------|-----------------------------------------------|--------------------------------|--------------------|------------------------|-------------------------------------------------------------------------------|---------------------------------------|-----------------|----------------------|--------------------------------------|--------------|----------|
| Rx Number:                                        |                        | CPRS Order Number: |                                               | Patient Status:<br>SC LESS THA |                    | Non-Safety Cap:<br>Yes | Do Not Mail:<br>LOCAL - CERTIFIE                                              | D MAIL                                | Cinic           |                      | Facility:                            |              | ^        |
| Orderable Items<br>FOLIC ACID TAB                 |                        |                    | Dispense Drug:<br>FOLIC ACID 1MG T/<br>NDC: ( |                                |                    |                        | CMOP Drug (Print) N<br>FOLIC ACID 1MG<br>Drug Message:<br>Quantity Dispense N | TAB                                   |                 | Trade Name:          |                                      |              |          |
| Dosage Ordered: 1MG                               |                        |                    |                                               |                                |                    |                        |                                                                               |                                       |                 |                      |                                      |              |          |
| Verb:<br>TAKE                                     | Dosage Ordered:<br>1MG |                    | Dispense Units/Dose:<br>1                     |                                |                    | Noun:<br>TABLET        | Med Route:<br>PO                                                              |                                       | Schedule:<br>QD | Duration:            | Conjunctions                         |              |          |
| Expanded Patient Instruction                      | ons:                   |                    |                                               |                                |                    |                        |                                                                               |                                       |                 |                      |                                      |              |          |
| Provider Comments:                                |                        |                    |                                               |                                |                    |                        |                                                                               |                                       |                 |                      |                                      |              |          |
| Full SIG: TAKE ONE THE                            | BLET BY MOUTH EVERY    | DAY                |                                               |                                |                    |                        |                                                                               |                                       |                 |                      |                                      |              |          |
| Issue Date:<br>10/19/2022                         | # of Refilis:<br>3     | REM:<br>3          | Expiration Date:<br>10/20/2023                | Nature of Orde<br>Written      | 81                 | Pt Courseled:          | Copies:<br>1                                                                  | Entry Date/Time:<br>10/19/2022:@16:36 |                 | Entry By:            | Provider:<br>DEA #1<br>Site Address: |              |          |
| Method P/U:                                       |                        |                    |                                               |                                |                    |                        |                                                                               |                                       |                 |                      |                                      |              |          |
| Fil/Refil Date:<br>10/19/2022<br>Remarks: RENEWED | Release Dat            | æ/Time:            |                                               |                                | Days Supply:<br>90 | Division               |                                                                               | Remote Fill Site:                     |                 | Return to Stock Date | Time                                 | Fill Number: | 18       |
| Partial Dates:                                    | Release Dat            | in Times           | Routing: C                                    | its:                           | Days Supply:       | Division               |                                                                               | Remote Fill Sites                     |                 | Return to Stock Date | Time                                 | Fill Number: | - 11     |
| Outpatient Medication Reli<br>SC SWAC             | ated To:               | er mine.           | Disabilities<br>IMPAIRED HEARING              | 3 (30% - SC)                   |                    | UTTE UTE               |                                                                               | NETWOR I III 2005                     |                 | New 10 Stock Dates   | 1100                                 |              | ÷        |
|                                                   |                        |                    |                                               | Order Checks                   | Drug Res           | trictions/Guidelines   | Drug Info Pr                                                                  | rovider Info Activity Log             | Close           |                      |                                      |              |          |

Figure 94: Outpatient Med Order – Active Order Detail Screen

| Pending Outp                                       | atient Medicatio         | n Order                       |                      |                                     | COMPLEX ORDER                                                      | R                   |                        |                      | Medication Order |
|----------------------------------------------------|--------------------------|-------------------------------|----------------------|-------------------------------------|--------------------------------------------------------------------|---------------------|------------------------|----------------------|------------------|
| OP Order Numb<br>Numbers<br>Facility:              |                          | CPRS Order Number:<br>Numbers | Priority:<br>ROUTINE | Patient Status:<br>OTHER<br>FEDERAL | Non-Safety Cap: Do N                                               | ot Mail:            | Clinic:<br>Clinic Name |                      | Î                |
| Facility Name (<br>Orderable Item:<br>AMITRIPTYLII | :                        | Dispense Drug:                |                      |                                     | CMOP Drug (Print) Name<br>Drug Message:<br>Quantity Dispense Messa |                     | Trade Name:            |                      |                  |
| Dosage Ordered                                     | d: 20MG (No Dispe        | nse Drug Found - COMPLEX      |                      |                                     |                                                                    |                     |                        |                      |                  |
| Verb:<br>TAKE                                      | Dosage Ordered:<br>20MG  | Dispense Units/<br>2          | Dose:                | Noun:<br>TABLETS                    | Med Route:<br>PO                                                   | Schedule:<br>QID    | Duration:<br>2 Days    | Conjunction:<br>THEN |                  |
| Dosage Ordered                                     | d: 100MG                 |                               |                      |                                     |                                                                    |                     |                        |                      |                  |
| Verb:<br>TAKE                                      | Dosage Ordered:<br>100MG | Dispense Units/<br>2          | Dose:                | Noun:<br>TABLETS                    | Med Route:<br>PO                                                   | Schedule:<br>BID    | Duration:<br>1 Days    | Conjunction:<br>THEN | -                |
|                                                    |                          | Order Ch                      | ecks Drug R          | estrictions/Guide                   | lines Drug Info                                                    | Provider Info Close | •                      |                      |                  |

## Figure 95: Outpatient Med Order – Active Order Detail Screen Complex Orders

Figure 96: Outpatient Med Order – Additional Details

| Outpatient Medication Related To:     | Disabilities:                                                                                                    |   |
|---------------------------------------|----------------------------------------------------------------------------------------------------|---|
| SC SWAC<br>CV SHD<br>AO MST<br>IR HNC | IMPARED HEARING (30% - SC)<br>LOSS OF THUME AND FINGER (50% - SC)<br>MUSCLE INFLAMMATION (10% - SC)<br>ARTHRITIS RHEUMATOID (ATROPHIC) (20% - SC) | * |
|                                       | Order Checks Drug Restrictions/Guidelines Drug Info Provider Info Activity Log Close                                                              |   |

Clicking on one of the buttons displays order details relevant to the button selected. See figures below for examples of each:

#### Figure 97: Outpatient Med Order – Order Check

| Orderable Item:<br>CORTISONE TAB |                                          | nse Drug(s):<br>SONE ACETATE 25MG TAB | CPRS Order Number:                  |
|----------------------------------|------------------------------------------|---------------------------------------|-------------------------------------|
| Provider Order Ch                | cks:                                     |                                       |                                     |
| HIGH:                            | Patient has no allergy assessm           | ent.                                  |                                     |
|                                  | Override Reason: TESTING<br>Override By: | EST ANALYST) @11/08/2021 10           | 11                                  |
| MEDIUM:                          | Remote Order Checking not av             | vailable - checks done on local o     | iata only                           |
|                                  | These checks could not be con            | npleted for this patient: Drug In     | teractions Duplicate Therapy Dosing |
| Pharmacist Order                 | hecks:<br>No pharmacist order check inf  | ormation available.                   |                                     |

Figure 98: Outpatient Med Order - Drug Restriction/Guideline Information

| Orderable Item: LINEZOLID TAB      |                                                                                                 |  |
|------------------------------------|-------------------------------------------------------------------------------------------------|--|
|                                    | resistant enterococcus, MRSA that cannot be                                                     |  |
| ,                                  | ue to serious toxicity. Nocardia not amenable<br>amenable to alternatives. Preferably initiated |  |
| by ID if applicable.               | amenable to alternatives. Freierably initiated                                                  |  |
| Dispense Drug: LINEZOLID 600MG TAB |                                                                                                 |  |
| No Information available.          |                                                                                                 |  |

Figure 99: Outpatient Med Order - Drug Info

| Drug Name: ABACAVIR300/LAMIVUDINE150/ZDV 300M0                        | G TAB (IEN:                                                            |   |
|-----------------------------------------------------------------------|------------------------------------------------------------------------|---|
| VA Print Name: ABACAVIR300/LAMIVUDINE150/ZDV 300MG TAB                | CMOP ID#:                                                              |   |
| VA Product Name: ABACAVIR SO4 300MG/LAMIVUDINE                        | CMOP Dispense: NO                                                      |   |
| 150MG/ZIDOVUDINE 300MG TAB                                            | chief dispense no                                                      |   |
| Orderable Item: ABACAVIR/LAMIVUDINE/ZIDOVUDINE TAB (N/F)              | NDE DE: TAB                                                            |   |
| Orderable Item Text:                                                  | NOT DT. THE                                                            |   |
| Refer to HIV/AIDS TAG treatment guidelines                            |                                                                        |   |
| Kelel, to HIV/AIDS ING creatment Euroeines                            |                                                                        |   |
| Synonym(s): TRIZIVIR                                                  | Intended Use: TRADE NAME                                               |   |
| 00173069100                                                           | DRUG ACCOUNTABILITY                                                    |   |
|                                                                       |                                                                        |   |
| Message: NATL FORM (4/08) (EPHARM )                                   |                                                                        |   |
| DEA, Special Hdlg:                                                    | NDC:                                                                   |   |
| DAW Code:                                                             |                                                                        |   |
| CS Federal Schedule: 0                                                |                                                                        |   |
|                                                                       |                                                                        |   |
| Hazardous to Handle: YES                                              |                                                                        |   |
| Inactive Date:                                                        |                                                                        |   |
| Warning Label(s):                                                     |                                                                        |   |
| 125N - Breast milk can transmit your infection to your infant; theref | iore, DO NOT breastfeed.                                               |   |
| 62N - May cause dizziness                                             |                                                                        |   |
| 16N - This drug may impair the ability to operate a vehicle, vessel ( | e.g., boat), or machinery. Use care until you become familiar with its |   |
| effects.                                                              |                                                                        |   |
| 5N - Medication should be taken with plenty of water.                 |                                                                        |   |
| 298N - Read the boxed warning information for this medication.        |                                                                        | _ |
|                                                                       |                                                                        | • |
|                                                                       | lose                                                                   |   |
|                                                                       | lose                                                                   |   |

Figure 100: Outpatient Med Order - Provider Info

| Provider Information            |                                 |     |
|---------------------------------|---------------------------------|-----|
| Name:                           |                                 |     |
| Initials: VSK                   |                                 | 4   |
| NON-VA Prescriber:              | Tax ID:                         |     |
| Exclusionary Check Performed:   | Date Exclusionary List Checked: |     |
| On Exclusionary List:           |                                 | ,   |
| Exclusionary Checked By:        |                                 |     |
| Authorized to Write Orders: YES |                                 | - 1 |
| Requires Cosigner: NO           | DEA#:                           |     |
| Detox/Maintenance ID#:          |                                 |     |
| Class:                          | VA#:                            | -   |
| Type: FULL TIME                 | NPI#                            |     |
| Remarks:                        |                                 |     |
| Synonym(s): VSK                 |                                 |     |
| Service/Section:                |                                 |     |
|                                 |                                 |     |
|                                 | Close                           |     |

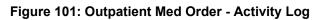

| ctivit        | y Log                                                 |                                                   |                      |                       |             |             |  |
|---------------|-------------------------------------------------------|---------------------------------------------------|----------------------|-----------------------|-------------|-------------|--|
| Orig          | jinal Fill Log:                                       |                                                   |                      |                       |             |             |  |
|               | ting: WINDOW                                          |                                                   | Original<br>Finished | Fill Released:<br>by: |             |             |  |
| Refi          | ll Log:                                               |                                                   |                      |                       |             |             |  |
|               | Log Date                                              | Refill Date                                       | Qty                  | Routing               | Lot #       | Pharmacist  |  |
| The           | re are no Refills for this                            | Prescription.                                     |                      |                       |             |             |  |
| Part          | tial Fills:                                           |                                                   |                      |                       |             |             |  |
| #             | Log Date                                              | Date                                              | Qty Rou              | ting                  | Lot #       | Pharmacist  |  |
| <b>#</b><br>1 | Date/Time<br>08/12/2022<br>ments: Patient Instruction | Reason<br>PATIENT INST<br>ons Not Sent By Provide |                      | Rx Ref<br>ORIGINAL    | Initiator ( | Of Activity |  |
| Lab           | el Log:                                               |                                                   |                      |                       |             |             |  |
| #             | Date/Time                                             |                                                   | Rx Ref               |                       | Printed By  |             |  |
|               | re are no Labels printer<br>ay Activity Log:          | 1.                                                |                      |                       |             |             |  |
|               |                                                       |                                                   |                      | Close                 |             |             |  |

## 6.1.2. Inpatient Med List

The Inpatient Med List displays Active, Non-Verified, Pending and Recently DC'd/Expired (Last 24 Hours) for patients currently admitted at the local facility. See figure below:

|   | Progress Notes                                                  | Consults                                                                                                    | Problem List | Immuniz |
|---|-----------------------------------------------------------------|----------------------------------------------------------------------------------------------------|--------------|---------|
| [ |                                                                 | Inpatien                                                                                                    | t            | More    |
|   | GABAPENTIN CAP,ORAL<br>ACETAMINOPHEN TAB 1<br>METHOCARBAMOL TAB | PO QHS     NON-VERIFII     100MG PO BID     PENDING     1000MG 500MG PI     500MG PO BID     LY DC'D/EXP (LA | ED           |         |

#### Figure 102: Inpatient Med List

## 6.1.2.1. Inpatient Med List - Expanded View

The More button will bring up the Expanded View. See figure below:

Figure 103: Inpatient Med List - More Button

| os | Progress Notes      | Consults | Problem List | Immuniz |
|----|---------------------|----------|--------------|---------|
|    |                     | Inpatien | t            | More    |
|    | RISPERIDONE TAB 3MG | ACTIVE - |              |         |

The Expanded View includes Generic Drug Name, Dosage/Infusion Rate, Route, Schedule/Duration, Schedule Type, Start Date/Time, Stop Date/Time, Status, Last BCMA Action, Action Status, Missing Dose Indicator, WS/PD Indicator, and Provider. See figure below:

| Generic Drug Name                                                                                 | Dosage/<br>Infusion Rate       | Route | Schedule/<br>(Duration) | IV Type  | Schedule<br>Type | Start<br>Date/Time | Stop<br>Date/Time | Status | Last BCMA<br>Action |      | WS/PD Inc | Provider |
|---------------------------------------------------------------------------------------------------|--------------------------------|-------|-------------------------|----------|------------------|--------------------|-------------------|--------|---------------------|------|-----------|----------|
| -                                                                                                 |                                |       |                         | A        | CTIVE            |                    |                   |        |                     | <br> |           |          |
| FAMOTIDINE INJ (3)                                                                                | 111 MG                         | VPB   |                         | A        |                  |                    |                   | 0      |                     |      |           |          |
| in DEXTROSE 10% 1000 ML<br>Other Print Info: OTHER PRINT INFO LINE 1                              | 113 ML/HR@3                    |       |                         |          |                  |                    |                   |        |                     |      |           |          |
|                                                                                                   |                                |       |                         | NON      | VERIFIED         |                    |                   |        |                     |      |           |          |
| AMPICILLIN<br>in SODIUM CHLORIDE 0.9% MINI BAG 50 ML                                              | 1 GM<br>INFUSE OVER 30 MINUTES | VPB   | every 6 hours           | P        |                  |                    |                   | N      |                     |      |           |          |
| CAPTOPRIL TAB                                                                                     | 25MG                           | PO    | BID                     |          | С                |                    |                   | N      |                     |      |           |          |
| CEPHALEXIN CAP, ORAL                                                                              | 250MG                          | PO    | BID                     |          | С                |                    |                   | N      |                     |      |           |          |
| FOLIC ACID TAB                                                                                    | 1MG                            | PO    | BID                     |          | С                |                    |                   | N      |                     |      |           |          |
| In KCL 40MEQ IN D5% & 0.45% NACL 1000 ML                                                          | 125 ML/HR                      | IV    |                         | A        |                  |                    |                   | I N    |                     |      |           |          |
| METFORMIN HCL TAB, ORAL                                                                           | 500MG                          | PO    | BID                     |          | С                |                    |                   | N      |                     |      |           |          |
|                                                                                                   |                                |       |                         | NON-VERI | FIED COM         | LEX                |                   |        |                     |      |           |          |
| ACETAMINOPHEN TAB<br>Special Instructions: iNPATIENT COMPLEX ORDER                                | 325MG                          | PO    | BID (2D)                |          | с                |                    |                   | N      |                     |      | PD        |          |
| ACETAMINOPHEN TAB<br>Special Instructions: INPATIENT COMPLEX ORDER                                | 500MG                          | PO    | BID (1L)                |          | с                |                    |                   |        |                     |      |           |          |
|                                                                                                   |                                |       |                         | PENDIN   | G COMPLE         | x                  |                   |        |                     |      |           |          |
| ACETAMINOPHEN TAB                                                                                 | 325MG                          | PO    | αb                      |          |                  |                    |                   | P      |                     |      | PD        |          |
| ACETAMINOPHEN TAB                                                                                 | 325MG                          |       | BID (2W)                |          |                  |                    |                   | P      |                     |      | PD        |          |
| DOCUSATE NA CAP.ORAL                                                                              | 200MG                          |       | FRI                     |          |                  |                    |                   | P      |                     |      |           |          |
| DOCUSATE NA CAP,ORAL                                                                              | 50MG                           |       | EVERY OTHER DAY         |          |                  |                    |                   | P      |                     |      |           |          |
|                                                                                                   |                                |       |                         | PE       | NDING            |                    |                   |        |                     |      |           |          |
| AMIKACIN SULFATE<br>AZTREONAM<br>InCIPROFLOXACIN 400MG IN D5W 200 ML                              | 5 MG<br>5 GM                   | IV    | (3ML)                   | A        |                  |                    |                   | P      |                     |      |           |          |
| DEXTROSE 5% & 0.45% NACL 1000 ML<br>DEXTROSE 10% 1000 ML<br>KCL 20MEQ IN D5% & 0.45% NACL 1000 ML | 6 ML/HR                        |       |                         |          |                  |                    |                   |        |                     |      |           |          |
| AMPICILLIN                                                                                        | 45 GM                          | VPB   | every 1 hour (5D)       | P        |                  |                    |                   | P      |                     |      |           |          |
| In CLINDAMYCIN 300MG IN D5W 50 ML                                                                 | INFUSE OVER 12 MINUTES         |       |                         |          |                  |                    |                   |        |                     |      |           |          |

#### Figure 104: Inpatient Med List - Expanded View

## 6.1.2.2. Inpatient Med List - Expanded View Help Text

**Help text** for each column of the Expanded View - Inpatient Med Orders is displayed by hovering over the column header. See figure below:

Figure 105: Inpatient Med List - Help Text

| The route of administration of a medication (e.g. oral, IVPB). |               |       |            |         |               |      |                    |                   |         |                     |                  |                     |           |          |  |
|----------------------------------------------------------------|---------------|-------|------------|---------|---------------|------|--------------------|-------------------|---------|---------------------|------------------|---------------------|-----------|----------|--|
| ieneric Drug Name                                              | Infusion Rate | Route | (Duration) | IV Type | Sched<br>Type | lule | Start<br>Date/Time | Stop<br>Date/Time | Status↓ | Last BCMA<br>Action | Action<br>Status | Missing<br>Dose Ind | WS/PD Ind | Provider |  |
| PENDING                                                        |               |       |            |         |               |      |                    |                   |         |                     |                  |                     |           |          |  |
| LUPHENAZINE HCL TAB                                            | 5MG           | PO    | QID        |         |               | С    |                    |                   | P       |                     |                  |                     |           |          |  |
| ALOPERIDOL TAB                                                 | 5MG           | PO    | 2X/WEEK    |         |               | С    |                    |                   | P       |                     |                  |                     |           |          |  |
|                                                                |               |       |            |         |               |      |                    |                   |         |                     |                  |                     |           |          |  |
|                                                                |               |       |            |         |               |      |                    |                   |         |                     |                  |                     |           |          |  |

## 6.1.2.3. Inpatient Med Order - Details

**To view details** of an Inpatient Med Order, click on it in the Med List or the Expanded View. A pop-up will display with details about the order. See figure below:

| nit Dose Order #:                          | CPRS Order #:                     |           | CPRS Parent Order #:      | Priority:<br>ROUTINE     | Nature of Order:<br>Electronically<br>Entered | Clinic                      | Facility:                                                                                                    |
|--------------------------------------------|-----------------------------------|-----------|---------------------------|--------------------------|-----------------------------------------------|-----------------------------|----------------------------------------------------------------------------------------------------|
| rderable Item:<br>CETAMINOPHEN TAB         |                                   |           | Dosage Ordered:<br>1000MG |                          |                                               | Duration:                   |                                                                                                    |
| ispense Drug(s):<br>CETAMINOPHEN 500MG TAI | 3 UD                              | U/D:<br>2 | Inactive Date:            | PADE Inventory:<br>207   | PD/WS Ind:<br>PD                              | Start Date/Time:<br>05/04/@ | Requested Start Date/Time:                                                                                                    |
| oute:<br>O                                 | Schedule Type:<br>Fill On Request |           | Schedule:<br>Q8H          | Admin Times:<br>06-14-22 |                                               | Stop Date/Time:<br>10/31/ @ | BCMA Last Disponsed/Action:           05/08/         Given           05/07/         Given           05/07/         Given           05/07/         Given           05/07/         Given           05/07/         Given           05/06/         Given           05/06/         Given           05/06/         Given |
| elf-Med:                                   | Entry Date/Time:<br>05/04/ @      |           | Entry By:                 | Provider:<br>RICHMAN, EV | AN H                                          |                             |                                                                                                    |
| pecial Instructions: SCHEDULED             |                                   |           |                           |                          |                                               |                             |                                                                                                    |
| rovider Comments: SCHEDULED                |                                   |           |                           |                          |                                               |                             |                                                                                                    |
| omments:                                   |                                   |           |                           |                          |                                               |                             |                                                                                                    |

Figure 106: Inpatient Med Order - Active Orders Detail Screen

At the bottom of the Inpatient Med Order screen, buttons are available that will display additional information related to the order including **Order Checks**, **Drug Restrictions/Guidelines**, **Drug Info**, **Provider Info**, **Pharmacy Automated Dispensing Equipment (PADE) Inventory Activity, and Admin Hx (History)**. See figure below:

Figure 107: Inpatient Med Order - Additional Details

| Order Checks         Drug Restrictions/Guidelines         Drug Info         Provider Info         PADE Inventory Activity         Admin Hx | Close |
|----------------------------------------------------------------------------------------------------|-------|
|                                                                                                    |       |

Clicking on one of the buttons displays **order details relevant to the button selected**. See figures below for examples of each:

Figure 108: Inpatient Med Order - Order Check

| Order Checks                                                             |                                          |                    |  |  |  |  |  |  |  |  |
|--------------------------------------------------------------------------|------------------------------------------|--------------------|--|--|--|--|--|--|--|--|
| Orderable Item:<br>ALOE VESTA OINT,TOP                                   | Dispense Drug(s):<br>ALOE VESTA OINT 80Z | CPRS Order Number: |  |  |  |  |  |  |  |  |
| Provider Order Checks:<br>No provider order check information available. |                                          |                    |  |  |  |  |  |  |  |  |
| Pharmacist Order Checks:<br>No pharma                                    | tist order check information available.  |                    |  |  |  |  |  |  |  |  |
|                                                                          | Close                                    |                    |  |  |  |  |  |  |  |  |

| Drug Restriction/Guideline Information |       |
|----------------------------------------|-------|
| Orderable Item: ALOE VESTA OINT, TOP   |       |
| No Information available.              |       |
| Dispense Drug: ALOE VESTA OINT 80Z     |       |
| No Information available.              |       |
|                                        | Close |

Figure 109: Inpatient Med Order - Drug Restriction/Guideline Information

Figure 110: Inpatient Med Order - Drug Info

| Drug Name: ALOE VESTA OINT 80Z (IEN:                         |                                            |          |
|--------------------------------------------------------------|--------------------------------------------|----------|
| Orderable Item: ALOE VESTA OINT, TOP<br>Orderable Item Text: |                                            | <u>^</u> |
| Synonym(s):                                                  | Intended Use: DRUG ACCOUNTABILITY          |          |
|                                                              | DRUG ACCOUNTABILITY<br>DRUG ACCOUNTABILITY | - 1      |
| Message:                                                     |                                            |          |
| DEA, Special Hdlg:                                           | NDC:                                       |          |
| DAW Code:                                                    |                                            |          |
| CS Federal Schedule:                                         |                                            |          |
| Inactive Date:                                               |                                            |          |
| Warning Label(s):                                            |                                            |          |
| 13 - For external use ONLY.                                  |                                            |          |
| Order Unit: TU                                               | Price/Order Unit: 2.92                     |          |
| Dispense Unit: TUBE                                          |                                            |          |
| Dispense Units/Order Unit: 1                                 | Price/Dispense Unit: 2.9200                |          |
| NCPDP Dispense Unit: EACH                                    | NCPDP Quantity Multiplier: 1               |          |
| Maximum Days Supply:                                         |                                            | _        |
| ePharmacy Billable: NO                                       |                                            | •        |
|                                                              | Close                                      |          |

Figure 111: Inpatient Med Order - Provider Information

| Name:                           |                                 |     |
|---------------------------------|---------------------------------|-----|
| Initials:                       |                                 | - 1 |
| NON-VA Prescriber:              | Tax ID:                         |     |
| Exclusionary Check Performed:   | Date Exclusionary List Checked: |     |
| On Exclusionary List:           |                                 |     |
| Exclusionary Checked By:        |                                 |     |
| Authorized to Write Orders: YES |                                 |     |
| Requires Cosigner: NO           | DEA#:                           |     |
| Detox/Maintenance ID#:          |                                 |     |
| Class:                          | VA#:                            |     |
| Type:                           | NPI#                            |     |
| Remarks:                        |                                 |     |
| Synonym(s):                     |                                 |     |
| Service/Section:                |                                 |     |
| Address: Street 1               |                                 |     |
| Street 2                        |                                 |     |
| Street 2<br>Street 3            |                                 |     |
| Sueers                          |                                 |     |
| Phone:                          |                                 |     |
| Office:                         |                                 |     |
| Phone #3:                       | Voice Pager #:                  |     |
| Phone #4:                       | Digital Pager #:                |     |
|                                 |                                 |     |

If the Inpatient location has a PADE dispensing device, the **PADE Inventory Activity button** will display the PADE activity log of all meds dispensed in the past thirty days. It includes current and historical activity from previous admissions or visits. See figure below:

| 05/08/ ©        |                | Item                                    | Status | Qty | PADE I                                                                                                    |
|-----------------|----------------|-----------------------------------------|--------|-----|----------------------------------------------------------------------------------------------------|
| 05/08/          | N              | PANTOPRAZOLE NA 40MG EC TAB             | DISP   | -1  |                                                                                                    |
| 05/08/          | N              | OXYCODONE 5MG *PLAIN* TAB/CAP UD        | DISP   | -2  |                                                                                                    |
| 05/08/          | N              | MELOXICAM 7.5MG TAB                     | DISP   | -1  |                                                                                                    |
| Comment: PATIEN | IT SPECIFIC BI | N-                                      |        |     |                                                                                                    |
| 05/08/ @        | N              | ENOXAPARIN 30MG/0.3ML INJ SYRINGE 0.3ML | DISP   | -1  | 1                                                                                                    |
| 05/08/          | N              | POLYETHYLENE GLYCOL 3350 17GM/PKT PWDR  | DISP   | -1  |                                                                                                    |
| 05/08/          | N              | ACETAMINOPHEN 500MG TAB UD              | DISP   | -2  | 1                                                                                                    |
| 05/07/2 @       | N              | ACETAMINOPHEN 500MG TAB UD              | DISP   | -2  | 1                                                                                                    |
| 05/07/ @        | N              | TRAZODONE HCL 100MG TAB                 | DISP   | -2  |                                                                                                    |
| 05/07/ @        | N              | SENNOSIDES 8.6MG TAB                    | DISP   | -1  |                                                                                                    |
| 05/07/ @        | N              | OXYCODONE 5MG *PLAIN* TAB/CAP UD        | DISP   | -2  | 1                                                                                                    |
| 05/07/ @        | N              | ENOXAPARIN 30MG/0.3ML INJ SYRINGE 0.3ML | DISP   | -1  | 1000                                                                                                    |
| 05/07/          | N              | LACTATED RINGER'S                       | DISP   | -1  | The second second second second second second second second second second second second second second second se |
| 05/07/ ©        | N              | ACETAMINOPHEN 500MG TAB UD              | DISP   | -2  |                                                                                                    |
| 05/07/ @        | N              | OXYCODONE 5MG *PLAIN* TAB/CAP UD        | DISP   | -2  |                                                                                                    |
| 05/07/ @        | N              | OXYCODONE 5MG *PLAIN* TAB/CAP UD        | DISP   | -1  |                                                                                                    |
| 05/07/ @        | N              | ACETAMINOPHEN 500MG TAB UD              | DISP   | -2  |                                                                                                    |
| 05/07/ @4       | N              | PANTOPRAZOLE NA 40MG EC TAB             | DISP   | -1  | E                                                                                                    |
| 05/07/2 @1      | N              | MELOXICAM 7.5MG TAB                     | DISP   | -1  |                                                                                                    |
| Comment: PATIEN | IT SPECIFIC BI | N-                                      |        |     |                                                                                                    |
| 05/07/ @        | N              | ENOXAPARIN 30MG/0.3ML INJ SYRINGE 0.3ML | DISP   | -1  | 1000                                                                                                    |
| 05/07/. @       | N              | POLYETHYLENE GLYCOL 3350 17GM/PKT PWDR  | DISP   | -1  | 1                                                                                                    |
| 05/06/ @        | N              | ACETAMINOPHEN 500MG TAB UD              | DISP   | -2  | 1                                                                                                    |
| 05/06/ @        | N              | OXYCODONE 5MG *PLAIN* TAB/CAP UD        | RTN    | 1   |                                                                                                    |
| 05/06/          | N              | TRAZODONE HCL 100MG TAB                 | DISP   | -2  |                                                                                                    |
| 05/06/@@        | N              | SENNOSIDES 8.6MG TAB                    | DISP   | -1  |                                                                                                    |

Figure 112: Inpatient Med Order - PADE Inventory

If the Inpatient location uses **BCMA**, the Administration History (Admin HX) button will display administrations recorded in BCMA for the medication. See figure below:

Figure 113: Inpatient Med Order - Administration Hx

|        |     | Action | Initials | Location | Dosage Ordered | Med Route | Schedule |
|--------|-----|--------|----------|----------|----------------|-----------|----------|
| 05/04/ | (a) | HELD   | 101      | 12       | 1000MG         | PO        | Q8H      |
| 05/04/ | ٢   | GIVEN  |          | N        | 1000MG         | PO        | QBH      |
| 05/05/ | 20  | GIVEN  | 1000     | N. 4     | 1000MG         | PO        | CSH      |
| 05/05/ | 8   | GIVEN  | 1005     | 11       | 1000MG         | PO        | Q8H      |
| 05/05/ | ٢   | GIVEN  |          | 1        | 1000MG         | PO        | Q8H      |
| 05/06/ | 0   | GIVEN  | 1000     |          | 1000MG         | PO        | Q8H      |
| 05/06/ | (W) | GIVEN  | 1000     |          | 1000MG         | PO        | CBH      |
| 05/06/ | 0   | GIVEN  |          |          | 1000MG         | PO        | Q6H      |
| 05/07/ | 3   | GIVEN  | 100      | 1        | 1000MG         | PO        | QBH      |
| 05/07/ | (p) | GIVEN  |          | 0        | 1000MG         | PO        | CBH      |
| 05/07/ | 0   | GIVEN  |          |          | 1000MG         | PO        | QBH      |
| 05/08/ | 0   | GIVEN  | 100      | 1        | 1000MG         | PO        | Q8H      |

## 6.1.3. Clinic Med List

The **Clinic Med List** displays active clinic med orders by location at the local facility. See figure below:

#### Figure 114: Clinic Med List

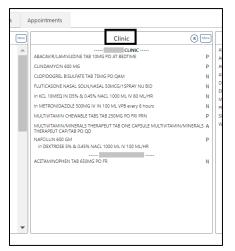

To include **Remote** clinic orders, click on the **Remote Orders (R)** button in the Clinic header. If Remote button is disabled, it indicates patient does not have remote orders. See figures below:

Figure 115: Clinic Med List - Remote Orders Button

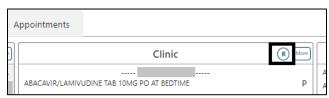

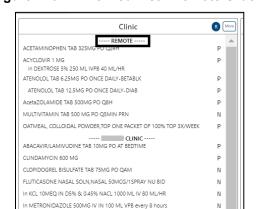

Ρ

А

Ρ

Figure 116: Clinic Med List - Remote Orders

## 6.1.3.1. Clinic Med List - Expanded View

To access an Expanded View of Clinic Med Orders for a patient, click the MORE button.

MULTIVITAMIN CHEWABLE TABS TAB 250MG PO FRI PRN

MULTIVITAMIN/MINERALS THERAPEUT TAB ONE CAPSULE MULTIVITAMIN/MINERALS THERAPEUT CAP/TAB PO QD

NAFCILLIN 600 GM in DEXTROSE 5% & 0.45% NACL 1000 ML IV 100 ML/HR

The Expanded View of Clinic Med Orders includes Generic Drug Name, Dosage/Infusion Rate, Route, Schedule/(Duration), IV Type (if applicable), Schedule Type, Start Date/Time, Stop Date/Time, Status, Last BCMA Action, Action Status, Missing Dose Indicator, PADE/Ward Stock Indicator (PD Ind), and Provider. See figure below:

| Generic Drug Name                                                                 | Dosage/<br>Infusion Rate                            | Route | Schedule/<br>(Duration) | IV Type | Schedule<br>Type | Start<br>Date/Time | Stop<br>Date/Time | <b>Status</b> ↓ | Last BCMA<br>Action | Missing<br>Dose Ind | PD Ind | Provider |
|-----------------------------------------------------------------------------------|-----------------------------------------------------|-------|-------------------------|---------|------------------|--------------------|-------------------|-----------------|---------------------|---------------------|--------|----------|
|                                                                                   |                                                     |       |                         | CLINIC  |                  |                    |                   |                 |                     |                     |        |          |
| A8ACAVIR/LAMIVUDINE TA8                                                           | 10MG                                                | PO    | AT BEDTIME              |         | с                |                    |                   | P               |                     |                     |        |          |
| CUNDAMYCIN                                                                        | 600 MG<br>INFUSE OVER 1 HOURS                       | VPB   | every 8 hours           | P       |                  |                    |                   | P               |                     |                     |        |          |
| CLOPIDOGREL BISULFATE TAB                                                         | 75MG                                                | PO    | QAM                     |         | С                | 11/09/2020@0920    | 02/17/2021@2359   | N               |                     |                     |        |          |
| FLUTICASONE NASAL SOLN, NASAL                                                     | 50MCG/1SPRAY                                        | NU    | BID                     |         | c                | 11/05/2020@1213    | 02/13/2021@2359   | N               |                     |                     |        |          |
| In KCL 10MEQ IN D5% & 0.45% NACL 1000 ML                                          | 80 ML/HR                                            | IV    |                         | A       |                  | 11/09/2020@0920    | 11/16/2020@1600   | N               |                     |                     |        |          |
| In METRONIDAZOLE SOOMG IV IN 100 ML<br>Other Print Info: THIS<br>IS A PRINT INFO. | INFUSE OVER 30 MINUTES                              | VPB   | every 8 hours           | P       |                  | 09/30/2021@1706    | 10/14/2021@1600   | N               |                     |                     |        |          |
| MULTIVITAMIN CHEWABLE TABS TAB                                                    | 250MG                                               | PO    | FRI PRN                 |         | P                |                    |                   | P               |                     |                     |        |          |
| MULTIVITAMIN/MINERALS THERAPEUT TAB                                               | ONE CAPSULE MULTIVITAMIN/MINERALS THERAPEUT CAP/TAB | PO    | QD                      |         | C                | 03/30/2023@0950    | 06/28/2023@2359   | A               |                     |                     |        |          |
| NAFCILLIN<br>In DEXTROSE 5% & 0.45% NACL 1000 ML                                  | 600 GM<br>100 ML/HR                                 | IV.   | (12H)                   | A       |                  |                    |                   | P               |                     |                     |        |          |
|                                                                                   |                                                     |       |                         |         |                  |                    |                   |                 |                     |                     |        |          |
| ACETAMINOPHEN TAB                                                                 | 650MG                                               | PO    | FR                      |         | С                | 11/04/2020@1428    | 02/02/2021@2359   | N               |                     |                     |        |          |
|                                                                                   |                                                     |       |                         |         |                  |                    |                   |                 |                     |                     |        |          |
|                                                                                   |                                                     |       |                         |         |                  |                    |                   |                 |                     |                     |        |          |
|                                                                                   |                                                     |       |                         |         |                  |                    |                   |                 |                     |                     |        |          |

Figure 117: Clinic Med List - Expanded View

## 6.1.3.2. Clinic Med List - Expanded View Help Text

The column header for the Expanded View of the Clinic Med Orders records displays help text by hovering over the column header. See figure below:

#### Figure 118: Clinic Med List - Help Text

| Expanded View of Clinic Medica | ation Orders  |                                                                 |             |           |           |          |           |        |          |        | <b>Clinic Medication Orders</b> |
|--------------------------------|---------------|-----------------------------------------------------------------|-------------|-----------|-----------|----------|-----------|--------|----------|--------|---------------------------------|
| Show Remote Orders             |               |                                                                 |             |           |           |          |           |        |          |        |                                 |
|                                | Dosage/       | The route of administration of a medication (e.g., oral, IVPB). | Schedu      | e Start   | Stop      |          | Last BCMA |        |          |        |                                 |
| Generic Drug Name              | Infusion Rate | Route (Duration)                                                | IV ype Type | Date/Time | Date/Time | Status.↓ | Action    | Status | Dose Ind | PD Ind | Provider                        |

### 6.1.3.3. Clinic Med Order – Details

To view additional details of a Unit Dose Clinic Med Order, click on it in the Med List or Expanded View list. A new pop-up window will display the Unit Dose Med Order details. See figure below:

Figure 119: Clinic Med Order – Active Order Detail Screen

| Active Unit Dose Medication Order                            |                                      |              |                                                           |                     |                             |                                      |                             | Medication Order |
|--------------------------------------------------------------|--------------------------------------|--------------|-----------------------------------------------------------|---------------------|-----------------------------|--------------------------------------|-----------------------------|------------------|
| Unit Dose Order #:                                           | CPRS Order #:                        |              | CPRS Parent Order #:                                      | Priority:<br>Normal | Nature of Order:<br>Written | Clinic:                              | Facility:                   |                  |
| Orderable Item:<br>MULTIVITAMIN/MINERALS THERAPEUT TAB       |                                      |              | Dosage Ordered:<br>ONE CAPSULE MULTIVITAMIN/MINERALS THEF | APEUT CAP/TAB       |                             | Duration:                            |                             |                  |
| Dispense Drug(s):<br>MULTIVITAMIN/MINERALS THERAPEUT CAP/TAB | 3                                    | U/D:<br>1    | Inactive Date:                                            | PADE Inventory:     | PD Ind:                     | Start Date/Time:<br>03/30/2023@09:50 | Requested Start Date/Time:  |                  |
| Route:<br>- PO                                               | Schedule Type:<br>Continuous         |              | Schedule:<br>QD                                           | Admin Times:<br>09  |                             | Stop Date/Time:<br>06/28/2023@23:59  | BCMA Last Dispensed/Action: |                  |
| Self-Med:<br>NO                                              | Entry Date/Time:<br>03/30/2023@09:51 |              | Entry By:                                                 | Provider:           |                             |                                      |                             |                  |
| Special Instructions:                                        |                                      |              |                                                           |                     |                             |                                      |                             |                  |
| Provider Comments:                                           |                                      |              |                                                           |                     |                             |                                      |                             |                  |
| CONTRACTOR                                                   |                                      |              |                                                           |                     |                             |                                      |                             |                  |
|                                                              |                                      |              |                                                           |                     |                             |                                      |                             |                  |
|                                                              |                                      |              |                                                           |                     |                             |                                      |                             |                  |
|                                                              |                                      |              |                                                           |                     |                             |                                      |                             |                  |
|                                                              |                                      |              |                                                           |                     |                             |                                      |                             |                  |
|                                                              |                                      |              |                                                           |                     |                             |                                      |                             |                  |
|                                                              |                                      |              |                                                           |                     |                             |                                      |                             |                  |
|                                                              |                                      | Order Checks | Drug Restrictions/Guidelines Drug Info                    | Provider Info PAD   | E Inventory Activity        | Admin Hx Close                       |                             |                  |

An IV Clinic Med will display fields specific to an IV order in the pop-up. See figure below:

Figure 120: Clinic Med Order - IV Med Order Details

| ending IV Medication Order                                                                                       |                                                    |                      |                              |                       |                                            |                  | Medication C | rder |
|----------------------------------------------------------------------------------------------------|----------------------------------------------------|----------------------|------------------------------|-----------------------|--------------------------------------------|------------------|--------------|------|
| IV Order #: CPRS Order #:                                                                                        | CPRS Parent Order #:                               | Priority:<br>ROUTINE | Type:<br>Continuous          | IV Type:<br>ADMIXTURE | Chemotherapy Type:                         | IV Limit         | Duration:    |      |
| Orderable Item(s):<br>IMMUNE SERUM GLOBULIN (GAMUNEX) INJ                                                        | Additive(s):<br>IMMUNE GLOBULIN (GAMUNEX) (GM      | l) (See Comments)    | Strength/Unit:<br>25 GM      |                       | Start Date/Time:                           |                  |              |      |
|                                                                                                    |                                                    |                      |                              |                       | Stop Date/Time:                            | BCMA Last Dispen | sed/Action:  | (    |
| Orderable Item(s):<br>RTU MISCELLANEOUS<br>SODIUM CHLORIDE 0.9% INJ                                              | Solution(s):<br>RTU (IVIG)<br>SODIUM CHLORIDE 0.9% |                      | Volume:<br>1999 ML<br>250 ML |                       | Nature of Order:<br>Electronically Entered |                  |              |      |
| Infusion Rate:<br>INFUSE PER PROTOCOL@1                                                                          | Med Route:                                         |                      | Schedule:                    |                       | Admin Times:                               |                  |              |      |
| Last Filt                                                                                                    | Last Qty Filled:                                   |                      | Cum. Doses:                  |                       |                                            |                  |              |      |
| IV Room: Entry Date/Time: 08/31/ @1                                                                              | Entry By:                                          | -                    | Provider:                    | _                     | Clinic:                                    | Facility:        |              | F    |
| Other Print Info:                                                                                                |                                                    |                      |                              |                       |                                            |                  |              |      |
| Provider Comments: IVIG 25 grams daily for 5 days<br>Infuse Normal Saline 250 mL before and after the IVIG infu: | sion.                                              |                      |                              |                       |                                            |                  |              |      |
| Remarks:                                                                                                    |                                                    |                      |                              |                       |                                            |                  |              |      |
|                                                                                                    |                                                    |                      |                              |                       |                                            |                  |              |      |
|                                                                                                    |                                                    |                      |                              |                       |                                            |                  |              |      |
|                                                                                                    | Order Checks Dru                                   | g Restrictions/Guide | lines Drug Info              | Provider Info         | Close                                      |                  |              |      |

At the bottom of the Clinic Med Order screen, additional details are available including Order Checks, Drug Restrictions/Guidelines, Drug Info, Provider Info, PADE Inventory Activity, and Admin Hx. See figure below:

Figure 121: Clinic Med Order - Additional Details

| Self-Med:             | Entry Date/Time: | Entry By:                              | Provider:                                                                    |  |
|-----------------------|------------------|----------------------------------------|------------------------------------------------------------------------------|--|
| Special Instructions: |                  |                                        |                                                                              |  |
| Provider Comments:    |                  |                                        |                                                                              |  |
| Comments:             |                  |                                        |                                                                              |  |
|                       |                  |                                        |                                                                              |  |
|                       |                  |                                        |                                                                              |  |
|                       | Order Checks     | Drug Restrictions/Guidelines Drug Info | Provider Info         PADE Inventory Activity         Admin Hx         Close |  |

Selecting a button will display **additional details** in a pop-up window. See figures below for examples of each:

Figure 122: Clinic Med Order - Order Check

| C  | Order Checks                         |                                                                      |                                              |
|----|--------------------------------------|----------------------------------------------------------------------|----------------------------------------------|
|    | Orderable Item:<br>ACETAMINOPHEN TAB | Dispense Drug(s):<br>ACETAMINOPHEN 500MG TAB                         | CPRS Order Number:<br>Pharmacy Order Number: |
|    |                                      |                                                                      | Finalmacy order Number:                      |
|    | Provider Order Check                 | s:                                                                   |                                              |
| 10 | MEDIUM:                              | Remote Order Checking not available - checks done on local data only |                                              |
|    |                                      | Patient has no allergy assessment.                                   |                                              |
|    |                                      |                                                                      |                                              |
|    | Pharmacist Order Che                 | icks:                                                                |                                              |
|    |                                      | No pharmacist order check information available.                     |                                              |
|    |                                      | Close                                                                |                                              |

Figure 123: Clinic Med Order - Drug Restriction/Guideline Information

| Drug Restriction/Guideline Information                                                                                                    |  |
|----------------------------------------------------------------------------------------------------|--|
| Orderable Item: ACETAMINOPHEN TAB<br>Note: Mandatory mailing for this item!!<br>Dispense Drug: ACETAMINOPHEN 500MG TAB<br>No Information available. |  |
| Close                                                                                                    |  |

Figure 124: Clinic Med Order - Drug Info

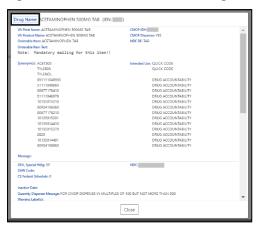

53

Figure 125: Clinic Med Order - Provider Information

| Name:                           |                                 |
|---------------------------------|---------------------------------|
| Initials:                       |                                 |
| NON-VA Prescriber:              | Tax ID:                         |
| Exclusionary Check Performed:   | Date Exclusionary List Checked: |
| On Exclusionary List:           |                                 |
| Exclusionary Checked By:        |                                 |
| Authorized to Write Orders: YES |                                 |
| Requires Cosigner: NO           | DEA#:                           |
| Detox/Maintenance ID#:          |                                 |
| Class:                          | VA#:                            |
| Type:                           | NPI#                            |
| Remarks:                        |                                 |
| Synonym(s):                     |                                 |
| Service/Section:                |                                 |
|                                 |                                 |

If the clinic has a PADE dispensing device the **PADE Inventory Activity button** will display the **PADE activity log** of all medications dispensed in the past thirty days. The PADE inventory will display current and historical activity from previous admissions or visits. See figures below:

Figure 126: Clinic Med Order - PADE Activity

| Date/Time     | 0 - R | Item                                   | Status | Qty | PADE ID                                                                                                    |
|---------------|-------|----------------------------------------|--------|-----|----------------------------------------------------------------------------------------------------|
| 04/21/ %@     | N     | ACETAMINOPHEN 325MG TAB UD             | DISP   | -2  |                                                                                                    |
| 04/21/@       | N     | LIDOCAINE 1% (PF/MPF) 5ML INJ          | DISP   | -2  | 1                                                                                                    |
| 04/21/ @      | N     | LIDOCAINE 1% (PF/MPF) 5ML INJ          | DISP   | -2  | and the second second s |
| 04/21/ @ 1111 | Y     | WATER STERILE FOR IRRIGATION 1000ML    | DISP   | -1  | 1                                                                                                    |
| 04/21/00      | N     | POLYETHYLENE GLYCOL 3350 17GM/PKT PWDR | DISP   | -1  | 1                                                                                                    |
| 04/21/        | N     | METHADONE HCL 10MG TAB UD              | DISP   | -17 |                                                                                                    |
| 04/21/ @      | N     | BUPROPION HCL 150MG 12HR SA TAB        | DISP   | -1  |                                                                                                    |
| 04/21/ @      | N     | TAMSULOSIN HCL 0.4MG CAP               | DISP   | -1  | [                                                                                                    |
| 04/21/ 8      | N     | DOXYCYCLINE HYCLATE 100MG TAB          | DISP   | -1  | in the second second                                                                                                    |
| 04/21/. @     | N     | ONDANSETRON HCL 4MG TAB                | DISP   | -1  | Concession of the local division of the local division of the loca |
| 04/21/@       | N     | ACETAMINOPHEN 325MG TAB UD             | DISP   | -2  |                                                                                                    |
| 04/21/06      | N     | ACETAMINOPHEN 325MG TAB UD             | DISP   | -2  | 1                                                                                                    |
| 04/20/ @      | N     | KETOROLAC TROMETHAMINE 15MG/ML INJ     | DISP   | -1  | -                                                                                                    |
| 04/20/ @      | ¥     | SODIUM CHLORIDE 0.9% 250ML             | DISP   | -1  |                                                                                                    |
| 04/20/ @      | N     | LACTATED RINGER'S                      | DISP   | -1  | and the second second s |
| 04/20/ 36     | N     | KETOROLAC TROMETHAMINE 15MG/ML INJ     | DISP   | -1  | former statements                                                                                                    |
| 04/20/ @      | N     | ONDANSETRON HCL 4MG TAB                | DISP   | -1  | in the second second se |
| 04/20/ @0     | N     | METHADONE HCL 10MG TAB UD              | RTN    | 11  |                                                                                                    |
| 04/20/ @      | N     | METHADONE HCL 10MG TAB UD              | DISP   | -17 | (international states)                                                                                                    |
| 04/20/        | N     | ONDANSETRON HCL 4MG TAB                | DISP   | -1  |                                                                                                    |
| 04/19/ @      | N     | KETOROLAC TROMETH 30MG/ML INJ          | DISP   | -1  | (Concession)                                                                                                    |
| 04/19/        | N     | BUPROPION HCL 150MG 12HR SA TAB        | DISP   | -1  | 1                                                                                                    |
| 04/19/        | N     | ONDANSETRON HCL 4MG TAB                | DISP   | -1  | 1                                                                                                    |
| 04/19/ @      | N     | KETOROLAC TROMETH 30MG/ML INJ          | DISP   | -1  | 1                                                                                                    |
| 04/19/        | Y     | LACTATED RINGER'S                      | DISP   | -1  | 2                                                                                                    |
| 04/19/ @      | N     | PROCHLORPERAZINE MALEATE 5MG TAB       | DISP   | -1  | -                                                                                                    |

Figure 127: Clinic Med Order - Administration Hx

| Date/Time | Action | Initials | Location | Dosage Ordered | Med Route | Schedule |
|-----------|--------|----------|----------|----------------|-----------|----------|
| 04/14/ @  | GIVEN  | NJM      |          | 2MG            | CATH      | PRN      |

## 6.1.4. Non-VA Med List

The Non-VA Med List displays active Non-VA med orders from the local station.

#### Figure 128: Non-VA Med List

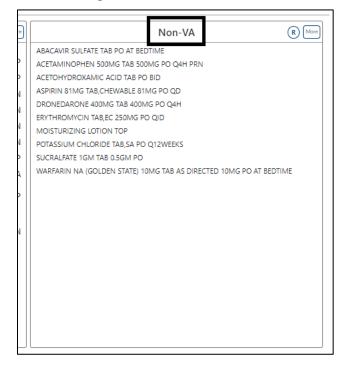

To include **Remote** clinic orders, click on the **Remote Orders (R)** button in the Non-VA header. If Remote button is disabled, it indicates patient does not have remote orders. See figures below:

#### Figure 129: Non-VA Med List - Remote Orders Button

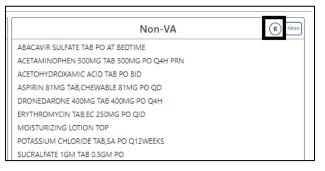

#### Figure 130: Non-VA Med List - Remote Orders

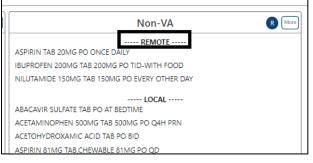

## 6.1.4.1. Non-VA Med Orders - Expanded View

The More button will bring up the Expanded View. See figure below:

#### Figure 131: Non-VA Med List - More Button

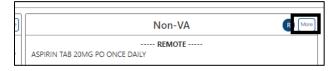

The Expanded view displays additional details, including Generic Drug Name, Dosage, Route, Schedule, Start Date, Documented Date, and Documented By. See figure below:

Figure 132: Non-VA Med List - Expanded View

| Generic Drug Name                                                         | Dosage                                    | Route                     | Schedule             | Start Date                 | Documented Date  | Documented By |
|---------------------------------------------------------------------------|-------------------------------------------|---------------------------|----------------------|----------------------------|------------------|---------------|
|                                                                           |                                           |                           | LOCAL                |                            |                  |               |
| BACAVIR SULFATE TAB                                                       |                                           | PO                        | AT BEDTIME           |                            | 01/13/2022@1144  |               |
| ACETAMINOPHEN 500MG TAB                                                   | 500MG                                     | PO                        | Q4H PRN              | 02/03/2020                 | 02/05/2020@1244  |               |
| Statement/Explanation: Patient wants to buy from Non-VA pharmacy.         |                                           |                           |                      |                            |                  |               |
| ETOHYDROXAMIC ACID TAB                                                    |                                           | PO                        | BID                  |                            | 01/13/2022@1223  |               |
| itatement/Explanation: Non-VA medication not recommended by VA provide    | Non-VA medication recommended by VA provi | ider. Patient wants to bu | from Non-VA pharmacy | Medication prescribed by N | lon-VA provider. |               |
| SPIRIN 81MG TAB, CHEWABLE                                                 | 81MG                                      | PO                        | QD                   |                            | 11/21/2019@0857  |               |
| Statement/Explanation: Medication prescribed by Non-VA provider.          |                                           |                           |                      |                            |                  |               |
| DRONEDARONE 400MG TAB                                                     | 400MG                                     | PO                        | Q4H                  |                            | 04/27/2020@1707  |               |
| RYTHROMYCIN TAB,EC                                                        | 250MG                                     | PO                        | QID                  |                            | 04/27/2020@1707  |               |
| MOISTURIZING LOTION                                                       |                                           | TOP                       |                      | 11/10/2022                 | 11/14/2022@0931  |               |
| Statement/Explanation: Non-VA medication not recommended by VA provide    |                                           |                           |                      |                            |                  |               |
| POTASSIUM CHLORIDE TAB, SA                                                |                                           | PO                        | Q12WEEKS             |                            | 03/09/2022@1353  |               |
| Statement/Explanation: Patient wants to buy from Non-VA pharmacy. Medicat | ion prescribed by Non-VA provider.        |                           |                      |                            |                  |               |
| ICRALFATE 1GM TAB                                                         | 0.5GM                                     | PO                        |                      | 03/02/2022                 | 03/09/2022@1638  |               |
| Statement/Explanation: Non-VA medication recommended by VA provider.      |                                           |                           |                      |                            |                  |               |
| ARFARIN NA (GOLDEN STATE) 10MG TAB                                        | AS DIRECTED 10MG                          | PO                        | AT BEDTIME           |                            | 04/27/2020@1706  |               |

## 6.1.4.2. Non-VA Med List – Expanded View Help Text

**Help text** for each column of the Expanded View of Non-VA Med Orders is displayed by hovering over the column header. See figure below:

Figure 133: Non-VA Med List - Help Text

| Expanded View of Non-VA Medication Show Remote Orders | The numeric dose and drug unit entered for the Non-VA medication<br>order. |       |            |
|-------------------------------------------------------|----------------------------------------------------------------------------|-------|------------|
| Generic Drug Name                                     | Dosage                                                                     | Route | Schedule   |
|                                                       |                                                                            |       | LOCAL      |
| ABACAVIR SULFATE TAB                                  |                                                                            | PO    | AT BEDTIME |

## 6.1.4.3. Non-VA Med Orders – Details

To view details of a Non-VA Med Order, click on it in the Non-VA section or the Expanded View. A pop-up will display with details about the order. Details include CPRS Order Number, Orderable Item, Dispense Drug, Dosage, Route, Schedule, Duration, Conjunction, SIG, Comments, Statement/Explanation, Start Date, Documented Date/Time, Documented By, Clinic, Facility and Provider Order Check. See figure below:

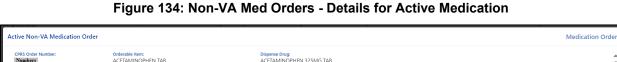

| CPRS Order Number:<br>Numbers     | Orderable Item:<br>ACETAMINOPHEN TAB                             | Dispense Drug:<br>ACETAMINOPHEN 325MG TAB             |                                     | -  |
|-----------------------------------|------------------------------------------------------------------|-------------------------------------------------------|-------------------------------------|----|
| Dosage: 325MG<br>Dosage:<br>325MG |                                                                  | toute: Schedule:<br>YO                                | Duration:<br>7D Conjunction:<br>AND |    |
| sig:<br>Take one tablet           | BY MOUTH SIX TIMES A DAY FOR 7 DAYS AND TAKE TWO TABLETS         | s by mouth monday and friday for 7 days then take one | TABLET BY MOUTH every 2 hours       | Ц  |
| Comments:<br>Test Non-VA med      | entered by RR                                                    |                                                       |                                     |    |
| Statement/Explanation             | n:<br>on recommended by VA provider.                             |                                                       |                                     | Ш  |
| Start Date:                       |                                                                  | Documented Date/Time:<br>02/06/2024@17:21             | Documented By:<br>Name              | Ц  |
| Clinic:<br>AMPL CLINIC            |                                                                  | Facility:<br>Facility Name and Number                 |                                     | Ц  |
| Provider Order Che                | icks:                                                            |                                                       |                                     | 11 |
| MEDIUM:                           | Remote Order Checking not available - checks done on local dat   | ta only                                               |                                     | 11 |
|                                   | These checks could not be completed for this patient: Drug Inter | ractions Duplicate Therapy                            |                                     | Ţ  |
|                                   |                                                                  | Close                                                 |                                     |    |

## 6.2. Allergies and ADRs Tab

All allergy records for the selected patient in the Allergies and ADRs tab, including the total number of records in the blue circle in the tab will be displayed.

The column headers include Standard Term (GMR Allergy), Causative Agent/Reactant, Signs/Symptoms, Observed/Historical, Severity, Mechanism, Reaction Type, Origination Date/Time, and Facility. The default view is All Records sorted by Standard Term ascending. See figure below:

Figure 135: Allergies and ADRs Tab

| Allergies/ADRs: ABCIXIMAB AMOXICILLIN ASPIRIN<br>Med List Allergies and ADRs 2 | BEESWAX CAT DANDER COTTONSEED OIL DAIRY PRODU<br>Vitals Labs Progress Notes Cons |                     | LOMUSTINE MILK NUTS      | PAINT PARABEN PENICILLI | N PEPPERMINT POLLEN R | ETEPLASE SIMVASTATIN S | SUNTAN LOTIONS TETANUS TOXO | ID TOBACCO SMOKE |          |
|--------------------------------------------------------------------------------|----------------------------------------------------------------------------------|---------------------|--------------------------|-------------------------|-----------------------|------------------------|-----------------------------|------------------|----------|
| Current Query: All Records, sorted by Standard                                 | Term ascending                                                                   |                     |                          |                         |                       |                        |                             |                  |          |
| Standard Term ↑<br>(GMR Allergy)                                               | Causative<br>Agent / Reactant                                                    | Signs / Symptoms    | Observed /<br>Historical | Severity                | Mechanism             | Reaction Type          | Origination<br>Date / Time  | Facility         | <b>^</b> |
| <ul> <li>ABCIXIMAB (N)</li> </ul>                                              | ABCIXIMAB                                                                        | HYPOTENSION         | HISTORICAL               | MODERATE                | ADVERSE REACTION      | DRUG                   | 05/23/ @08:32               |                  |          |
| AMOXICILLIN (N)                                                                | AMOXICILLIN                                                                      | RASH                | HISTORICAL               | MODERATE                | ALLERGY               | DRUG                   | 06/01/@010:19               |                  |          |
| ASPIRIN (A)                                                                    | ASPIRIN                                                                          | ANXIETY             | OBSERVED                 | SEVERE                  | ADVERSE REACTION      | DRUG                   | 03/15/@11:03                |                  |          |
| <ul> <li>BEESWAX (N)</li> </ul>                                                | BEESWAX                                                                          | ANXIETY             | OBSERVED                 | MODERATE                | ALLERGY               | DRUG                   | 05/18/ @12:14               |                  |          |
| <ul> <li>CAT DANDER (A)</li> </ul>                                             | CAT DANDER                                                                       | NAUSEA AND VOMITING | OBSERVED                 | MODERATE                | ADVERSE REACTION      | OTHER                  | 04/25/ @13:12               |                  |          |
| ► COTTONSEED OIL (A)                                                           | COTTONSEED OIL                                                                   | NAUSEA AND VOMITING | OBSERVED                 | MODERATE                | ALLERGY               | DRUG, FOOD             | 06/02/@12:45                |                  |          |

If the patient has **no allergy assessment** at the local facility, a pop-up window will display, indicating that an allergy assessment is needed. See figure below:

#### Figure 136: Allergies and ADRs - Allergy Assessment Needed

|   | Notice                    | _ |
|---|---------------------------|---|
|   | Allergy Assessment Needed | _ |
| 2 | ОК                        |   |

NOTE: If a patient has an allergy assessment at the local facility, but no assessment at a remote facility, the remote information will be included in the table, but no pop-up will display.

When hovering over the column headers, **help text** is shown. See figure below:

Figure 137: Allergies and ADRs Column Header Help Text

| Med List Allergies and ADRs 2           | Vitals L                 | Labs Progress No | tes Consults                                          | Problem List | Immunizations              | Appointments             |                      |                               |                       |                            |          |
|-----------------------------------------|--------------------------|------------------|-------------------------------------------------------|--------------|----------------------------|--------------------------|----------------------|-------------------------------|-----------------------|----------------------------|----------|
| Current Query: All Records, sorted by S | Standard Term ascendir   | ing              |                                                       |              |                            |                          |                      |                               |                       |                            |          |
|                                         |                          |                  |                                                       |              |                            |                          |                      |                               |                       |                            |          |
| Standard Term 个<br>(GMR Allergy)        | Causative<br>Agent / Rea |                  | his indicates whether th<br>is historical data gather |              | served by personnel, or if | Observed /<br>Historical | Severity             | Mechanism                     | Reaction Type         | Origination<br>Date / Time | Facility |
|                                         |                          | eactant          | is historical data gather                             |              |                            |                          | Severity<br>MODERATE | Mechanism<br>ADVERSE REACTION | Reaction Type<br>DRUG |                            | Facili   |

A **plus sign (+)** indicator will display with the total number in the tab if a patient has Entered in Error records. See figure below:

#### Figure 138: Allergies and ADRs - Entered in Error Records Indicator

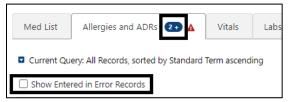

To show the **Entered in Error records**, click on the checkbox and the following information will display. The Enter in Error records are highlighted in red and include an Entered in Error indicator. See figure below:

#### Figure 139: Allergies and ADRs - Entered in Error Records

| 1   | llergies/ADRs               | R None Specified                                             |                        |      |                |          |              |               |                          |          |           |               |                            |          |
|-----|-----------------------------|--------------------------------------------------------------|------------------------|------|----------------|----------|--------------|---------------|--------------------------|----------|-----------|---------------|----------------------------|----------|
|     | Med List                    | Allergies and ADRs 💶 🔺                                       | Vitals                 | Labs | Progress Notes | Consults | Problem List | Immunizations | Appointments             |          |           |               |                            |          |
| l e |                             | ery: All Records, sorted by Standard<br>red in Error Records | Term ascend            | ling |                |          |              |               |                          |          |           |               |                            |          |
|     | Standard Ter<br>(GMR Allerg |                                                              | Causative<br>Agent / R |      |                | Signs /  | Symptoms     |               | Observed /<br>Historical | Severity | Mechanism | Reaction Type | Origination<br>Date / Time | Facility |
|     | NO KNO                      | WN ALLERGIES                                                 |                        |      |                |          |              |               |                          |          |           |               |                            |          |
|     | NO KNO                      | WN ALLERGIES                                                 |                        |      |                |          |              |               |                          |          |           |               |                            |          |
|     | Cat dander i                |                                                              | CAT DAND               | ER   |                | RASH, V  | VHEEZING     |               | OBSERVED                 | MODERATE | ALLERGY   | OTHER         | 11/14/@09:28               |          |

## 6.2.1. Allergy and ADRs - Query Editor

A **Query Editor** is available to filter records in the Allergies and ADRs tab. To add a filter, open the Query Editor by clicking on the **Query Editor button**. See figure below:

Figure 140: Allergies and ADRs - Query Editor

| Med List   | Allergies and ADRs 🛛 2+ 🛕            | Vitals      | Labs | Progress Notes | Consults | Problem List | Immunizations | Appointments |
|------------|--------------------------------------|-------------|------|----------------|----------|--------------|---------------|--------------|
| Current Qu | ery: All Records, sorted by Standard | Term ascend | ing  |                |          |              |               |              |

Filtering and sorting options are available by using the dropdown menus shown below. Both options include Standard Term, Causative Agent/Reactant, Signs/Symptom,

# Observed/Historical, Severity, Mechanism, Reaction Type, Origination Date/Time, Facility, and Drug Class.

NOTE: The signs/symptoms filter includes signs and symptoms for allergies entered in error.

Once a filter/sort is selected, click **Add** to have the filter added to the search criteria. Continue this process with other filters, as needed. Once completed, click on **Refresh** to update the display. To delete a filter, select the **red "X" icon** to the right of it. To clear filters added by the user and return to the tab's default, click the **Reset** button. To close the Query Editor, click on the **Hide Query Editor** Button. See figures below:

Med List Allergies and ADRs 🛛 🛛 Vitals Labs Progress Notes Consults Problem List Immunizations Appointments Filters Sort Standard Term 0 No filters specified C Refres D Rese Add Sort 🕄 Add Filter Text 🕄 Add Add Sort Field Causative Agent / Re Observed / Historical Origination Date / Time Signs / Symptom Severity Reaction Type Facility erity MODERATE ADVERSE REACTION DRUG 08.32 HYPOTENSION 05/23/ HISTORICA MODERATE 06/01/ @10:19 DVCH ALLERG ASPIRIN ANXIETY OBSERVED SEVERE ADVERSE REACTION DRUG 03/15/: @11:03 BEESWAX ANXIETY OBSERVED MODERATE ALLERG DRUG 05/18/@12:14 

Figure 141: Allergies and ADRs - Filter Options

Figure 142: Allergies and ADRs - Sorting Options

| Med List Allergies and A                                                                               | DRs 🛛         | Vitals                 | Labs | Progress Notes | Consults        | Problem List                             | Immunizations                         | Appointm | nents   |                    |               |                            |                        |          |
|----------------------------------------------------------------------------------------------------|---------------|------------------------|------|----------------|-----------------|------------------------------------------|---------------------------------------|----------|---------|--------------------|---------------|----------------------------|------------------------|----------|
| Filters       No filters specified.       Add Filter       Select Filter Field       Hide Query Editor | • Filter Text |                        |      |                | Ac              | d Add Son<br>Add Son<br>Standa<br>Causat | rd Term                               |          |         |                    | G<br>Add      |                            | ට් Refresh<br>්ට Reset |          |
| Standard Term 个<br>(GMR Allergy)                                                                       |               | isative<br>ent / React | ant  |                | Signs / Sympton | Observ                                   | ed/Historical ed.                     |          | everity | Mechanism          | Reaction Type | Origination<br>Date / Time | Facility               | <b>^</b> |
| <ul> <li>ABCIXIMAB (N)</li> </ul>                                                                      | ABC           | IXIMAB                 |      | H              | IVPOTENSION     | Mecha                                    | · · · · · · · · · · · · · · · · · · · | L M      | IODERAT | E ADVERSE REACTION | DRUG          | 05/23/ @08:32              |                        |          |
| AMOXICILLIN (N)                                                                                        | AMO           | DXICILLIN              |      | R              | ASH             | Reactio                                  | in Type 🛛 🕅                           | L M      | IODERAT | E ALLERGY          | DRUG          | 06/01/@10:19               |                        |          |
| ASPIRIN (A)                                                                                            | ASP           | IRIN                   |      | A              | NXIETY          |                                          | ition Date/Time / D                   | SE       | EVERE   | ADVERSE REACTION   | DRUG          | 03/15/@11:03               |                        |          |
| <ul> <li>BEESWAX (N)</li> </ul>                                                                        | BEES          | 5WAX                   |      | A              | NXIETY          | Facility<br>Drug C                       | / D                                   | M        | IODERAT | E ALLERGY          | DRUG          | 05/18/@12:14               |                        |          |
| CAT DANDER (A)                                                                                         | CAT           | DANDER                 |      | N              | IAUSEA AND VO   |                                          | D                                     | M        | IODERAT | E ADVERSE REACTION | OTHER         | 04/25/@13:12               |                        |          |

## 6.2.2. Allergies and ADRs – Accordion View

The Allergies and ADRs' records are available in an accordion view. To access this information, click on the allergy record and additional details will display. See figure below:

Figure 143: Allergies and ADRs - Accordion View

| Med List Allergies and ADRs 🛛                    | Vitals Labs Pro               | gress Notes Consults F                                           | Problem List Immur | nizations Appoir                                | ntments     |                  |                               |                            |          |
|--------------------------------------------------|-------------------------------|------------------------------------------------------------------|--------------------|-------------------------------------------------|-------------|------------------|-------------------------------|----------------------------|----------|
| Current Query: All Records, sorted by Standa     | ard Term ascending            |                                                                  |                    |                                                 |             |                  |                               |                            |          |
|                                                  | Causative<br>Agent / Reactant | Signs / Symptoms                                                 |                    | Observed /<br>Historical                        | Severity    | Mechanism        | Reaction Type                 | Origination<br>Date / Time | Facility |
| ▼ ABCIXIMAB (N)                                  | ABCIXIMAB                     |                                                                  |                    | HISTORICAL                                      |             | ADVERSE REACTION | DRUG                          | 05/23/@08:32               |          |
| _                                                |                               | Signs & Symptoms /<br>Entry Date<br>HYPOTENSION<br>05/23/ ©08:33 |                    | Historical Date / Severit<br>05/23/@07:05 / MOI |             |                  |                               |                            |          |
| Drug Classes:<br>PLATELET AGGREGATION INHIBITORS |                               | Ingredients:<br>ABCIXIMAB                                        |                    |                                                 | Originator: | )                | Verification:<br>Non-Verified |                            |          |
| Comments: 05/23/ @08:33 by                       | ( ) : TEST                    |                                                                  |                    |                                                 |             |                  |                               |                            |          |
| AMOXICILLIN (N)                                  | AMOXICILLIN                   | RASH                                                             |                    | HISTORICAL                                      | MODERATE    | ALLERGY          | DRUG                          | 06/01/@10:19               |          |

The accordion view is also available for **Records Entered in Error**. See figure below:

Figure 144: Allergies and ADRs - Accordion View – Records Entered in Error

| Med List                 | Allergies and ADRs          | 2.         | Vitals                   | Labs       | Progress Notes            | Consults                                                           | Problem List      | Immunizations                   | Appointments |           |                                                   |                            |          |
|--------------------------|-----------------------------|------------|--------------------------|------------|---------------------------|--------------------------------------------------------------------|-------------------|---------------------------------|--------------|-----------|---------------------------------------------------|----------------------------|----------|
| Current Qu               | uery: All Records, sorted b | y Standard | Term ascend              | ing        |                           |                                                                    |                   |                                 |              |           |                                                   |                            |          |
| Show Ent                 | ered in Error Records       |            |                          |            |                           |                                                                    |                   |                                 |              |           |                                                   |                            |          |
| Standard T<br>(GMR Aller |                             |            | usative<br>ent / Reactan | t          | Sig                       | ns / Symptoms                                                      |                   | Observed /<br>Historical        | Severity     | Mechanism | Reaction Type                                     | Origination<br>Date / Time | Facility |
| Cat dande                |                             | CAT        | DANDER                   |            |                           |                                                                    |                   | OBSERVED                        |              | ALLERGY   | OTHER                                             | 11/14/@09:28               | -        |
|                          |                             |            |                          |            | Enti<br>RAS<br>11/1<br>WH | is & Symptoms<br>y Date<br>H<br>1/1000@10:30<br>EEZING<br>1/@14:30 | /                 | Observation Dat<br>11/14/ @09:0 |              |           |                                                   |                            |          |
| Drug Class               | 25:                         |            |                          |            | Ingi                      | edients:                                                           |                   |                                 | Originator:  |           | Verification:<br>Auto-Verified by<br>11/14/@09:30 |                            | on       |
| Comments                 | : 11/14/@09:30 by           |            | _                        | (TEST ANAL | YST) : Test note for Ca   | dander allergy                                                     | created on 11/14/ | @ 9:29                          |              |           |                                                   |                            |          |
| Entered in               | Error: 03/07/ @12:10        | by E       | . (                      | FEST ANALY | ST) : 1                   |                                                                    |                   |                                 |              |           |                                                   |                            |          |

## 6.3. Vitals Tab

NO INTRO WRITTEN

Figure 145: Vitals Tab

| Med Lis       | st A            | llergies an     | d ADRs 39 + | Vitals | Labs            | Pro | ogress N | lotes | Consults | Problem Li | st | Immunizations | Appointments |  |
|---------------|-----------------|-----------------|-------------|--------|-----------------|-----|----------|-------|----------|------------|----|---------------|--------------|--|
| Latest Vi     |                 |                 |             |        |                 |     |          |       |          |            |    |               |              |  |
| Vital<br>Name | Metric<br>Value | US Std<br>Value | Qualifier   |        | Date/T<br>Taken | ime | Facility |       |          |            |    |               |              |  |

Upon selecting the Vitals tab, the most recent Vitals will be shown in a table that includes the following column headers: Vital Name, Metric Value, US Std Value, Qualifier, Date/Time Taken, and Facility. See figure below:

| Vital<br>Name | Metric<br>Value | US Std<br>Value | Qualifier                                         | Date/Time<br>Taken | Facilit |
|---------------|-----------------|-----------------|---------------------------------------------------|--------------------|---------|
| Т             | 37.22 C         | 99.0 F          | CORE                                              | 12/02/@1<br>1:16   |         |
| HT            | 182.88 cm       | 72.0 in         | ACTUAL                                            | 12/02/@1<br>1:16   |         |
| WT            | 65.77 kg        | 145.0 lb        |                                                   | 12/13/@1<br>1:14   |         |
| BP            | 115/75          |                 | L ARM, LYING, ADULT CUFF, AT REST                 | 12/02/@1<br>1:16   |         |
| Ρ             | 120             |                 | BILATERAL PERIPHERALS, LEFT, AT REST, SEMIFOWLERS | 12/02/@1<br>1:16   |         |
| CVP           | 24              |                 |                                                   | 12/02/@1<br>0:27   |         |
| R             | 80              |                 | LYING, AT REST                                    | 12/02/@1<br>1:16   | -       |
| POX           | 99              |                 | AT REST                                           | 12/02/ @1<br>1:16  |         |
| PN            | 0               |                 |                                                   | 12/02/ @1<br>1:16  | -       |

Figure 146: Vitals - Column Headers

**NOTE:** The AMPL GUI application converts imperial values provided for a vital type to metric values where appropriate so that both values displays.

Help text will display when hovering over the column headers. See figure below:

Figure 147: Vitals - Help Text

| Med L         | ist Al          | lergies ar | nd ADRs 39+                                   | Vitals | Labs            | Progress Notes             |
|---------------|-----------------|------------|-----------------------------------------------|--------|-----------------|----------------------------|
| Latest V      | itals           |            |                                               |        |                 |                            |
| Vital<br>Name | Metric<br>Value |            | the value of the Vita<br>rement (e.g., Weight |        | ed in the me    | tric system of<br>Facility |
| т             | 37.22 C         | 99.0 F     | CORE                                          |        | 12/02/.<br>1:16 | @1                         |
| ΗT            | 182.88 cm       | 72.0 in    | ACTUAL                                        |        | 12/02/<br>1:16  | @1                         |
| WT            | 65.77 kg        | 145.0 lb   |                                               |        | 12/13/<br>1:14  | @1                         |

To display additional **Vital types to the Latest Vitals** table, use the **dropdown menu** below the table, select the **Vital type**, and then click the **Add** button. See Figure below:

Figure 148: Vitals - Additional Vitals

| Vital Name | Metric Value | US Std Value | Qualifier                                         | Date/Time Taken | Facility |
|------------|--------------|--------------|---------------------------------------------------|-----------------|----------|
| т          | 37.22 C      | 99.0 F       | CORE                                              | 12/02/@11:16    |          |
| нт         | 182.88 cm    | 72.0 in      | ACTUAL                                            | 12/02/@11:16    |          |
| WT         | 65.77 kg     | 145.0 lb     |                                                   | 12/13/ @11:14   |          |
| BP         | 115/75       |              | L ARM, LYING, ADULT CUFF, AT REST                 | 12/02/ @11:16   |          |
| Р          | 120          |              | BILATERAL PERIPHERALS, LEFT, AT REST, SEMIFOWLERS | 12/02/2 @11:16  |          |
| CVP        | 24           |              |                                                   | 12/02/@10:27    |          |
| R          | 80           |              | LYING, AT REST                                    | 12/02/ @11:16   |          |
| POX        | 99           |              | AT REST                                           | 12/02/@11:16    |          |
| PN         | 0            |              |                                                   | 12/02/ @11:16   |          |

The Vitals tab includes the ability to display readings for a **date range**. To display multiple values for a Vital, click on that Vital and results will display to the right with a default date range of **one** 

year for Outpatient and one week for Inpatient. Additional Vitals may be added by clicking on the Vital name. They can be removed by clicking again. See figure below:

Figure 149: Vitals - Display

| /ital Name | Metric Value | US Std Value | Qualifier                                         | Date/Time Taken | Facility | Vital          | Metric | US        |                | Date/Time     |          |
|------------|--------------|--------------|---------------------------------------------------|-----------------|----------|----------------|--------|-----------|----------------|---------------|----------|
| т          | 37.22 C      | 99.0 F       | CORE                                              | 12/02/ @11:16   |          | Name           | Value  | Std Value | Qualifier      | Taken↓▼       | Facility |
| HT         | 182.88 cm    | 72.0 in      | ACTUAL                                            | 12/02/ @11:16   |          | PULSE OXIMETRY | 99 %   |           | AT REST        | 12/02/ @11:16 |          |
| WT         | 65.77 kg     | 145.0 lb     |                                                   | 12/13/ @11:14   |          | PAIN           | 0      |           |                | 12/02/ @11:16 |          |
| BP         | 115/75       |              | L ARM, LYING, ADULT CUFF, AT REST                 | 12/02/@11:16    |          | PULSE OXIMETRY | 99 %   |           | AT REST        | 12/02/ @10:27 |          |
| P          | 120          |              | BILATERAL PERIPHERALS, LEFT, AT REST, SEMIFOWLERS | 12/02/ @11:16   |          | PAIN           | 0      |           |                | 12/02/@10:27  |          |
| CVP        | 24           |              |                                                   | 12/02/@10:27    |          | PULSE OXIMETRY | Pass   | Pass      |                | 01/21/@14:22  |          |
| R          | 80           |              | LYING, AT REST                                    | 12/02/2 @11:16  |          | PAIN           | Pass   | Pass      |                | 01/21/@14:22  |          |
| POX        | 99           |              | AT REST                                           | 12/02/ @11:16   |          | PULSE OXIMETRY | 66 %   |           | AFTER EXERCISE | 11/16/ @14:02 |          |
| PN         | 0            |              |                                                   | 12/02/ @11:16   |          |                |        |           |                |               |          |

To change the date range, modify the Readings from or through dates. See figure below:

Figure 150: Vitals - Date Range

| Readings from | * | 05/18/2018 | <b>*</b> | through | * | 05/31/2023 | <b>*</b> |
|---------------|---|------------|----------|---------|---|------------|----------|
|---------------|---|------------|----------|---------|---|------------|----------|

**NOTE:** To obtain the acceptable Date/Time formats, enter '?' in the date range box.

In addition, **commonly used date ranges** can be chosen using the date dropdown arrow to the right of the date box. See figure below:

| ۱. | 05/31/2022 | <b>≡</b> - | through |
|----|------------|------------|---------|
| Т  | -365       |            | US      |
| Т  | -180       |            | Std Val |
| T  | -90        |            |         |
| T  | -60        |            |         |
| T  | -30        |            |         |
| T  | -7         |            |         |
| Т  |            |            |         |
| T  | +7         |            |         |
| Т  | +30        |            |         |
| Т  | +60        |            |         |
| T  | +90        |            |         |
| T  | +180       |            |         |
| Ţ  | +365       |            |         |

Figure 151: Vitals – Commonly Used Date Ranges

Once a date range is chosen, the results for the selected vitals taken within the date range will display in the table. See figure below:

Figure 152: Vitals - Date Range Display

| Vital Name | Metric Value | US Std Value | Qualifier                                         | Date/Time Taken | Facility | Vital          | Metric | US        |                | Date/Time     |          |
|------------|--------------|--------------|---------------------------------------------------|-----------------|----------|----------------|--------|-----------|----------------|---------------|----------|
| т          |              |              | CORE                                              | 12/02/@11:16    |          | Name           | Value  | Std Value | Qualifier      | Taken↓▼       | Facility |
| нт         |              | 72.0 in      | ACTUAL                                            | 12/02/ @11:16   |          | PULSE OXIMETRY | 99 %   |           | AT REST        | 12/02/ @11:16 |          |
| WT         | 65.77 kg     | 145.0 lb     |                                                   | 12/13/1 @11:14  |          | PAIN           | 0      |           |                | 12/02/ @11:16 |          |
| BP         | 115/75       |              | L ARM, LYING, ADULT CUFF, AT REST                 | 12/02/@11:16    |          | PULSE OXIMETRY | 99 %   |           | AT REST        | 12/02/ @10:27 |          |
| P          | 120          |              | BILATERAL PERIPHERALS, LEFT, AT REST, SEMIFOWLERS | 12/02/ @11:16   |          | PAIN           | 0      |           |                | 12/02/ @10:27 |          |
| CVP        | 24           |              |                                                   | 12/02/ @10:27   |          | PULSE OXIMETRY | Pass   | Pass      |                | 01/21/@14:22  |          |
| R          | 80           |              | LYING, AT REST                                    | 12/02/ @11:16   |          | PAIN           | Pass   | Pass      |                | 01/21/ @14:22 |          |
| POX        | 99           |              | AT REST                                           | 12/02/ @11:16   |          | PULSE OXIMETRY | 66 %   |           | AFTER EXERCISE | 11/16/ @14:02 |          |
| PN         | 0            |              |                                                   | 12/02/ @11:16   |          |                |        |           |                |               |          |

### 6.3.1. Vitals – Expanded View

To see additional details on a Vital, click on the Vital in the date range table on the right and a pop-up box will display. Details include Date/Time Vitals Taken, Date/Time Vitals Entered, Entered By, Hospital Location, Facility, Rate, Qualifier. See figure below:

Figure 153: Vitals - Expanded View

| Vital Type: PULSE OXIMETRY                                                          |                                                                                       | Vit                       | tal |
|-------------------------------------------------------------------------------------|---------------------------------------------------------------------------------------|---------------------------|-----|
| Date/Time Vitals Taken: 12/02/ @11:16<br>Hospital Location: [<br>Qualifier: AT REST | Date/Time Vitals Entered: 12/02/@011:18<br>Facility:<br>Supplemental O2: 80 l/min 99% | Entered By:<br>Rate: 99 % |     |
| Uate/ Imm                                                                           | Close Metric                                                                          | US Date/Tim               |     |

## 6.3.2. Vitals – Graphing Capabilities

Vital types in the date range table may also be shown in a graph by selecting the **graphing icon** located in the top right corner of the Vitals screen. See figure below:

Figure 154: Vitals - Graphing

| Latest V      | itals           |                 |                                                       |                   |          | Readings f | rom      | 05/18/2018 | iii * | • through • 05/31/2023 ■•                                           |
|---------------|-----------------|-----------------|-------------------------------------------------------|-------------------|----------|------------|----------|------------|-------|---------------------------------------------------------------------|
| Vital<br>Name | Metric<br>Value | US Std<br>Value | Qualifier                                             | Date/Time Taken   | Facility | 200        | 120      | 1.0        | 100   |                                                                     |
| т             | 37.22 C         | 99.0 F          | CORE                                                  | 12/02/@11:16      |          | 190        | 115      | 0.8-       | 95    | 5 76                                                                |
| нт            | 182.88 cm       | 72.0 in         | ACTUAL                                                | 12/02/ @11:16     |          |            | 110      | 0.6        |       |                                                                     |
| WT            | 65.77 kg        | 145.0 lb        |                                                       | 12/13/ @11:1<br>4 | -        | 180        | 105      | 0.4        | 90    | 0-74                                                                |
| BP            | 115/75          |                 | L ARM, LYING, ADULT CUFF, AT REST                     | 12/02/@11:1<br>6  |          | 170        | 100-     | 0.2        | 85    | 5 72                                                                |
| Ρ             | 120             |                 | BILATERAL PERIPHERALS, LEFT, AT REST, SEMIFOWLE<br>RS | 12/02/ @11:1<br>6 | -        | Ē 160-     | ₽<br>95— | ₩ 0— %     | 80-   |                                                                     |
| CVP           | 24              |                 |                                                       | 12/02/ @10:27     |          | 150-       |          | -0.2       |       |                                                                     |
| R             | 80              |                 | LYING, AT REST                                        | 12/02/@011:16     |          |            | 90       | -0.4       | 75    | 5 68                                                                |
| POX           | 99              |                 | AT REST                                               | 12/02/@11:1<br>6  |          | 140        | 85       | -0.6       | 10    |                                                                     |
| PN            | 0               |                 |                                                       | 12/02/@11:1<br>6  |          | 130        | 80-      | -0.8       | 70    | 0 66                                                                |
| Additio       | nal Vitals      |                 |                                                       | ¢                 | Add      | 120        | 75       | -1.0       | 65    |                                                                     |
|               |                 |                 |                                                       |                   |          |            |          |            | V     | WEIGHT 📕 PULSE OXIMETRY 📕 PAIN 📕 systolic_bp 📕 diastolic_bp 📕 PULSE |
|               |                 |                 |                                                       |                   |          |            |          |            |       | □ Show Regression Lines □ Show Labels                               |

**Regression lines and labels** may be added by checking the buttons below the graph. To return to the Table format, click on the Table icon in the upper right corner. See figure below:

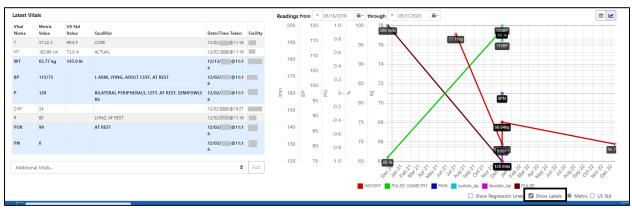

### Figure 155: Vitals - Regression Lines and Labels

# 6.4. Labs Tab

The Labs tab displays lab data for the last year, sorted by Collection Date/Time descending, 100 results per page. Laboratory records from all VHA facilities are included. See figure below:

Figure 156: Labs Tab

| Med List   | Allergies and ADRs 3+             | Vitals    | Labs           | Progress Notes       | Consults         | Problem List       | Immunizations      | Appointments |
|------------|-----------------------------------|-----------|----------------|----------------------|------------------|--------------------|--------------------|--------------|
| Current Qu | ery: Records where Collection Dat | e/Time on | or after 06/01 | /2022@0000, sorted b | y Collection Dat | te/Time descending | , 100 results/page |              |
| Collection | Test                              |           |                |                      |                  |                    |                    | Ordered      |

The column headers include Collection Date/Time, Test Name, Flag, Specimen, Provider, Ordered Date/Time, Status, Urgency, Accession #, Available Date/Time, Hospital Location and Facility. See figure below:

Figure 157: Labs - Column Headers

| Med List All                       | ergies and ADRs 3 Vitals               | Labs          | Progress Notes Consults              | Problem List        | Immunizations       | Appointments         |          |         |             |                        |                      |          |
|------------------------------------|----------------------------------------|---------------|--------------------------------------|---------------------|---------------------|----------------------|----------|---------|-------------|------------------------|----------------------|----------|
| Current Query: R                   | ecords where Collection Date/Time on o | or after 06/0 | 1/2022@0000, sorted by Collection Da | ite/Time descending | g, 100 results/page |                      |          |         |             |                        |                      |          |
| Collection<br>Date/Time <b>↓</b> ▼ | Test<br>Name                           | Flag          | Specimen                             |                     | Provider            | Ordered<br>Date/Time | Status   | Urgency | Accession#  | Available<br>Date/Time | Hospital<br>Location | Facility |
| 04/05/                             | ANAEROBIC CULTURE                      |               | BRONCHIAL WASHING CYTOLOGIC MATERI   | AL                  | 1                   | 04/05/ @             | ACTIVE   | Routine | MICRO 23 4  |                        |                      |          |
| 04/05/                             | CULTURE & SUSCEPTIBILITY               |               | SPUTUM                               |                     |                     | 04/05/@              | ACTIVE   | Routine | MICRO 23 3  |                        |                      |          |
| 02/03/ @1                          | MICROALBUMIN URINE (QUANT)             | н             | URINE                                |                     |                     | 02/03/ @             | COMPLETE | Routine | DA 0203 2   | 02/03/ @               |                      |          |
| 02/03/@                            | URINALYSIS                             |               | URINE                                |                     |                     | 02/03/               | ACTIVE   | Routine | URIN 0203 1 |                        |                      |          |
| 02/03/                             | LIPID PROFILE                          | н             | PLASMA                               |                     |                     | 02/03/ @             | ACTIVE   | Routine | DA 0203 1   | 02/03/ @               |                      |          |
| 06/15/ ©                           | CHEM 12                                | H,L           | PLASMA                               |                     |                     | 06/15/ @             | COMPLETE |         | DA 0615 1   | 06/15/                 |                      |          |
|                                    |                                        |               |                                      |                     |                     |                      |          |         |             |                        |                      |          |

Help text will display when hovering over the column headers. See figure below:

Figure 158: Labs - Help Text

| Med List     | Allergie    | es and ADR             | 5 <b>3</b> • | Vitals    | Labs          | Progress N   |
|--------------|-------------|------------------------|--------------|-----------|---------------|--------------|
|              |             |                        |              |           |               |              |
| Current Cu   | ha laborato | out act that u         | as ordora    | Time on o | or after 06/0 | 1/2022@0000, |
|              | he laborato | ry test that w         | as ordere    | d.        | or after 06/0 | 1/2022@0000, |
| Cu This is t |             | ry test that w<br>Test | as ordere    | d.        | or after 06/0 | 1/2022@0000, |

### 6.4.1. Labs - Laboratory Test Record Expanded View

To view results, if available, for a Lab record click on the individual record. A pop-up window displays data in four columns: **Name, Value, Flag, Reference Range and Comment**. See figure below:

| WBC     |           | Flag | <u>Ref. Rang</u> |
|---------|-----------|------|------------------|
| NDC     | 4.1 K/uL  |      | 4.0-11.0         |
| RBC     | 4.48 M/uL |      | 4.3-5.8          |
| MCV     | 98.4 fL   | н    | 80-98            |
| LYMPH % | 13 %      | L    | 20-45            |

Figure 159: Labs - Test Record Expanded View

When the results are pending, **the name and collection date and time** will display. To close the pop-up, click on the Close button or click outside the expanded view window. See figure below:

Figure 160: Labs - Lab Results Pending

| MICROALBUMIN PANEL: 08/23/                      | 2023@09:00 | I                          | Dx Report    |
|-------------------------------------------------|------------|----------------------------|--------------|
| i<br>I<br>N ASPIRIN Berry Cantaloupe Cat dander | Close      | ten Grass pollen MINOXIDII | MORPHINE Mam |

When there are **no laboratory test records** to display for the selected patient, the Labs Label tab will indicate that. See figure below:

Figure 161: Labs - No Lab Data

| Med List                  | Allergies and ADRs 🌗            | Vitals      | Labs         | Progress Notes       | Consults        | Problem List         | Immunizations       | Appointments |            |                        |                      |          |
|---------------------------|---------------------------------|-------------|--------------|----------------------|-----------------|----------------------|---------------------|--------------|------------|------------------------|----------------------|----------|
| Current Que               | ery: Records where Collection E | ate/Time on | or after 06/ | 01/2022@0000, sorted | by Collection [ | Date/Time descendin  | g, 100 results/page |              |            |                        |                      |          |
|                           |                                 |             |              |                      |                 |                      |                     |              |            |                        |                      |          |
| Collection<br>Date/Time↓▼ | Test<br>Name                    | Flag        | Spec         | imen Pr              | ovider          | Ordered<br>Date/Time | Status              | Urgency      | Accession# | Available<br>Date/Time | Hospital<br>Location | Facility |

### 6.4.2. Labs - Query Editor

A **Query Editor** is available to filter and sort records in the Labs tab. To add a filter or change the sort, open the Query Editor by clicking on the Current Query button. See figure below:

Figure 162: Labs - Show Query Editor Button

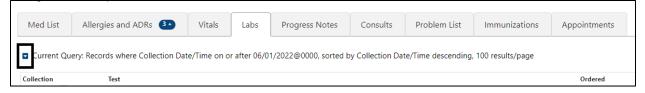

Filtering and sorting options are available by using the dropdown menus shown below. Both options include Standard Term, Causative Agent/Reactant, Signs/Symptom, Observed/Historical, Severity, Mechanism, Reaction Type, Origination Date/Time, Facility, and Drug Class.

Once a filter/sort is selected, click **Add** to have the filter added to the search criteria. Continue this process with other filters, as needed. Once completed, click on **Refresh** to update the display. To delete a filter, select the **red "X" icon** to the right of it. To clear filters added by the user and return to the tab's default, click the **Reset** button. To close the Query Editor, click on the Hide Query Editor Button. See figure below:

Figure 163: Labs - Filter and Sorting Options

|            | dd Filter                                | _                                                      |   | Add Sort                          | _  |
|------------|------------------------------------------|--------------------------------------------------------|---|-----------------------------------|----|
|            | Select Filter Field                      | • Contains • Filter Text                               |   | Add Sort Field                    | -  |
| 3          | Collection Date/Time<br>Test Name        |                                                        | _ | Collection Date/Time<br>Test Name |    |
| o          | Flag<br>Specimen                         | les<br>Name                                            |   | Specimen<br>Provider              |    |
| 04,        | Provider<br>Ordered Date/Time            | AN/ EROBIC CULTURE                                     |   | Ordered Date/Time                 | TI |
| )4,<br>)2, | Status                                   | CULTURE & SUSCEPTIBILITY<br>VICROALBUMIN URINE (QUANT) |   | Urgency                           | iY |
| 02,<br>02, | Urgency<br>Accession#                    | JRI IALYSIS<br>JPID PROFILE                            |   | Accession#<br>Available Date/Time | iY |
| D6,        | Available Date/Time<br>Hospital Location | CHIM 12                                                |   | Hospital Location<br>Facility     | -  |
| D6,        | Facility<br>Report Text                  | COVID-19 (INSTRUMENT 1)                                |   |                                   | ïY |

# 6.5. Progress Notes Tab

On the Progress Notes tab, all signed notes entered within the last year, sorted by Date/Time Entered descending, 100 results per page will display. See figure below:

Figure 164: Progress Notes Tab

| Med List                                             | Allergies and ADRs 3+                                                                                                    | Vitals | Labs | Progress Notes | Consults | Problem List | Immunizations | Appointments |  |  |
|------------------------------------------------------|----------------------------------------------------------------------------------------------------|--------|------|----------------|----------|--------------|---------------|--------------|--|--|
| Current Qu                                           | Current Query: Records where Date/Time Entered on or after 06/01/2020, sorted by Date/Time Entered descending, 100 results/page |        |      |                |          |              |               |              |  |  |
| Local Title Date/Time Entered <b>T</b> Author Status |                                                                                                    |        |      |                |          |              |               |              |  |  |

The column headers include Local Title, Date/Time Entered, Author, Status, Hospital Location, and Facility. See figure below:

### Figure 165: Progress Notes - Column Headers

| Med List     | Allergies and ADRs 3+          | Vitals        | Labs          | Progress Notes         | Consults       | Problem List         | Immunizations | Appointments |         |    |                   |          |
|--------------|--------------------------------|---------------|---------------|------------------------|----------------|----------------------|---------------|--------------|---------|----|-------------------|----------|
| Current Que  | ry: Records where Date/Time En | tered on or a | after 06/01/2 | 020, sorted by Date/Ti | me Entered des | cending, 100 results | s/page        |              |         |    |                   |          |
| Local Title  |                                |               |               | Date/Time Ente         | red↓▼          | Aut                  | thor          | 9            | Status  | 1  | Hospital Location | Facility |
| ADVERSE REAC | TION/ALLERGY                   |               |               | 04/05/@                |                | _                    |               | (            | COMPLET | ED |                   |          |
| ADVERSE REAC | CTION/ALLERGY                  |               |               | 04/05/                 |                | -                    |               | (            | COMPLET | ED |                   | -        |
| ADVERSE REAC | CTION/ALLERGY                  |               |               | 03/21/@                |                | -                    |               |              | COMPLET | ED |                   | -        |
| ADVERSE READ | CTION/ALLERGY                  |               |               | 03/21/ @               |                |                      |               | (            | COMPLET | ED |                   | -        |

When hovering over the column headers, help text is shown. See figure below:

Figure 166: Progress Notes - Help Text

| Med List                                                                                                    | Allergies and ADRs 3 | Vitals | Labs | Progress Notes | Consults | Problem List | Immunizations | Appointments |          |                   |          |
|----------------------------------------------------------------------------------------------------|----------------------|--------|------|----------------|----------|--------------|---------------|--------------|----------|-------------------|----------|
| Current Query: Records where Date/Time Entered on or after 06/01/2020, sorted by Date/Time Entered descending, 100 results/page This is the date/Time the note was entered. Sorted in descending order |                      |        |      |                |          |              |               |              |          |                   |          |
| Local Title                                                                                                    |                      |        |      | Date/Time Ente | red↓▼    | Aut          | thor          | St           | atus     | Hospital Location | Facility |
|                                                                                                    | CTION/ALLERGY        |        |      | 04/05/         |          |              |               |              | OMPLETED |                   |          |

### 6.5.1. Progress Notes – Expanded View

To view details for a single Progress Note, click on the individual record. A pop-up window displays. To close the pop-up, click on the Close button or click outside the expanded view window. See figure below:

Figure 167: Progress Notes - Expanded View

| cal Title: CLINICAL WARNING                                                                             |                               | Progres                                         |
|----------------------------------------------------------------------------------------------------|-------------------------------|-------------------------------------------------|
| Standard Title: CLINICAL WARNING<br>Report Text:                                                        |                               |                                                 |
| LOCAL TITLE: Clinical Warning<br>STANDARD TITLE: CLINICAL WARNING<br>DATE OF NOTE: JAN 19, @<br>AUTHOR: | ENTRY DATE: JAN 19, 2         |                                                 |
| URGENCY:                                                                                                | STATUS: COMPLETED             |                                                 |
| To test W in Postings                                                                                   |                               |                                                 |
| /es/                                                                                                    |                               |                                                 |
| Signed: 01/19/                                                                                          |                               |                                                 |
| Date of Note: 01/19/ @                                                                                  | Entry Date: 01/19/ @          | Author:                                         |
| Exp Signer:                                                                                             | Exp Cosigner:                 | Urgency:                                        |
| Status: COMPLETED                                                                                       | Facility/Location:            |                                                 |
| Signed By:                                                                                              | Signature Date/Time: 01/19/ @ | Signature Block Name:<br>Signature Block Title: |
|                                                                                                    | Close                         |                                                 |

**NOTE:** Interdisciplinary Notes can be directly viewed from the parent Progress Note, where applicable. See figure below:

Figure 168: Progress Notes - Interdisciplinary Note

| Local Title: GEC CHILD REFERRAL NURSING ASSESSMENT                                                                | Progress Note |
|----------------------------------------------------------------------------------------------------|---------------|
| Standard Title: NURSING HOME HEALTH INITIAL EVALUATION NOTE<br>Report Text:                                       |               |
| Report lext:                                                                                                    |               |
| LOCATION: CLINIC VISIT DATE: 2020@15:30                                                                           |               |
| LOCAL TITLE: GEC REFERRAL NURSING ASSESSMENT                                                                      |               |
| STANDARD TITLE: NURSING HOME HEALTH INITIAL EVALUATION NOTE<br>DATE OF NOTE: 2019015:19 ENTRY DATE: 2019015:20:01 |               |
| AUTHOR: 2019215129 ENINT UNIE: 2019215120101                                                                      |               |
| URGENCY: STATUS: COMPLETED                                                                                        |               |
|                                                                                                    |               |
| This is a note for the Child for Interdisciplinary                                                                |               |
|                                                                                                    |               |
| /es/                                                                                                    |               |
| Signed: /2019 15:20                                                                                               |               |
| 220001                                                                                                    |               |
|                                                                                                    |               |
|                                                                                                    |               |
| Interdisciplinary Note                                                                                            |               |
|                                                                                                    |               |
| << Interdisciplinary Note >>                                                                                      |               |
| LOCATION: CLINIC VISIT DATE: 20015:30                                                                             |               |
| LOCAL TITLE: GEC EXTENDED CARE REFERRAL                                                                           |               |
| STANDARD TITLE: HOME HEALTH ADMINISTRATIVE NOTE                                                                   |               |
| DATE OF NOTE: 2019@15:18 ENTRY DATE: 2019@15:18:47                                                                |               |
| AUTHOR: EXP COSIGNER:<br>URGENCY: STATUS: COMPLETED                                                               |               |
| UNDERLY STATUS COPLETED                                                                                           |               |
| This is a Test for Interdisciplinary                                                                              |               |
|                                                                                                    |               |
| /es/                                                                                                    |               |
|                                                                                                    |               |
| Signed: 2019 15:19                                                                                                |               |
|                                                                                                    |               |

### 6.5.2. **Progress Notes – Query Editor**

A **Query Editor** is available to filter and sort records in the Progress Notes tab. To add a filter or change the sort order, open the Query Editor by clicking on the Current Query button. See figure below:

#### Figure 169: Progress Notes - Query Editor Button

| Med List     | Allergies and ADRs 3+            | Vitals        | Labs         | Progress Notes          | Consults       | Problem List         | Immunizations | Appointments |
|--------------|----------------------------------|---------------|--------------|-------------------------|----------------|----------------------|---------------|--------------|
| 🖬 Current Qu | ery: Records where Date/Time Ent | tered on or a | fter 06/01/2 | 2020, sorted by Date/Ti | me Entered des | cending, 100 results | /page         |              |
| Local Title  |                                  |               |              | Date/Time Ente          | red↓▼          | Aut                  | hor           | Status       |

Filtering and sorting options are available by using the dropdown menus shown below. Filter options include Local Title, Date/Time Entered, Author, Status, Hospital Location, Facility, Standard Title, Report Text, Expected Signer, Expected Cosigner and Urgency. Sort options include Local Title, Date/Time Entered, Author, Status, Hospital Location, Facility, Expected Signer, and Expected Cosigner.

Once a filter/sort is selected, click **Add** to have the filter added to the search criteria. Continue this process with other filters, as needed. Once completed, click on **Refresh** to update the display. To delete a filter, select the **red "X" icon** to the right of it. To clear filters added by the user and return to the tab's default, click the **Reset** button. To close the Query Editor, click on the Hide Query Editor Button. See figure below:

| A        | Add Filter                                           | -                          | ł   | Add Sort                                             |       |
|----------|------------------------------------------------------|----------------------------|-----|------------------------------------------------------|-------|
|          | Select Filter Field 🛛 👻                              | contains                   |     | Add Sort Field                                       | - Add |
| <b>3</b> | Local Title<br>Date/Time Entered<br>Author<br>Status |                            | ne  | Local Title<br>Date/Time Entered<br>Author<br>Status | :hor  |
| A        | Hospital Location<br>Facility                        | ⟨Y MOVEMENT SCALE PROGRESS | 2.  | Hospital Location<br>Facility                        |       |
| ŀ        | Standard Title<br>Report Text<br>Expected Signer     | RGY                        | 2.  | Standard Title<br>Report Text                        | 4     |
| ŀ        | Expected Signer<br>Expected Cosigner<br>Urgency      | RGY                        | 2   | Expected Signer<br>Expected Cosigner                 |       |
| ^        |                                                      | ED/2V                      | 12. | Urgency<br>~                                         | ł     |

Figure 170: Progress Notes - Filter and Sorting Options

# 6.6. Consults Tab

From the Consults tab, consult records from all Veterans Health Administration (VHA) facilities will display for the selected patient. The default view includes all records sorted by Date/Time in descending order, with 100 records per page. See figure below:

Figure 171: Consults Tab

| Allergies/ADR | s: None Specified                  |             |              |                |          | 7            |               |              |
|---------------|------------------------------------|-------------|--------------|----------------|----------|--------------|---------------|--------------|
| Med List      | Allergies and ADRs 3+              | Vitals      | Labs         | Progress Notes | Consults | Problem List | Immunizations | Appointments |
| Current Qu    | ery: All Records, sorted by Date/T | ime descend | ing, 100 res | ults/page      | _        |              |               |              |

The column headers include **Date/Time**, **Procedure/Consult**, **Service**, **Status**, **and Facility**. See figure below:

### Figure 172: Consults - Column Headers

| Med List   | Allergies and ADRs 30                                | Vitals<br>ime descendi | Labs          | Progress Notes<br>ults/page | Consults     | Problem List     | Immunizations | Appointments |  |         |  |
|------------|------------------------------------------------------|------------------------|---------------|-----------------------------|--------------|------------------|---------------|--------------|--|---------|--|
| Date/Time↓ | Date/Time- Procedure/Consult Service Status Facility |                        |               |                             |              |                  |               |              |  |         |  |
| 05/09/     | 09/ Consult Request                                  |                        |               | REHABILITATION IN           | IPT MEDICINE |                  |               | PENDING      |  |         |  |
| 05/09/@    |                                                      | Consult Re             | quest         |                             |              | TBI SPEECH THERA | PY            |              |  | PENDING |  |
| 12/02/@    | 12/02/ @ Consult Request                             |                        | SUR-AUDIOLOGY |                             |              |                  | PENDING       |              |  |         |  |
| 02/03/@    |                                                      | Consult Re             | quest         |                             |              | GEC BOWEL AND B  | LADDER        |              |  | PENDING |  |

Help text will display when hovering over the column headers. See figure below:

Figure 173: Consults - Help Text

| Illergies/ADR | s: None Specified                            |                                     |                                                                                                    |                                                                                                    |          |
|---------------|----------------------------------------------|-------------------------------------|----------------------------------------------------------------------------------------------------|----------------------------------------------------------------------------------------------------|----------|
| Med List      | Allergies and ADRs 3                         | Vitals                              | Labs                                                                                                    | Progress Notes                                                                                                   | Consults |
| Current Qu    | ery: All Records, sorted by Da<br>This is th | te/Time descend<br>e procedure or c | and the second second second second second second second second second second second second second second second | and the second second second second second second second second second second second second second second second |          |
| Date/Time     |                                              | Procedur                            | e/Consult                                                                                                    |                                                                                                    |          |
| Date/Time     |                                              | Procedur<br>Consult R               |                                                                                                    |                                                                                                    |          |

### 6.6.1. Consults Tab – Expanded View

To view details for a single Consult record, click on the individual record. A pop-up window displays with data divided into three sections.

In the first section of the window, the information includes To Service, From Service, Requesting Provider, Service Rendered as, Place of Consultation, Patient Location, Urgency, Date/Time Requested, Status, Orderable Item, Clinically Indicated Date, Last Action, Significant Findings, Ordering Facility, and Reason for Request.

The second section includes: Consult or Procedure, Provisional Diagnosis, Attention, Provisional Diagnosis Date, Provisional Diagnosis System, and Report Text.

The last section includes Activity, Date/Time, Responsible Person, Entered By.

To close the pop-up, click on the Close button or click outside the expanded view window. See figure below:

| Date/Time: 05/09/ @                                                                                                    |                                                                     | 1122                                                 |                                                                                                  | Consult |
|----------------------------------------------------------------------------------------------------|---------------------------------------------------------------------|------------------------------------------------------|--------------------------------------------------------------------------------------------------|---------|
| To Service: REHABILITATION INPT MEDIC<br>Service Rendered as: inpatient<br>Urgency: Routine<br>Orderable Item: REHABILITATION INPT M<br>Consult<br>Ordering Facility:<br>Reason For Request:<br>Test consult entered by RR to view in A | Place of Consulta<br>Date/Time Reque<br>EDICINE Clinically Indicate | ation: Bedside<br>ested: 05/09/ @<br>ed Date: 05/09/ | Requesting Provider:<br>Patient Location:<br>Status: PENDING<br>Last Action: CPRS RELEASED ORDER |         |
| Consult: Consult Request<br>Attention:<br>Provisional Diagnosis System:                                                                                                    | Provisional Diagr<br>Provisional Diagr                              | nosis: Mental trauma<br>nosis Date:                  |                                                                                                  |         |
| Activity<br>CPRS RELEASED ORDER                                                                                                    | Date/Time<br>05/09/ @1                                              | Responsible Person                                   | Entered By                                                                                       |         |
|                                                                                                    |                                                                     | Close                                                |                                                                                                  |         |

### Figure 174: Consults - Expanded View

## 6.6.2. Consults Tab – Query Editor

Filtering and sorting options are available by using the dropdown menus shown below. Both options include Date/Time, Procedure/Consult, Service, Status, Facility, (From) Service, Requesting Provider, Service Rendered as, Urgency, Patient Location, Reason for Request, Last Action, Provisional Diagnosis and Orderable Item.

Once a filter/sort is selected, click **Add** to have the filter added to the search criteria. Continue this process with other filters, as needed. Once completed, click on **Refresh** to update the display. To delete a filter, select the **red "X" icon** to the right of it. To clear filters added by the user and return to the tab's default, click the **Reset** button. To close the Query Editor, click on the Hide Query Editor Button. See figure below:

| lters                                  |                   |       | S   | ort                                     |      |
|----------------------------------------|-------------------|-------|-----|-----------------------------------------|------|
| No filters specified.                  |                   |       |     | Date/Time                               | 6    |
| Add Filter                             |                   |       | 7   | Add Sort                                |      |
| Select Filter Field                    | Filter Text       | G Add |     | Add Sort Field •<br>Date/Time           | G Ad |
| Procedure/Consult                      |                   |       |     | Procedure/Consult                       |      |
| Service<br>Status                      | Procedure/Consult | Se    | ,   | Service<br>Status                       |      |
| Facility                               |                   |       |     | Facility                                |      |
| (From) Service                         | Consult Request   |       | ≥   | (From) Service                          |      |
| Requesting Provider                    |                   |       |     | Requesting Provider                     |      |
| Service Rendered as                    | Consult Request   |       | 0   | Service Rendered as                     |      |
| Urgency                                |                   |       | DIC | Urgency                                 |      |
| Patient Location<br>Reason for Request | Consult Request   |       | JIC | Patient Location                        |      |
| Last Action                            | Consult Request   |       | DIC | Reason for Request                      |      |
| Provisional Diagnosis                  | consult request   |       |     | Last Action                             |      |
| Orderable Item                         | Consult Request   |       | -ns | Provisional Diagnosis<br>Orderable Item |      |
|                                        | consurrequest     |       |     | Orderable Item                          |      |

Figure 175: Consults - Filter and Sort

**NOTE:** For filter results containing text, the following "OR" option is also available to search for multiple words:

Figure 176: 'OR'ing' for Text Filters

| Filters       |                       |          |           |                                              |                  | Sort            |      |
|---------------|-----------------------|----------|-----------|----------------------------------------------|------------------|-----------------|------|
| No filters sp | pecified.             |          |           |                                              |                  | O Date/         | Time |
| Add Filter    |                       |          | T. 44. C. |                                              | 00:              | Add Sort        |      |
| Select Filter | Field • contains • Fi | ter Text |           | arch For. Use + sign for<br>ext red OR blue) | OR ing items (ex | : red+blue will | d •  |

# 6.7. Problem List Tab

From the Problem List tab, all 'Active' problems display. The default view includes all 'Active' records sorted by Immediacy ascending, then Description ascending. See figure below:

### Figure 177: Problem List Tab

| Allergies/ADR                                    | s: None Specified                            |                |            |                        | r               |              | 7             |              |
|--------------------------------------------------|----------------------------------------------|----------------|------------|------------------------|-----------------|--------------|---------------|--------------|
| Med List                                         | Allergies and ADRs 3+                        | Vitals         | Labs       | Progress Notes         | Consults        | Problem List | Immunizations | Appointments |
| <ul> <li>Current Qu</li> <li>Show Com</li> </ul> | iery: Records where Status is "Acti<br>ments | ive", sorted b | y Immediac | y ascending, then Desc | ription ascendi | ng           | J             |              |

The column headers include Status, Verified, Immediacy, Description/Comments, Onset Date, Last Updated Date, and Facility. See figure below:

Figure 178: Problem List - Column Headers

| Allergies/ADRs  | s: None Specified                         |                    |              |                       |                  |              |               |              |            |                   |          |
|-----------------|-------------------------------------------|--------------------|--------------|-----------------------|------------------|--------------|---------------|--------------|------------|-------------------|----------|
| Med List        | Allergies and ADRs 3                      | Vitals             | Labs         | Progress Notes        | Consults         | Problem List | Immunizations | Appointments |            |                   |          |
| Current Que     | ery: Records where Status is "Ao<br>ments | tive", sorted by l | Immediacy as | iscending, then Descr | iption ascendin  | g            |               |              |            |                   |          |
| Status <b>T</b> | Verified                                  | Immediacy↑         |              | Description / Con     | nments↑          |              |               |              | Onset Date | Last Updated Date | Facility |
| Active          | Verified                                  | ACUTE              |              | Acute infection of    | sinus (SCT       |              |               |              | 11/10/     | 11/10/            | _        |
| Active          | Verified                                  | ACUTE              |              | Age Related Macui     | lar Degeneration | (SCT )       |               |              | 12/21/     | 12/21/            |          |
|                 |                                           |                    |              |                       |                  |              |               |              |            |                   |          |

Help text will display when hovering over the column headers. See figure below:

Figure 179: Problem List - Help Text

| Med List                       | Allergies and ADRs             | Vitals             | Labs                     | Progress Notes                                            | Consults          | Problem List | Immunization |
|--------------------------------|--------------------------------|--------------------|--------------------------|-----------------------------------------------------------|-------------------|--------------|--------------|
| <ul> <li>Current Qu</li> </ul> | ery: Records where Status is ' | Active", sorted by | y <mark>I</mark> mmediad | cy ascending, then Desc                                   | ription ascendir  | ng           |              |
| Show Com                       | ments                          |                    |                          | ription of the patient's pr<br>on or off. Sorted in ascen |                   |              |              |
| Status <b>T</b>                | Verified                       | Immediacy 个        |                          | Description / Co                                          | mments↑           |              |              |
| Active                         | Verified                       | ACUTE              |                          | Acute infection of                                        | sinus (SCT        | )            |              |
| Active                         | Verified                       | ACUTE              |                          | Age Related Macu                                          | ular Degeneration | (SCT )       |              |
| Active                         | Verified                       | ACUTE              |                          | Alcoholic Cirrhosi                                        | s (SCT            | b            |              |

### 6.7.1. Problem List – Expanded View

To view additional details on a Problem List record, click on the record.

The information includes Problem Category(ies), Diagnosis, Coding System, Code Number, Onset Date, Status/Verified/Immediacy, Service-Connected Condition, Exposure, Provider, Service, Clinic, Facility, Date Entered, Entered By, Last Updated, Comments, and Audit History.

To close the pop-up, click on the Close button or click outside the expanded view window. See figure below:

Figure 180: Problem List - Expanded View

| ovider Narrative: Age Related Macular Degeneration (SC | T)                                          | Probler |
|--------------------------------------------------------|---------------------------------------------|---------|
| Problem Categor(ies): VA-OPHTHALMOLOGY                 | Diagnosis: Unspecified macular degeneration |         |
| Coding System:                                         | Code Number:                                |         |
| Onset Date: 12/21/                                     |                                             |         |
| Status/Verified/Immediacy: Active/Verified/ACUTE       |                                             |         |
| Service Connected Condition: No                        |                                             |         |
| Exposure: Agent Orange Exposure                        |                                             |         |
| Military Sexual Trauma                                 |                                             |         |
| Ionizing Radiation Exposure                            |                                             |         |
| Head and/or Neck Cancer                                |                                             |         |
| Provider:                                              | Service:                                    |         |
| Clinic:                                                | Facility:                                   |         |
| Date Entered: 12/21/                                   | Entered By:                                 |         |
| Last Updated: 12/21/                                   |                                             |         |
| Comments:                                              |                                             |         |
| Date Note Added: 12/21/ Author:                        |                                             |         |
| Note Narrative: Testing problem 12/21/ @ EST           |                                             |         |
|                                                        |                                             |         |
|                                                        |                                             |         |
|                                                        | Close                                       |         |
|                                                        |                                             |         |

### 6.7.2. Problem List – Query Editor

Filtering and sorting options are available by using the dropdown menus shown below. Filtering options include Status, Verified, Immediacy, Onset Date, Last Updated Date, Facility, Description, and Comments.

Sorting options include Status, Verified, Immediacy, Onset Date, Last Updated Date, Facility and Description.

Once a filter/sort is selected, click **Add** to have the filter added to the search criteria. Continue this process with other filters, as needed. Once completed, click on **Refresh** to update the display. To delete a filter, select the **red "X" icon** to the right of it. To clear filters added by the user and return to the tab's default, click the **Reset** button. To close the Query Editor, click on the Hide Query Editor Button. See figure below:

| Filters<br>Status is "Active"                   |              |             | 0                                    | Sort Immediacy Description                    |            | 8           |
|-------------------------------------------------|--------------|-------------|--------------------------------------|-----------------------------------------------|------------|-------------|
| Add Filter<br>Select Filter Field               | • opntains • | Filter Text | Add                                  | Add Sort                                      |            | • Add       |
| Status<br>Verified<br>) Immediacy<br>Onset Date |              |             |                                      | Status<br>Verified<br>Immediacy<br>Onset Date |            |             |
| Last Updated Date<br>Facility                   | Verified     | Immediacy 1 | Description / Comments 1             | Last Updated Date<br>Facility                 | Onset Date | Last Update |
| / Description<br>Comments                       | Veified      | ACUTE       | Age Related Macular Degeneration (SC | 2 7 Description                               | 12/21/     | 12/21/      |
|                                                 | ified        | ACLITE      | Alcoholic Cirrhoeis (SCT             |                                               |            |             |

Figure 181: Problem List - Filter and Sort Options

#### Figure 182: Problem List - "Or" Filter Option

| Med List                      | Allergies and ADRs 3           | Vitals | Labs | Progress Notes                                 | Consults         | Problem                | List           | Immunizations | Appointments |
|-------------------------------|--------------------------------|--------|------|------------------------------------------------|------------------|------------------------|----------------|---------------|--------------|
| Filters                       |                                |        |      |                                                |                  | Sort                   |                |               |              |
| Status is                     | "Active"                       |        |      |                                                | 0                | 00                     | Imme<br>Descri |               |              |
| Add Filter<br>Select Filter F | Field • Contains • Filter Text |        |      | earch For. Use + sign for<br>text red OR blue) | OR'ing items (ex | Add :<br>red+blue will |                | d             |              |
| Hide Query                    |                                |        |      |                                                |                  |                        |                |               |              |

# 6.8. Immunization Tab

From the Immunizations tab, the most current Immunizations available.

#### Figure 183: Immunization Tab

| Allergies/ADRs | : None Specified                     |                     |                |                   |              |               | 1            |          |          |
|----------------|--------------------------------------|---------------------|----------------|-------------------|--------------|---------------|--------------|----------|----------|
| Med List       | Allergies and ADRs 🛛 2+ 🗚            | Vitals Labs         | Progress Notes | Consults          | Problem List | Immunizations | Appointments |          |          |
| Current Que    | ery: All Records, sorted by Name (of | immunization) ascen | ing            |                   |              |               | 1            |          |          |
| Name (of imr   | nunization)个                         |                     | Adm            | inistration Date/ | Time         |               |              | Reaction | Facility |

The column headers include Name (of immunization), Administration Date/Time, Reaction and Facility.

#### Figure 184: Immunization - Column Headers

| Allergies/ADR      | s: None Specified                                                      |        |      |                |                   |              |               |              |          |  |          |
|--------------------|------------------------------------------------------------------------|--------|------|----------------|-------------------|--------------|---------------|--------------|----------|--|----------|
| Med List           | Allergies and ADRs 😢 🛕                                                 | Vitals | Labs | Progress Notes | Consults          | Problem List | Immunizations | Appointments |          |  |          |
| Current Que        | Current Query: All Records, sorted by Name (of immunization) ascending |        |      |                |                   |              |               |              |          |  |          |
|                    |                                                                        |        |      | -              |                   |              |               |              |          |  |          |
| Name (of im        | munization)个                                                           |        |      | Admi           | inistration Date/ | Time         |               |              | Reaction |  | Facility |
| Name (of im<br>BCG | munization)↑                                                           |        |      |                | inistration Date/ | Time         |               |              | Reaction |  | Facility |

Help text will display when hovering over the column headers. See figure below:

### Figure 185: Immunization - Help Text

| Current Query: All Records, sorted by Name (of immunization) ascending<br>This is the date/time the immunization was administered. |
|----------------------------------------------------------------------------------------------------|
|----------------------------------------------------------------------------------------------------|

### 6.8.1. Immunization Tab – Expanded View

To view additional details on an immunization, click on the record and a pop-up window will display. The information includes Full Name, Vaccine Information Statement(s) Offered, VIS (Vaccine Information Statement) Name, Edition Date, Language, Date Administered, Dose/Dose Units, Series, Max # In Series, Admin Route/Site, Reaction, Contraindicated, Manufacturer, Lot Number, Expiration Date, NDC, Location Facility, Administered By, **Ordered By, and Comments**. To close the pop-up, click on the Close button or click outside the expanded view window. See figure below:

| e: BCG                         |                     | Immunizat |
|--------------------------------|---------------------|-----------|
| Full Name Bacillus Calmette-Gu | erin vaccine        |           |
| Vaccine Information Stateme    | nt(s) Offered:      |           |
| VIS Name:                      |                     |           |
| Edition Date:                  |                     |           |
| Language:                      |                     |           |
| Date Administered: 10/09/      |                     |           |
| Dose/Dose Units: 0.5 mL        |                     |           |
| Series: BOOSTER                | Max # In Series:    |           |
| Admin Route/Site: INTRAMUSCU   | LAR /LEFT UPPER ARM |           |
| Reaction: LETHARGY             |                     |           |
| Contraindicated: false         |                     |           |
| Manufacturer:                  |                     |           |
| Lot Number:                    | Expiration Date:    |           |
| NDC:                           |                     |           |
| Location/Facility:             |                     |           |
| Administered By:               |                     |           |
| Ordered By:                    |                     |           |
| Comments: TESTING NONVA        |                     |           |
|                                |                     |           |
|                                | Close               |           |

Figure 186: Immunization - Expanded View

### 6.8.2. Immunization Tab – Query Editor

Filtering and sorting options are available by using the dropdown menus shown below. Filtering options include Name (of immunization), Administration Date/Time, Reaction, Facility, Full Name (of immunization), Series, Contraindicated, Lot #, NDC, Location, and Comments.

Sorting options include Name (of immunization), Administration Date/Time, Reaction, Facility, and Series.

Once a filter/sort is selected, click **Add** to have the filter added to the search criteria. Continue this process with other filters, as needed. Once completed, click on **Refresh** to update the display. To delete a filter, select the **red "X" icon** to the right of it. To clear filters added by the user and return to the tab's default, click the **Reset** button. To close the Query Editor, click on the Hide Query Editor Button. See figure below:

| ers                          |   | Sort              |            |
|------------------------------|---|-------------------|------------|
| o filters specified.         |   | Name (of im       | imunizatio |
| d Filter                     |   | Add Sort          |            |
| lect Filter Field - contains | • | Add Sort Field    | •          |
| lame (of immunization)       |   | Name (of immuni   | ization)   |
| dministration Date/Time      |   | Administration Da | ate/Time   |
| leaction                     |   | Reaction          |            |
| acility                      |   | ne<br>Facility    |            |
| ull name (of immunization)   |   | Series            |            |
| eries                        |   |                   |            |
| ontraindicated               |   |                   | _          |
| ot #                         |   |                   |            |
| IDC                          |   |                   |            |
| ocation                      |   |                   |            |
| omments                      |   |                   |            |

Figure 187: Immunization - Filters and Sort Options

# 6.9. Appointments Tab

The Appointments tab displays data for the last year, sorted by Date/Time descending order, 100 results per page will display. See figure below:

#### Figure 188: Appointments Tab

| Allergies/ADR | s: None Specified                  |              |           |                        |                 |                |               |              | ٦ |
|---------------|------------------------------------|--------------|-----------|------------------------|-----------------|----------------|---------------|--------------|---|
| Med List      | Allergies and ADRs 😢 🛕             | Vitals       | Labs      | Progress Notes         | Consults        | Problem List   | Immunizations | Appointments |   |
| Current Qu    | ery: Records where Date/Time on or | after 06/14/ | 2022@0000 | ), sorted by Date/Time | descending, 100 | ) results/page |               |              |   |

The column headers include **Date/Time, Clinic, Specialty, Provider, Status, and Facility**. See figure below:

#### Figure 189: Appointments - Column Headers

| Med List   | Allergies and ADRs 2         | Vitals                 | Labs        | Progress Notes         | Consults        | Problem List   | Immunizations | Appointments |                         |     |          |
|------------|------------------------------|------------------------|-------------|------------------------|-----------------|----------------|---------------|--------------|-------------------------|-----|----------|
| Current Ou | - Data (Time                 |                        | (2022)@0000 | ) and hu Data (Time    | decounding 100  | 0              |               |              |                         |     |          |
| Current Qu | ery: Records where Date/Time | n or atter 06/14/      | /2022@0000  | ), sorted by Date/Time | descending, 100 | u results/page |               |              |                         |     |          |
|            |                              |                        |             |                        |                 |                |               |              |                         |     |          |
| Date/Time↓ | T                            | Clinic                 |             |                        | Specialty       |                | Provider      | r            | Status                  |     | Facility |
| Date/Time  | ·                            | Clinic<br>BMS CLINIC 1 |             |                        | Specialty       |                | Provider      | r            | Status<br>INPATIENT/FUT | URE | Facility |

Help text will display when hovering over the column headers. See figure below:

#### Figure 190: Appointments - Help Text

| Med List   | Allergies and ADRs (24      | Vitals                 | Labs       | Progress Notes         | Consults        | Problem List    | Immunizations | Appointments |   |
|------------|-----------------------------|------------------------|------------|------------------------|-----------------|-----------------|---------------|--------------|---|
|            |                             |                        |            |                        |                 |                 |               |              | _ |
| Current Qu | ery: Records where Date/Tim | e on or after 06/14    | /2022@0000 | 0. sorted by Date/Time | descending, 100 | 0 results/name  |               |              |   |
|            |                             |                        |            |                        | descenting, ret | o results) page |               |              |   |
|            | This is the l               | nospital location of t |            |                        | descending, re- | results, page   |               |              |   |

Two print buttons are in the top right corner of the Appointments tab, Print Current List or Print Upcoming Appointments. See figure below:

### Figure 191: Appointments - Print Buttons

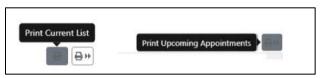

### 6.9.1. Appointments Tab – Expanded View

To view details for an Appointment record, click on the individual record. For past appointments, a pop-up window displays the Progress Note(s) associated with the visit. If multiple notes are associated with the visit, all will be displayed. Information includes **Standard Title, Report Text, Date of Note, Entry Date, Author, Exp Signer, Exp Cosigner, Urgency, Status, Facility/Location, Signed By, Signature Date/Time, Signature Block Name, and Signature Block Title**. See figure below:

| Local Title: 10-10M MEDICAL PROG    | RESS NOTE                     | Progress                                        | Note |
|-------------------------------------|-------------------------------|-------------------------------------------------|------|
| Standard Title: Progress Note       |                               |                                                 |      |
| Report Text:                        |                               |                                                 |      |
| LOCAL TITLE: 10-10 MEDICAL PROGRES: | 5 NOTE                        |                                                 |      |
| STANDARD TITLE: PHYSICIAN OUTPATIEN | T NOTE                        |                                                 |      |
| DATE OF NOTE: NOV 23,               | ENTRY DATE: NOV 23, @         |                                                 |      |
| AUTHOR:                             | EXP COSIGNER:                 |                                                 |      |
| URGENCY:                            | STATUS: COMPLETED             |                                                 |      |
| /es/<br>Signed: 11/23/              | Entry Date: 11/23/ @          | Author:                                         |      |
| Exp Signer:                         | Exp Cosigner:                 | Urgency:                                        |      |
| Status: COMPLETED                   | Facility/Location:            | orgency.                                        |      |
| Status: COMPLETED                   | Facility/Location: /          |                                                 |      |
| Signed By:                          | Signature Date/Time: 11/23/ @ | Signature Block Name:<br>Signature Block Title: |      |
|                                     | Print Close                   |                                                 |      |

Figure 192: Appointments - Expanded View

### 6.9.2. Appointments Tab – Query Editor

Filtering and sorting options are available by using the dropdown menus shown below. Filtering options include Status, Verified, Immediacy, Onset Date, Last Updated Date, Facility, Description, and Comments.

Sorting options include Status, Verified, Immediacy, Onset Date, Last Updated Date, Facility and Description.

Once a filter/sort is selected, click Add to have the filter added to the search criteria. Continue this process with other filters, as needed. Once completed, click on Refresh to update the display. To delete a filter, select the red "X" icon to the right of it. To clear filters added by the user and return to the tab's default, click the Reset button. To close the Query Editor, click on the Hide Query Editor Button. See figure below:

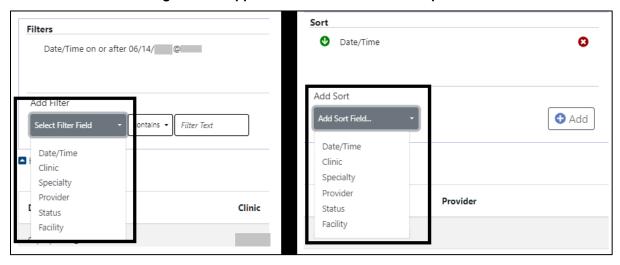

Figure 193: Appointments - Filter and Sort Options

# 7. Version and Build Information

From AMPL GUI application, version and build information is available by clicking in the userstation number box in the upper right corner of the header. See figure below:

| JLV User Name | - # 🔻       |  |  |
|---------------|-------------|--|--|
| App Version:  | 1.20.15     |  |  |
| API Version:  | 1.20.15     |  |  |
| Data Source:  | Environment |  |  |
| Change Statio | on          |  |  |

Figure 194: Version and Build Information

# 7.1. Date Formats for Entry

When searching, enter dates in the customary format of *mm/dd/yyyy* format.

# 7.2. Time Display

The remote orders times will remain in the time zone where they were given or recorded.

# 8. Joint Legacy Viewer (JLV) Button

Joint Legacy Viewer (JLV) is accessible by clicking the JLV button in the upper right corner of the screen. It includes data from external partners (e.g. (Department of Defense (DOD)). See figure below:

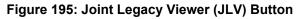

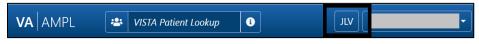

# 9. Patient Record Flag

Patient Record Flags alert VHA employees of patients whose behavior or characteristics may pose a threat to the safety of the employee, other patients, or compromise the delivery of quality health care. Patient Record Flags are divided into types: Category I (national) and Category II (local). Each type is described in sections below.

The Patient Record Flag indicator is included in the Patient Header on the coversheet. The button will display "FLAG" in red when Patient Records Flags are available. If no Patient Record Flags are available, the button will be disabled. See figure below:

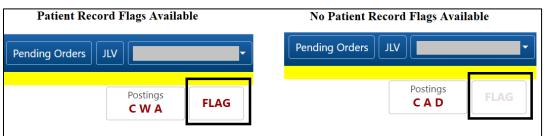

Figure 196: Patient Record Flag Indicator

# 9.1. Patient Record Flag Window Display

Patient Record Flags are accessible by clicking on the Patient Record Flag button. The Patient Record Flag information includes **Category I Flags, Category II Flags, Flag Name,** Assignment Narrative, Flag Type, Approved By, Flag Category, Next Review Date, Assignment Status, Owner Site, Initial Assigned Date, Originating Site, and Signed, Linked Notes of Title. See figure below:

| Patient Record Flags                                      |                                                    |  |
|-----------------------------------------------------------|----------------------------------------------------|--|
| Category I Flags: 1 Item(s)<br>HIGH RISK FOR SUICIDE      | Category II Flags: 1 Item(s)<br>RESISTANT ORGANISM |  |
| Flag Name: HIGH RISK FOR SUICIDE<br>Assignment Narrative: |                                                    |  |

Figure 197: Patient Record Flags

If multiple Patient Record Flags exist for a patient, details of each flag are accessible by clicking on it. See figure below:

| Category I Flags: 2 Item(s)                     |              |                     | Category II Flags: 0 Item(s) |          |
|-------------------------------------------------|--------------|---------------------|------------------------------|----------|
| HIGH RISK FOR SUICIDE                           |              |                     |                              |          |
| MISSING PATIENT                                 |              |                     |                              |          |
|                                                 |              |                     |                              |          |
|                                                 |              |                     |                              |          |
| Flag Name: HIGH RISK FOR SUICIDE                |              |                     |                              |          |
| Assignment Narrative:                           |              |                     |                              |          |
|                                                 |              |                     |                              |          |
| HSFLAG_FIRST_CONTINUE<br>HSFLAG SECOND CONTINUE |              |                     |                              |          |
| Flag Type: CLINICAL                             |              |                     | Approved By:                 |          |
| Flag Category: I (NATIONAL)                     |              |                     | Next Review Date: //2022     |          |
| Assignment Status: Active                       |              |                     | Owner Site:                  |          |
| Initial Assigned Date: / /2022@                 |              |                     | Originating Site:            |          |
|                                                 |              |                     |                              |          |
| Signed, Linked Notes of Title: [ PATI           | ENT RECORD F | LAG CATEGORY I - HI | GH RISK FOR SUICIDE ]        |          |
| Date A                                          | Action       | Author              | Hospital Location            | Facility |

### Figure 198: Patient Record Flag Window

# 9.2. Patient Record Flag – Category I Flags (National)

Category I Patient Record Flags are established and approved at a national level and are transmitted to all facilities, ensuring that these flags are universally available.

Each flag includes a narrative that describes the reason for the flag and may include some suggested actions for users to take when they encounter the patient.

Category I Patient Record Flags will display in a pop-up when the patient's record is opened. They may also be accessed by clicking on the Flag button in patient demographics.

The Progress Note for the Category I Patient Record Flag is also available. To access the note, click on the note link under the Signed, Linked Notes of Title section. See figure below:

#### Figure 199: Patient Record Flag Category I Flag Signed, Linked Notes

| Signed, Linked Notes of Title | E PATIENT RECORD F   | LAG CATEGORY I - HIG | H RISK FOR SUICIDE |          |  |
|-------------------------------|----------------------|----------------------|--------------------|----------|--|
| Date<br>/2023©                | Action<br>REACTIVATE | Author               | Hospital Location  | Facility |  |

Upon clicking the link for the Linked Note, a new window displays the Progress Note for the Patient Record Flag Category including the Date of Note, Entry Date, Author, Expiration Signer, Expiration Cosigner, Urgency, Status, Facility/Location, Signed By, Signature Date/Time, Signature Block Name, and Signature Block Title. See figure below:

#### Figure 200: Patient Record Category Flag I Progress Note Window

| AUTHOR:<br>URGENCY:       |                     | EXP COSIGNER:<br>STATUS: | COMPLETED          |  |
|---------------------------|---------------------|--------------------------|--------------------|--|
| PATIENT RECOR             | D FLAG CATEGORY I - | HIGH RISK FOR SU         | JICIDE             |  |
| Flag Type: CLINICAL       |                     | Appr                     | oved By:           |  |
| Flag Category: I (NATIONA | L)                  | Next                     | Review Date: /2023 |  |
|                           |                     |                          |                    |  |
| Assignment Status: Active |                     | Owne                     | er Site:           |  |

# 9.3. Patient Record Flag – Category II Flags (Clinical)

Category II Patient Record Flags are established and approved at a local level by individual VISNs or facilities. They are not shared between sites. When a flag is selected, details for the flag will be displayed, including **Flag Name**, **Assignment Narrative**, **Flag Type**, **Flag Category**, **Assignment Status**, **Initial Assignment Date**, **Approved By**, **Next Review Date**, **Owner Site**, **Originating Site and a link to the related Progress Note**. The Progress Note for the Category II Patient Record Flag is also available. To access the note, click on the note link under the Signed, Linked Notes of Title section. See figure below:

| Category I Flags: 2 Item(s)<br>BEHAVIORAL<br>MISSING PATIENT                            |                                                     |                   | egory II Flags: 1 Item(s)<br>GH RISK FOR SUICIDE |                 |  |
|-----------------------------------------------------------------------------------------|-----------------------------------------------------|-------------------|--------------------------------------------------|-----------------|--|
| Flag Name: HIGH RISK FOR SUIC<br>Assignment Narrative:<br>THIS IS HIGH RISK REASON TEXT |                                                     |                   |                                                  |                 |  |
| Flag Type: CLINICAL                                                                     |                                                     |                   | roved By:                                        |                 |  |
| Flag Category: II (LOCAL)<br>Assignment Status: Active                                  |                                                     |                   | t Review Date: /202<br>ner Site:                 | !1              |  |
| Initial Assigned Date: /2020                                                            | 0@                                                  |                   | jinating Site:                                   |                 |  |
| Signed, Linked Notes of Title:                                                          | [ PATIENT RECORD FLAG C<br>Action<br>NEW ASSIGNMENT | ATEGORY II - HIGH | RISK FOR SUICIDE ]<br>Hospital Location          | <u>Facility</u> |  |
| Signed, Linked Notes of Title:                                                          | PATIENT RECORD FLAG C                               | ategory II - High | RISK FOR SUICIDE ]                               | <u>Facility</u> |  |

#### Figure 201: Category II Flags

Figure 202: Patient Record Flag Category II Flag Signed, Linked Notes

| Signed, Linked Notes of Title | PATIENT RECORD FLAG      | Category II - High | RISK FOR SUICIDE ] |                 |
|-------------------------------|--------------------------|--------------------|--------------------|-----------------|
| Date<br>2020@                 | Action<br>NEW ASSIGNMENT | <u>Author</u>      | Hospital Location  | <u>Facility</u> |

Upon clicking on the link for the Progress Note, a new window displays the Progress Note for the Patient Record Flag Category II including the Date of Note, Entry Date, Author, Expiration Signer, Expiration Cosigner, Urgency, Status, Facility/Location, Signed By, Signature Date/Time, Signature Block Name, and Signature Block Title.

To Close the Progress Note, use the button at the bottom of the window.

### Figure 203: Patient Record Category Flag II Progress Note Window

| Local Title: PATIENT RECORD FLAG CATEGO                         | RY II - HIGH RISK FOR SUICIDE       |                                                 | Progress Note |
|-----------------------------------------------------------------|-------------------------------------|-------------------------------------------------|---------------|
| Standard Title: RISK ASSESSMENT SCREENING PATIE<br>Report Text: | ENT RECORD FLAG                     |                                                 |               |
| AUTHOR: EXP COSIGNER                                            | INT RECORD FLAG                     |                                                 |               |
| *** PATIENT RECORD FLAG CATEGORY II - HIGH R                    | ISK FOR SUICIDE Has ADDENDA ***     |                                                 |               |
| THIS IS PROGRESS NOTE FOR HIGH RISK PATIENT TO                  | TEST IN AMPL.                       |                                                 |               |
| /es/                                                            |                                     |                                                 |               |
| Signed: /2020                                                   |                                     |                                                 |               |
| 02/03/2021 ADDENDUM STATUS<br>testing x000000000000000          | : COMPLETED                         |                                                 |               |
| /es/ ARTI SHARMA<br>Chief of Surgery<br>Signed: //2021          |                                     |                                                 |               |
| Date of Note: /2020@                                            | Entry Date: /2020@                  | Author:                                         |               |
| Exp Signer:<br>Status: COMPLETED                                | Exp Cosigner:<br>Facility/Location: | Urgency:                                        |               |
| Signed By:                                                      | Signature Date/Time: //2020@        | Signature Block Name:<br>Signature Block Title: |               |
|                                                                 | Print Close                         |                                                 |               |

# 10. Clinical Context Object Workgroup (CCOW)

Clinical Context Object Workgroup (CCOW) is a Health Level Seven (HL7) International standard protocol designed to enable disparate applications to synchronize patient context in real time and at interface level.

AMPL GUI participates in patient context sharing both with the VA's existing enterprise desktop CCOW software and with individual VistA systems.

When switching patients in AMPL GUI, participating applications such as CPRS will be notified of the change and switch to the new patient. Similarly, switching patients in a participating application will cause AMPL GUI to change to the new patient.

AMPL GUI allows sharing patient context with individual VistA systems, integrating with VistA's 'Last Selected Patient' functionality.

# 10.1. Desktop Patient Context – Context Status

A visual indicator of current context-sharing status is displayed in the AMPL GUI header using the same iconography as CPRS.

Figure 204: Context Status

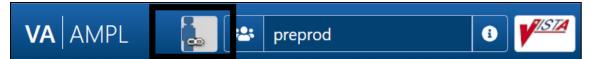

# 10.2. Desktop Patient Context – Suspend (Break) Context Links

Clicking on the status button will turn off context sharing, prompting for confirmation beforehand. See figure below:

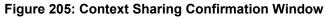

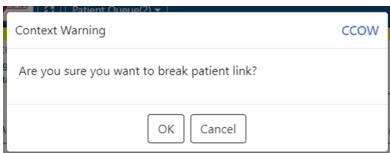

Once context is broken, switching patients in AMPL will no longer change the current patient in other participating GUI applications and vice versa.

# 10.3. Desktop Patient Context – Re-establish (Rejoin) Context Link

Re-establish patient context by clicking the CCOW button in the AMPL GUI header. See figure below:

### Figure 206: CCOW Button

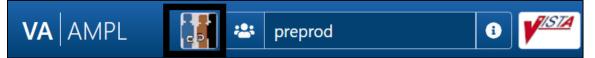

A prompt to confirm prior to re-establishing context will display. See figure below:

#### Figure 207: Re-establishing Context Confirmation

| C   Patient Oueue(2) ▼                        |      |
|-----------------------------------------------|------|
| Context Warning                               | CCOW |
|                                               |      |
| Are you sure you want to rejoin patient link? |      |
|                                               |      |
|                                               |      |
| OK Cancel                                     |      |
|                                               |      |
|                                               |      |

# 10.4. Desktop Patient Context – Notification of Failed Context Changes

If changing context or checking for context changes in AMPL GUI fails, context will be broken, and an error message will display. See figure below:

### Figure 208: Notification of Failed Context Changes Window

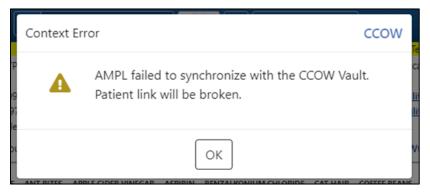

# 11. VistA 'Spacebar Return' Functionality in AMPL GUI Application

AMPL GUI provides functionality to mimic VistA's "Last Selected Patient" functionality.

# 11.1. VistA Logo Button

To switch to the patient that is currently selected in VistA, click on the VistA logo button located in the AMPL GUI header. See figure below:

Figure 209: VistA Logo Button

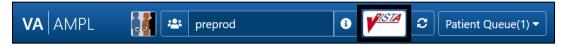

After clicking on the VistA logo button, the option to choose whether a patient change should be made in AMPL. See figure below:

Figure 210: Notification of Patient Change in AMPL

| Patient | Context     |                  | VISTA |
|---------|-------------|------------------|-------|
| 9       | Last patier | nt selected was: |       |
|         | Patien      | t Name           |       |
|         | SSN:        | DOB:             | 12    |
|         | Switch to   | this patient?    |       |
| *       | ОК          | Cancel           |       |

# 11.2. VistA Patient Context – Change Cannot be Done in AMPL

When using the VistA logo button, when a VistA context cannot be made in AMPL an error message will display. See figure below:

### Figure 211: Patient Context Change Cannot be Made in AMPL Notification Window

|         | VistA Context Error                             |
|---------|-------------------------------------------------|
| g<br>ti | Unable to determine patient context from VistA. |
| 4       | ОК                                              |

# 11.3. Vista 'Spacebar Return' Function

In VistA, using the existing 'Spacebar Return' function at a 'Select Patient' prompt will select the currently selected AMPL GUI patient. The user must be in the AMPL Cover Sheet.

| Select Pharmacy <test account=""> Option: ice Inpatient Order Entry<br/>Select IV ROOM NAME: phaRMACY</test>                                                                   |
|----------------------------------------------------------------------------------------------------|
| You are signed on under the PHARBACY IV ROOM                                                                                                    |
| Current IV LABEL device is: LINUX SSH                                                                                                    |
| Current IV REPORT device is: LINUX SSH                                                                                                    |
| Select PATIENT: Patient Name<br>WARNING : ** This patient has been flagged with a Bad Address Indicator.<br>Enrollment Priority: GROUP 2 Category: NOT ENROLLED End Date: 2022 |
| Remote data not available - Only local order checks processed.                                                                                                    |
| Press Return to continue                                                                                                    |

### Figure 212: VistA Spacebar Return Function

# 12. Changing User ID and Password

A PIV card is used to validate users for access.

# 13. Exit System

To exit the system, navigate to the dropdown next to your username in the upper right-hand corner of the AMPL GUI header. click on the Logout button found under the Change Station button. See figure below:

| JLV            | - 🔻     |  |  |
|----------------|---------|--|--|
| App Version:   | 1.20.15 |  |  |
| API Version:   | 1.20.15 |  |  |
| Data Source:   | PreProd |  |  |
| Change Station |         |  |  |
| Logou          | ıt      |  |  |
|                |         |  |  |

### Figure 213: Logout Button

# 14. Caveats and Exceptions

Caveats and Exceptions are not applicable to AMPL GUI.

# 15. Troubleshooting

This section includes general information regarding errors, probable causes, and resolutions.

| Symptom                                                                                                    | Cause                                                                                                 | Resolution                                                                                                    |
|----------------------------------------------------------------------------------------------------|----------------------------------------------------------------------------------------------------|----------------------------------------------------------------------------------------------------|
| When logging into AMPL, you see a blank page.                                                                          | AMPL is designed for<br>Chrome-based<br>browsers.                                                     | Use a Chrome-based browser.                                                                                                    |
| When logging into AMPL, you receive a message saying, "You do not have sufficient permissions to use the application." | Your user account has<br>not been added to the<br>required Active<br>Directory Group.                 | Contact support to have<br>your windows account<br>added to the proper<br>security group.                                                                                                    |
| While using the application, the display is poorly formatted, or user interface elements do not perform as intended.   | AMPL is designed for<br>Chrome-based<br>browsers with a<br>minimum window size<br>of 1024x768 pixels. | Use a Chrome-based<br>browser and try<br>increasing the size of the<br>browser window.                                                                                                    |
| While using the application you are taken back to the login page.                                                      | Your IAM user session has expired.                                                                    | Log back into the application.                                                                                                    |
| While using the application you receive a message saying an error occurred while retrieving data.                      | A system-level error has occurred.                                                                    | Contact support to report the issue.                                                                                                    |
| When a patient record loads user receives a<br>Pre-Check error                                                         | Error occurred while<br>performing the patient<br>pre-check.                                          | Patient record will be<br>loaded without additional<br>user interaction                                                                                                    |
| When a patient record loads in AMPL, on rare occasions some data may be missing.                                       | Technical Issues in AMPL.                                                                             | A warning indicator icon<br>displays on a domain<br>TAB on the Cover Sheet<br>if any such data is<br>missing for the domain.<br>The icon will remain as<br>long as the patient's<br>record is open.                                                                      |
| A patient record loads in AMPL missing recent<br>updates to patient demographic data.                                  | Updates to patient<br>demographic data in<br>VistA do not trigger<br>propagation to VDIF.             | When other data updates<br>for that patient such as<br>medication order<br>changes are made, VistA<br>will trigger the updates<br>including the patient<br>demographics changes<br>to be propagated to<br>VDIF. This will make the<br>data changes available in<br>AMPL. |

# 16. Acronyms and Abbreviations

The following table lists acronyms found in this document and provides definitions.

| Acronym  | Definition                                                  |
|----------|-------------------------------------------------------------|
| ACOE     | Agile Center of Excellence                                  |
| AD       | Active Directory                                            |
| ADRs     | Adverse Reactions                                           |
| AITC     | Austin Information Technology Center                        |
| AMPL GUI | Advanced Medication Platform Graphic User Interface         |
| BMI      | Body Mass Index                                             |
| BSA      | Body Surface Area                                           |
| CCOW     | Clinical Context Object Workgroup                           |
| CD       | Critical Decision (Used in the VIP Process)                 |
| СМОР     | Consolidated Mail Outpatient Pharmacies                     |
| CPRS     | Computerized Patient Record System                          |
| CrCL     | Creatine Clearance                                          |
| CREAT    | Creatine                                                    |
| CVP      | Central Venous Pressure                                     |
| CWAD     | Crisis Notes, Warning Notes, Allergies/ADRs, and Directives |
| DNR      | Do Not Resuscitate                                          |
| DOD      | Department of Defense                                       |
| EKG      | Electrocardiogram                                           |
| eMI      | Enterprise Messaging Infrastructure                         |
| ePAS     | Electronic Permissions Access                               |
| EUO      | End-User Operations                                         |
| FHIR     | Fast Healthcare Interoperability Resources                  |
| GMR      | General Medical Record                                      |
| HL7      | Health Level Seven                                          |
| ID       | Identification                                              |
| IEN      | Internal Entry Number                                       |
| ITOPS    | IT Operations and Services                                  |
| JVL      | Joint Longitudinal Viewer                                   |
| mg/dL    | Milligrams per deciliter                                    |
| MHA      | Mental Health Assistant                                     |

| Acronym | Definition                                                         |
|---------|--------------------------------------------------------------------|
| MPI     | Master Patient Index                                               |
| NAA     | No Allergy Assessment                                              |
| NARS    | Network Access Request                                             |
| NKA     | No Known Allergies                                                 |
| OIT     | Office of Information and Technology                               |
| PADE    | Pharmacy Automated Dispensing Equipment                            |
| PBM     | Pharmacy Benefits Management                                       |
| PIV     | Personal Identity Verification                                     |
| POW     | Prisoner of War                                                    |
| Q12H    | Taking medication every 12 Hours                                   |
| Q8H     | Taking medication every 8 Hours                                    |
| SSN     | Social Security Number                                             |
| SSOI    | Single Sign-On Internal                                            |
| TIU     | Text Integration Utility                                           |
| URL     | Uniform Resource Locator                                           |
| VAEC    | Veterans Affairs Enterprise Cloud                                  |
| VAMC    | Veterans Affairs Medical Center                                    |
| VBA     | Veterans Benefits Administration                                   |
| VHA     | Veterans Health Administration                                     |
| VIP     | Veterans-focused Integration Process                               |
| VIS     | Vaccine Information Statement                                      |
| VistA   | Veterans Health Information Systems and Technology<br>Architecture |
| VPR     | Virtual Patient Record                                             |

# 17. Appendix A: Post-implementation Access or Removal Requests

Access to AMPL GUI is granted by membership in an Active Directory (AD) group. After initial implementation, a site may request access or removal of an individual by following the process used by their site. There are several processes for requesting and removing membership to the AD group, including ePAS, Network Access Requests (NARS) or helpdesk requests. Each region may use a different process. Please check with local IT end-user operations (EUO), or IT Operations and Services (ITOPS) to find the current process for your site.

# 18. Appendix B: AMPL Desktop Shortcut

The AMPL application can be easily accessed by creating a Desktop Shortcut. Follow the stepby-step instructions below to create a shortcut for your desktop.

- 1. Right-click on a blank area of your desktop and select "New" and then "Shortcut".
- 2. For the location, **type** the path to the browser you wish to use followed by the AMPL URL (**REDACTED**). The following figure depicts Google Chrome as an example.

|   |                                                                                                    | $\times$ |
|---|----------------------------------------------------------------------------------------------------|----------|
| ~ | K Create Shortcut                                                                                                    |          |
|   |                                                                                                    |          |
|   | What item would you like to create a shortcut for?                                                                        |          |
|   | This wizard helps you to create shortcuts to local or network programs, files, folders, computers, or Internet addresses. |          |
|   | Type the location of the item:                                                                                            |          |
|   | (86)\Google\Chrome\Application\chrome.exe" https://ampl.vaec.va.gov Browse                                                |          |
|   |                                                                                                    |          |
|   | Click Next to continue.                                                                                                   |          |
|   |                                                                                                    |          |
|   |                                                                                                    |          |
|   |                                                                                                    |          |
|   |                                                                                                    |          |
|   |                                                                                                    |          |
|   | Next Cance                                                                                                    |          |

Figure 214: Desktop Shortcut

- 3. Type the name for the shortcut: "AMPL".
- 4. Select "Next".
- 5. Select "Finish". The shortcut is now created and will be found on your Desktop.